# LonWorks(R) Configurator

# for the Configuration of the LonWorks(R) PAC

BA3CL20\_NvConfig

マニュアル

# <span id="page-1-0"></span>はじめに

LonWorks Configurator 「以降は本Configurator」(BA3CL20\_NvConfig)は、LonWorks 通信をサポートする Programable Automation Controller (PAC) 形式:BA3-CL20 の設定に使用します。

#### BA3CL20 の紹介

ユーザアプリケーション(IEC61131-3)に加え、LonWorksネットワークの独自ノードを構成するために必要な機能を提供し ています。

- 自身ノードのネットワーク変数構成はユーザにより設定
- <sup>l</sup> ユーザ独自制御プログラムの作成(IEC61131-3のソフトロジック CODESYS を使用)
- <sup>l</sup> プログラムからのメッセージ送受信(EXPLICIT MESSAGE)のサポート( 独自通信を実現するアプリケーションメッ セージもサポート)

## <span id="page-1-1"></span>製品の適用について

- 1. 本製品をご使用にあたり万一本製品に故障・不具合などが発生したとしても重大な事故にいたらない用途で あり、故障・不具合発生時にはバックアップやフェールセーフ機能が本製品の外部でシステム的に実施されて いることを使用の条件とさせていただきます。
- 2. 本製品は一般工業などへの用途を対象とした汎用品として設計・製作されています。 依って以下のような機器やシステムなどの特殊用途への適用を除外させていただきます。万一使用された場 合は弊社として製品の品質、性能、安全に関る一切の責任(債務不履行責任、瑕疵担保責任、品質保証責 任、不法行為責任、製造物責任を含むがそれらに限定されない)を負わないものとさせていただきます。
	- <sup>l</sup> 各電力会社の原子力発電所およびその他発電所向けなどの公共への影響が大きい用途
	- <sup>l</sup> 鉄道各社および官公庁などの特別な品質保証体制の構築を弊社にご要求になる用途
	- <sup>l</sup> 航空宇宙、医療、鉄道、燃焼・燃料装置、乗用移動体、有人搬送装置、娯楽機械、安全機械など 生命、身体や財産に大きな影響が予測される用途

### 注 意

- <sup>l</sup> 本書の内容に関しては、改良のために予告なしに仕様等変更することがありますのでご了承ください。
- <sup>l</sup> 本書の内容の一部または全部を無断で複写、複製、転載することを禁じます。
- <sup>l</sup> 本書の内容に関しては万全を期しておりますが、万一ご不審なな点や誤りなどお気付きのことがありましたら、 お手数ですが巻末記載宛てまでご連絡ください。

### 有着作権・商標権について

- Windowsはマイクロソフト社の登録商標です。
- <sup>l</sup> CODESYSはCODESYS GmbHの登録商標です。
- <sup>l</sup> そのた、本文中に掲載しているシステム名および製品名は、それぞれ各社の商標または登録商標です。

### <span id="page-2-0"></span>**i. LonWorks** について

詳しい情報は以下のドキュメントを参照いただけます。

( Echelon's Web site: www.echelon.com)

- LonTalk $(R)$  Protocol  $(005-0017-01)$
- LONMARK Application Layer Interoperability Guidelines (078-0120-01)
- LONMARK(R) Layer 1-6 Interoperability Guidelines (078-0014-01)
- LONWORKS Network Services (LNS(TM)) Architecture Strategic Overview (39310)
- LonMaker for Windows User's Guide (39510)
- LonManager(R) Protocol Analyzer User's Guide (39600)
- LONWORKS System Data Sheets

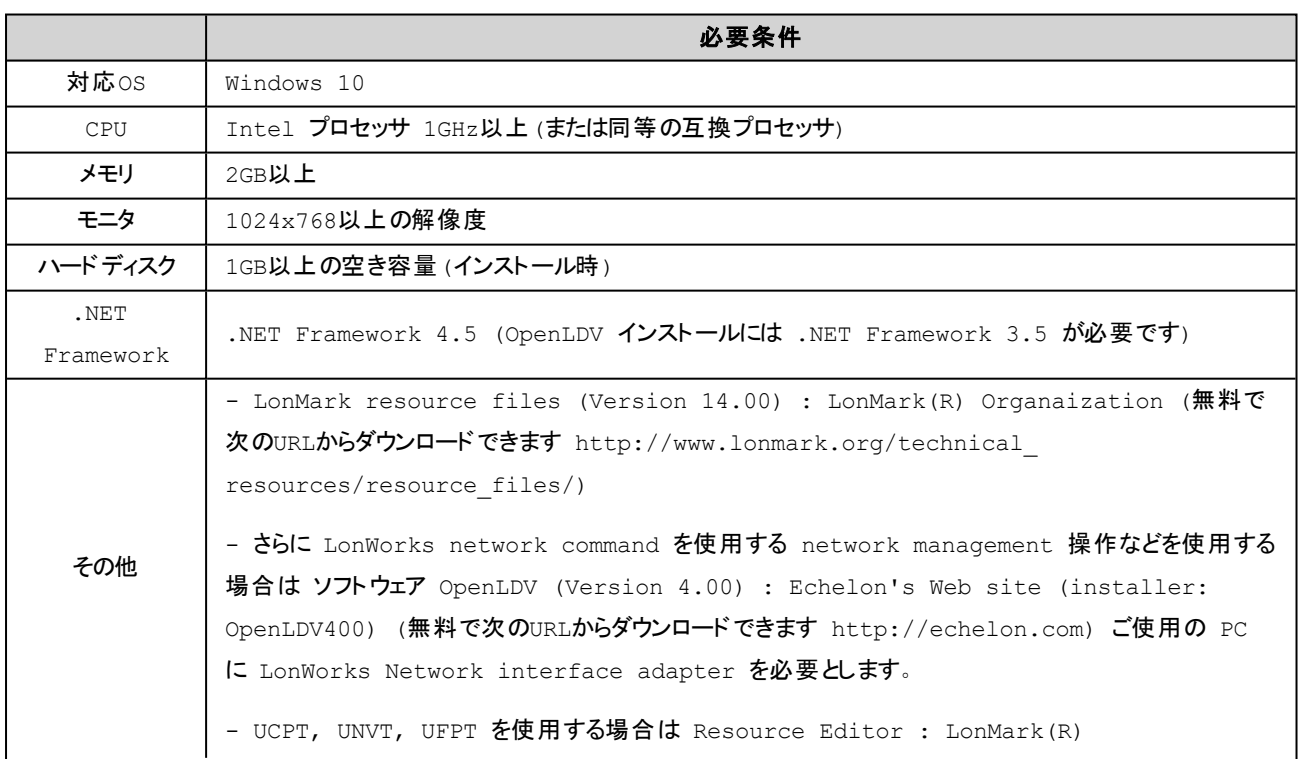

## <span id="page-2-1"></span>**ii.** 動作環境

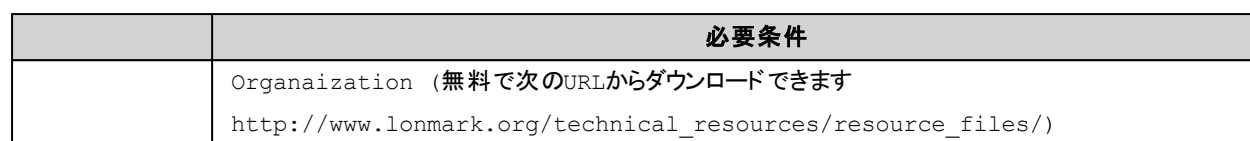

### <span id="page-3-0"></span>**iii.** 機能

ツールでは次の項目の設定ができます。

- デバイス独自情報の設定(タイトル、作成者など)
- <sup>l</sup> LonWorks ネットワーク変数構成テーブルの設定 (NVI, NVO, NCI)
- LonWorks コンフィグレーションプロパティ構成の設定 (CP)
- ノードへのネットワークアドレスの割り当て
- デバイス状態の変更

### <span id="page-3-1"></span>**iv.** 記数法

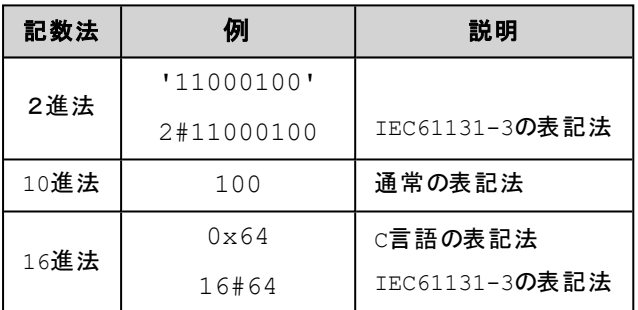

(このページは空白です)

# 目 次

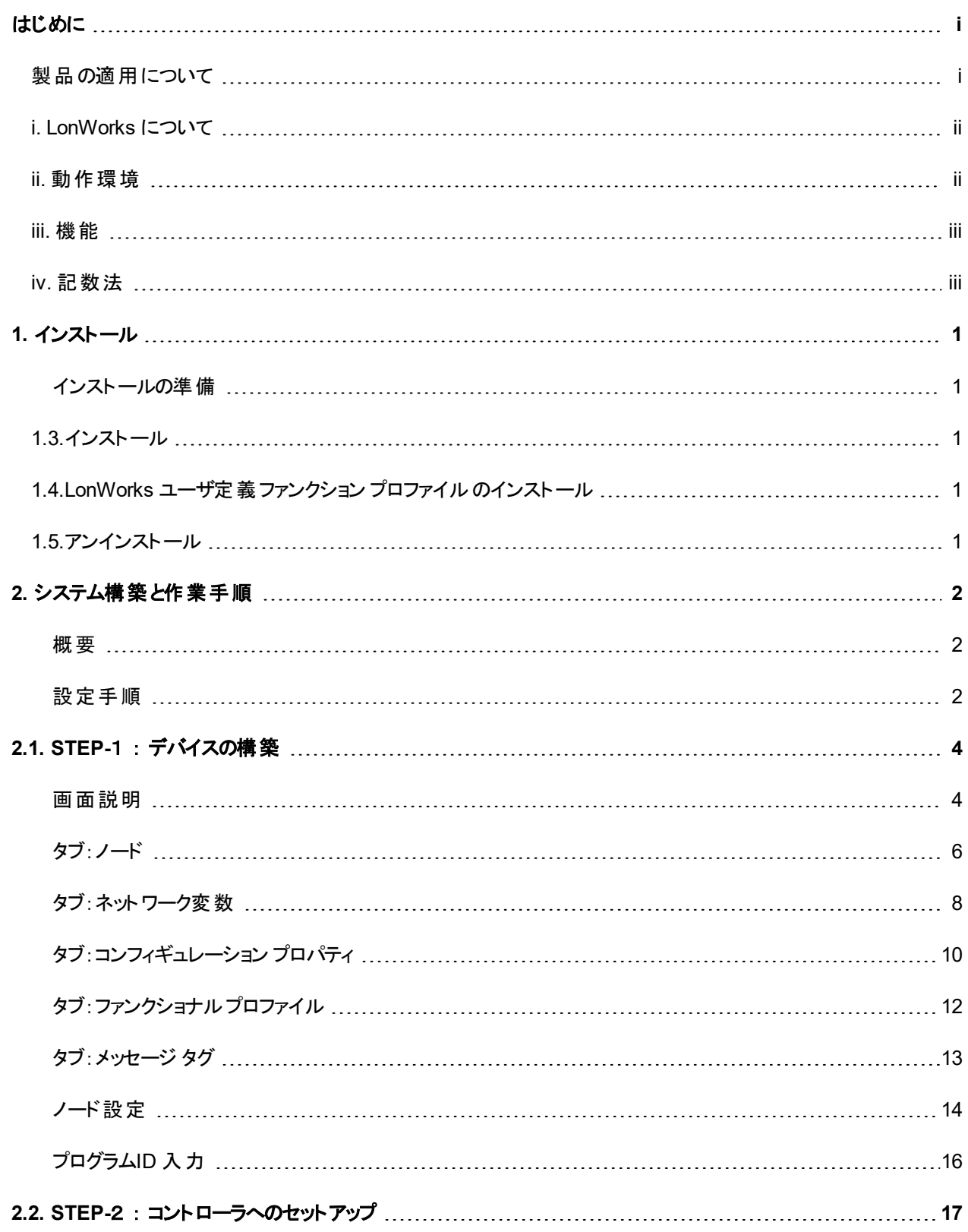

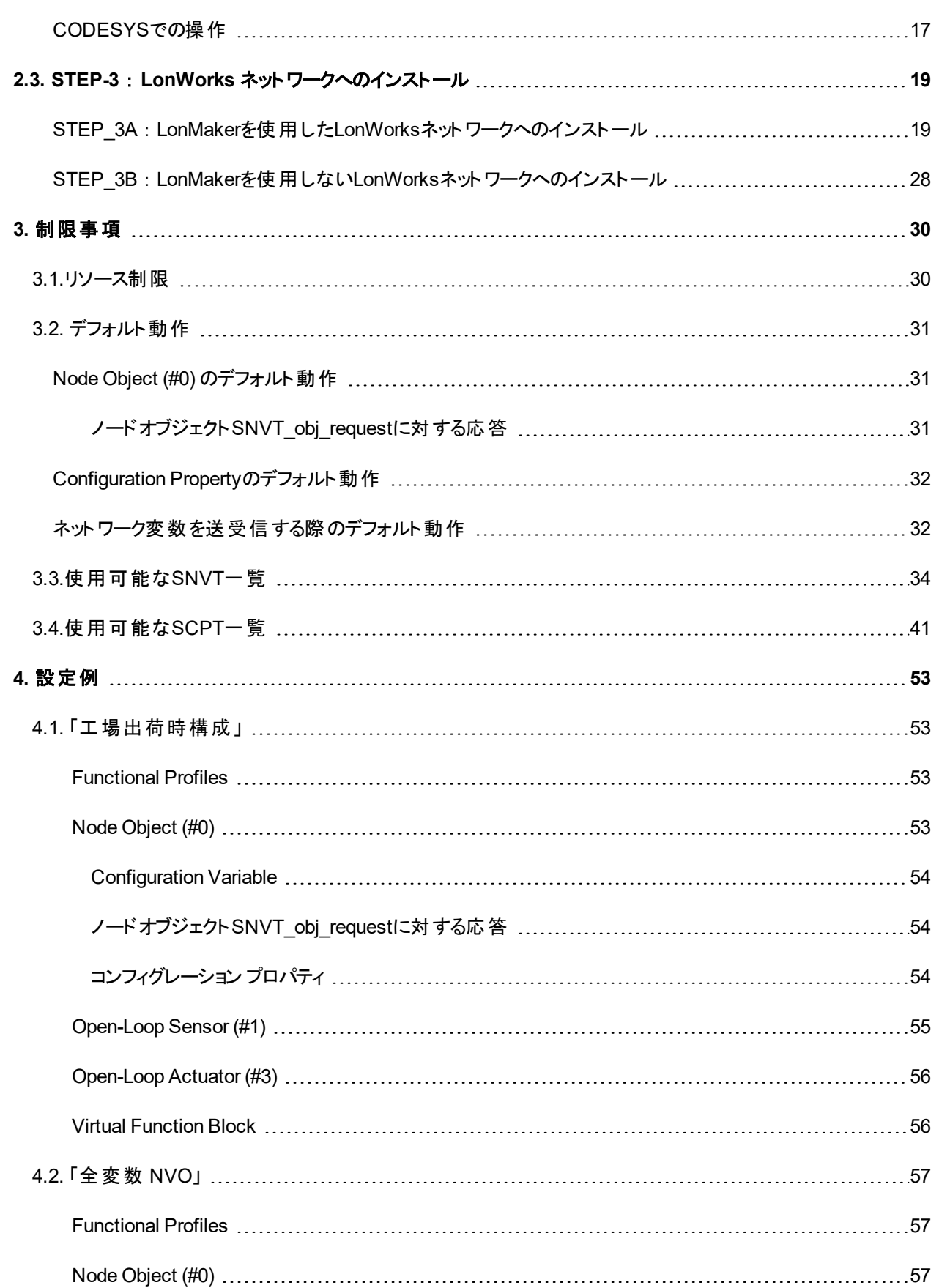

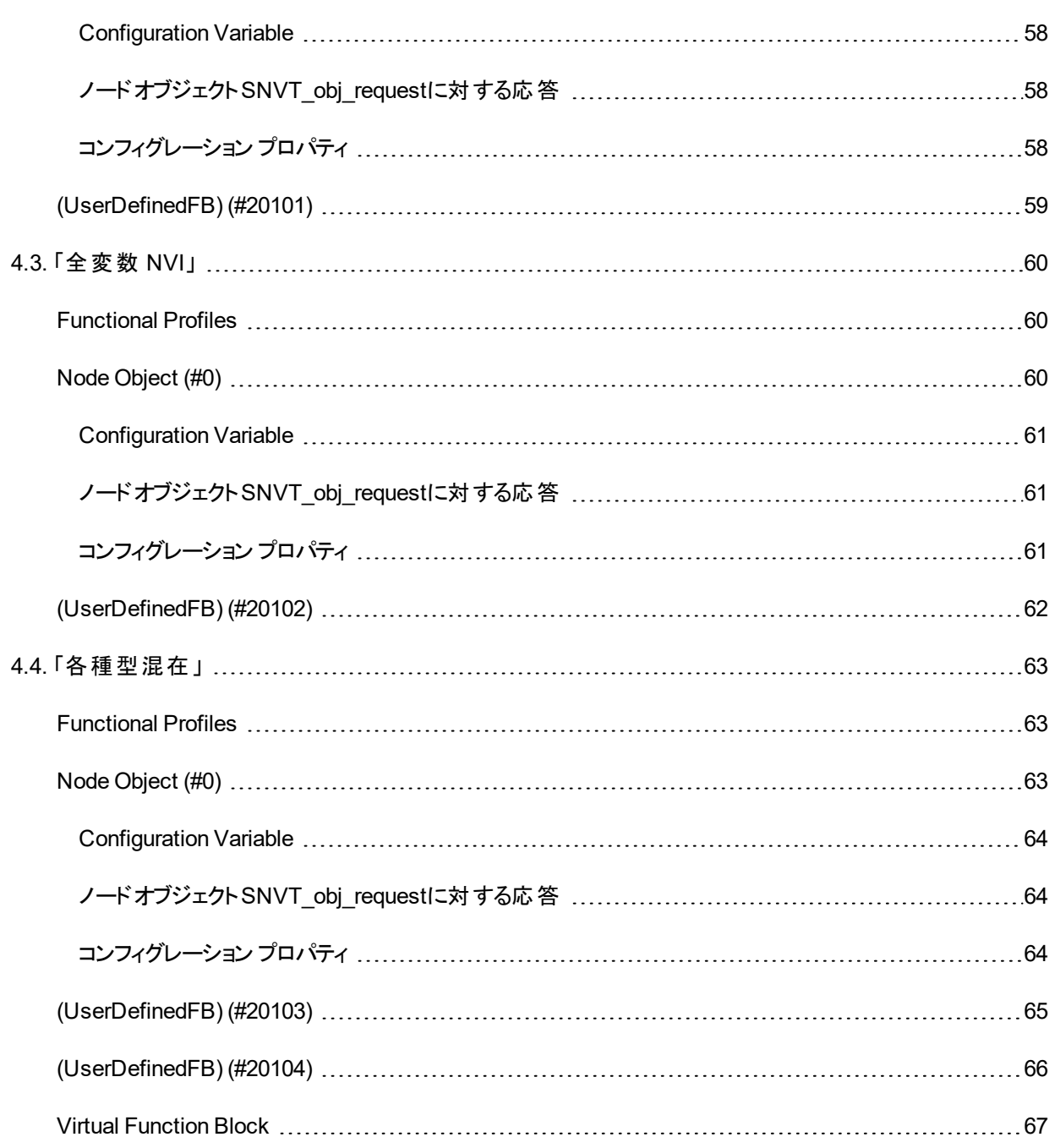

# <span id="page-8-1"></span><span id="page-8-0"></span>**1.** インストール

### インストールの準備

本ソフトウェアでは次のソフトウェアの機能を使用しているため、ご使用にコンピュータに事前にセットアップしておいて下さ い。

- LonMark resource file (Version 14.00 または、それ以降)
- <span id="page-8-2"></span>• Echelon's OpenLDV (Version 4.00 または、それ以降)

## **1.3.**インストール

本製品のインストールは、弊社より配布されている圧縮ファイルを使用することにより行います。

<span id="page-8-3"></span>圧縮ファイルを解凍すると setup.exe というファイルがありますので、ダブルクリックにより実行してください。

### **1.4.LonWorks** ユーザ定義ファンクション プロファイル のインストール

本製品の出荷時LonWorks構成では、ユーザ定義のファンクションプロファイルを使用しております。次の位置にある msystem フォルダーをフォルダー名を変更せずにNodeBuilderやLonMakerなどで指定されている場所にコピーして使用し てください。

フォルダー位置: インストーラ圧縮ファイルを解凍すると setup.exe というファイルと共に <解凍位置>\lonworks\types\User\m-system と展開されます。

例えば、NodeBuilderがインストールされている環境では、次の場所にコピーします。

C:\Program Files (x86)\LonWorks\Types\User ( NodeBuilder などをインストールしたら作成されている) に"m-system" フォルダをコピーして

<span id="page-8-4"></span>C:\Program Files (x86)\LonWorks\Types\User\m-system となるようにします。

## **1.5.**アンインストール

本製品のはWindowsの「プログラムの追加と削除」からアンインストールできます。

# <span id="page-9-0"></span>2. システム構築と作業手順

ここでは次の項目について説明しています。

- <sup>l</sup> [概要](#page-9-1)
- <sup>l</sup> [設定手順](#page-9-2)

### <span id="page-9-1"></span>概要

BA3-CL20 は、LonWorksのネットワーク変数の構成が自由に行うことのできるプログラム可能なコントローラです。この ツールを使用は、カスタマイズしたLonWorks interface の作成も可能とします。BA3-CL20 コントローラの起動時は、この 構成情報を自動的にLonWorks FTT モジュールにダウンロードし通信を開始します。

BA3-CL20 コントローラで実行されるユーザプログラムは、この構成情報に従い自身のネットワーク変数へのアクセスや 外部の機器の持つネットワーク変数にアクセスすることもできます。

LonWorks Interface の構成にはStandard Network Variable Types (SNVTs) と Standard Configuration Property Types (SCPTs) さらにユーザ定義型 (UNVTs / UCPTs) と Functional Profiles (FPTs) を使用できます。これらの型は、 使用するPCにインストールされた LonMark(R) リソースにより提供されます。

LonMaker などのネットワーク管理ツールのオフライン構成で用いられる External interface file (XIF) は、構成された情 報から生成するこができます。

### <span id="page-9-2"></span>設定手順

ここでは、デバイスの構築(LonWorks interface の構成)から、そのデバイスを LonWorks ネットワークへインストールする までの手順を説明します。

#### 手順の概要

#### **STEP-1)** デバイスの構築 「本**Configurator**を使用 」

・本Configuratorを使用してLonWorks Interface を構成します。

・本Configuratorでコントローラに読み込ませる「LonWorksネットワーク構成情報ファイル(拡張子 .cl20nvcfa) |を生成する。

#### **STEP-2)** コントローラへのセットアップ 「**CODESYS IDE** を使用 」

・本Configuratorで生成した「LonWorksネットワーク構成情報ファイル」をデバイス( コントローラ) へ書き込 みます。

#### **STEP-3)LonWorks**ネットワークへのインストール

ここではLonMaker を使用する場合はSTEP-3A、使用しない場合はSTEP-3B へ進んでください。

#### **STEP-3A) LonMaker**を使用した**LonWorks**ネットワークへのインストール

・LonWorks network management tool (LonMaker) でデバイスをLonWorksネットワークに 追加する。

・デバイスをLonWorks バスに接続する。

#### **STEP-3B) LonMaker**を使用しない**LonWorks**ネットワークへのインストール

・本Configuratorの「ノード設定」機能でデバイスにネットワーク設定を行います。

・デバイスをLonWorks バスに接続する。

# <span id="page-11-0"></span>2.1. STEP-1 : デバイスの構築

ここでは本Configuratorを使用して次の設定を行います。

- ・本Configuratorを使用してLonWorks Interface を構成します。
- ・本Configuratorでコントローラに転送する「LonWorksネットワーク構成情報ファイル(拡張子

.cl20nvcfg) 」を生成します。

<span id="page-11-1"></span>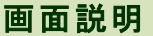

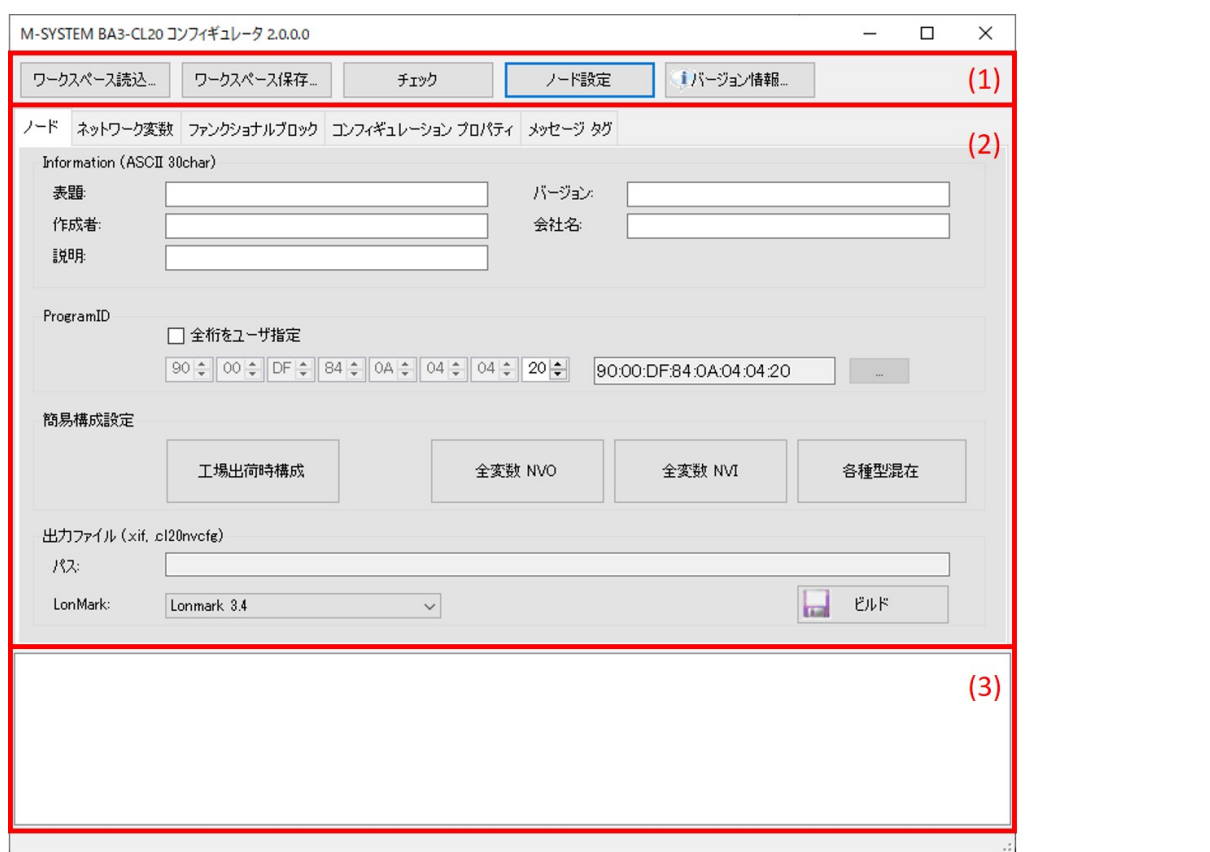

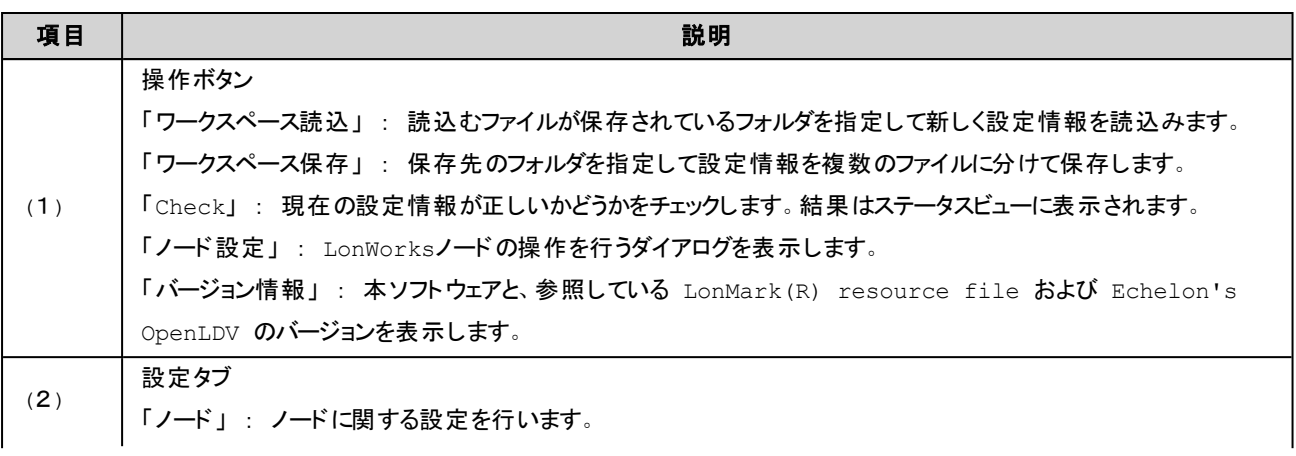

#### 2.1. STEP-1 : デバイスの構築

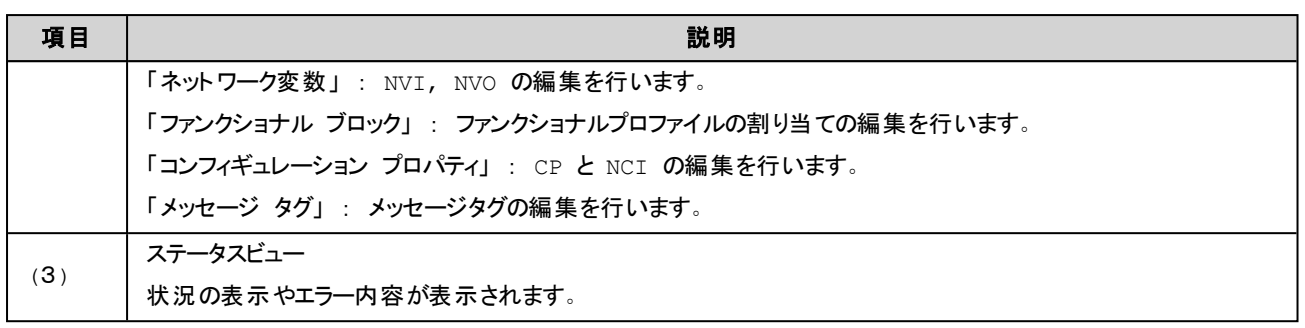

<span id="page-13-0"></span>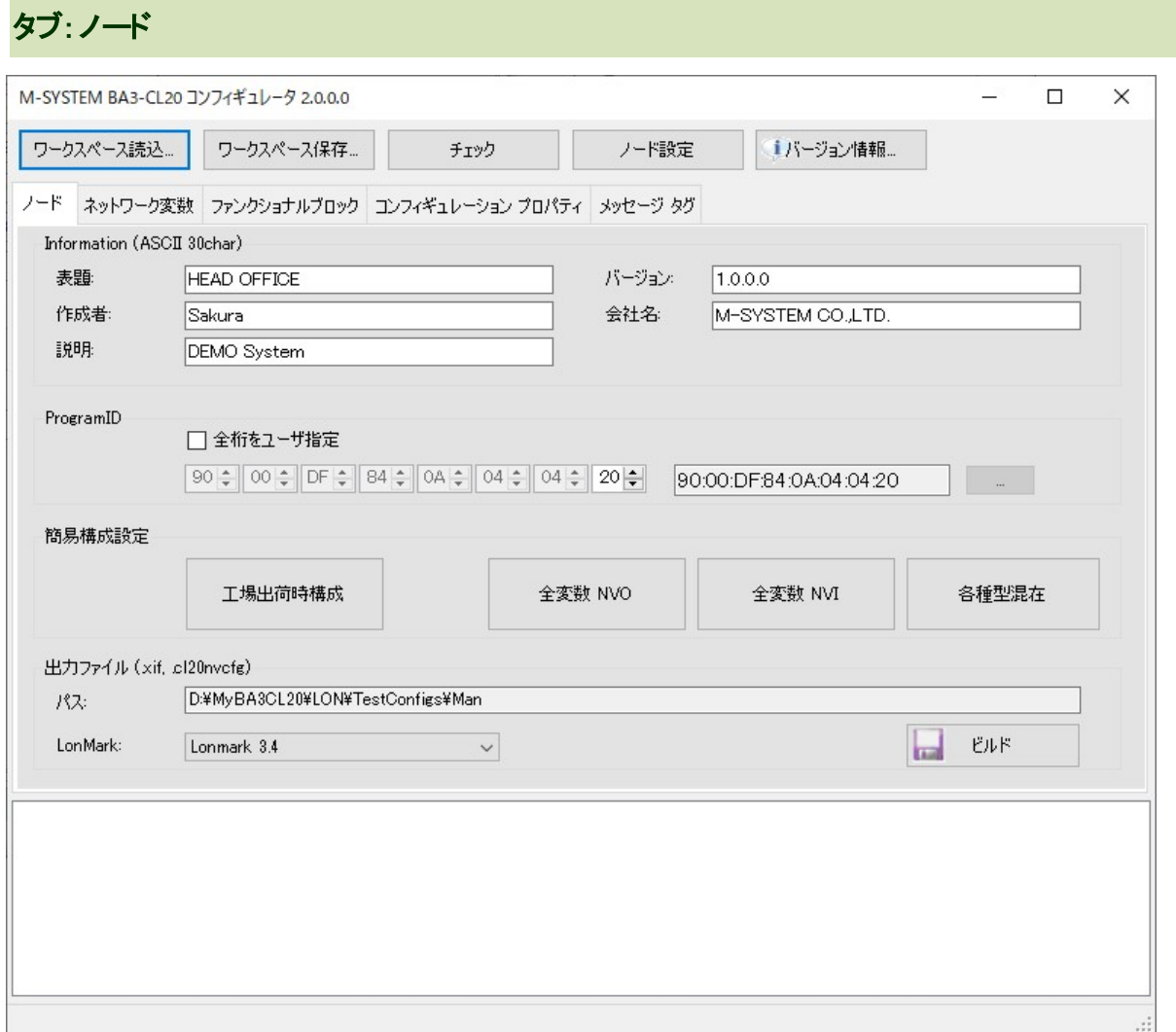

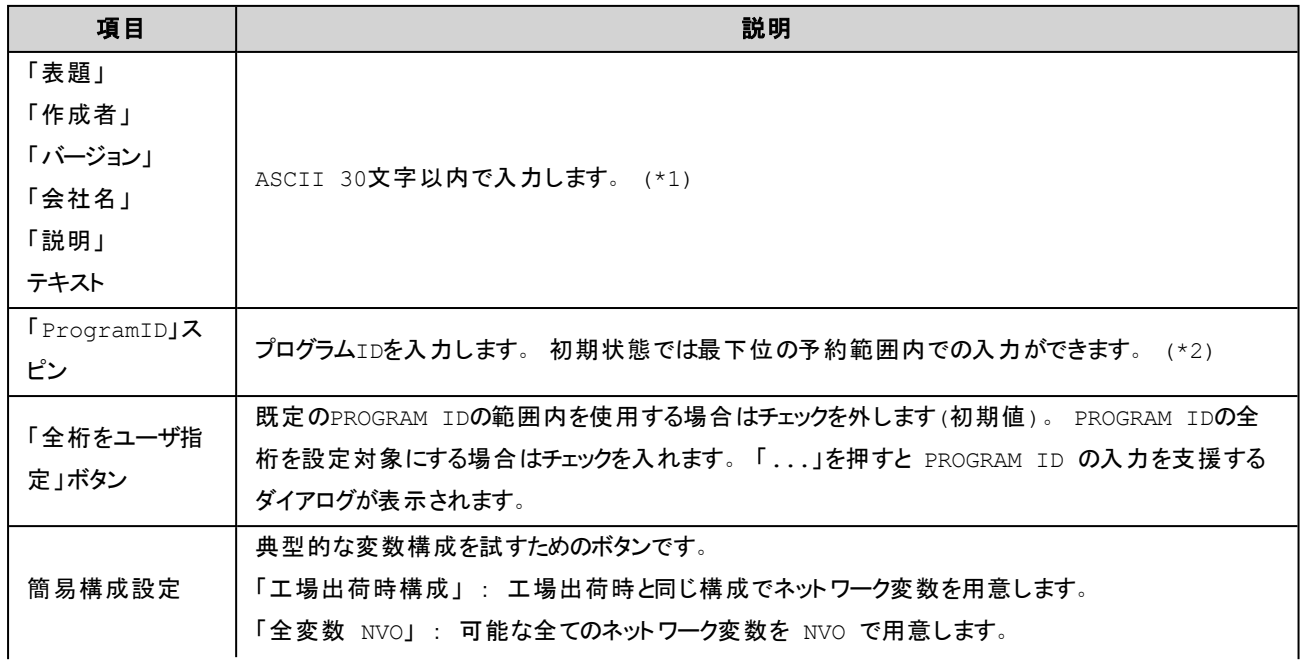

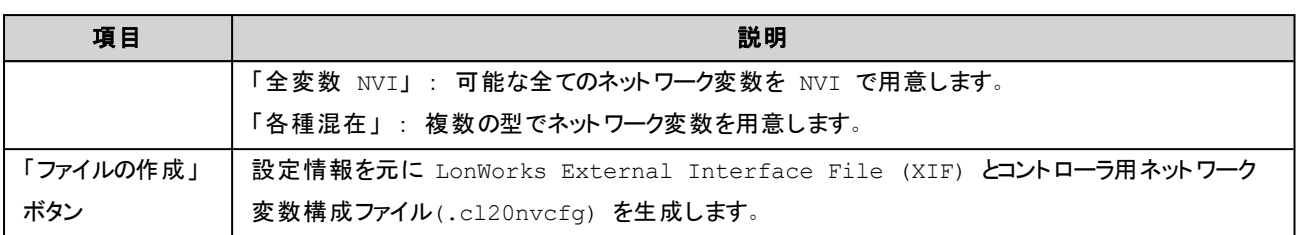

\*1) 入力可能な文字は'0' ~ '9', 'a' ~ 'z', 'A' ~ 'Z', '\_', ' ', '#', '\$', '%', '.', ',', '-', '+', '&', '|', '(', ')', '[', ']' です。

\*2)ProgramIDの詳細は、LonMark(R) Application-Layer Interoperablity Guidelines を参照してください。。

# <span id="page-15-0"></span>タブ:ネットワーク変数

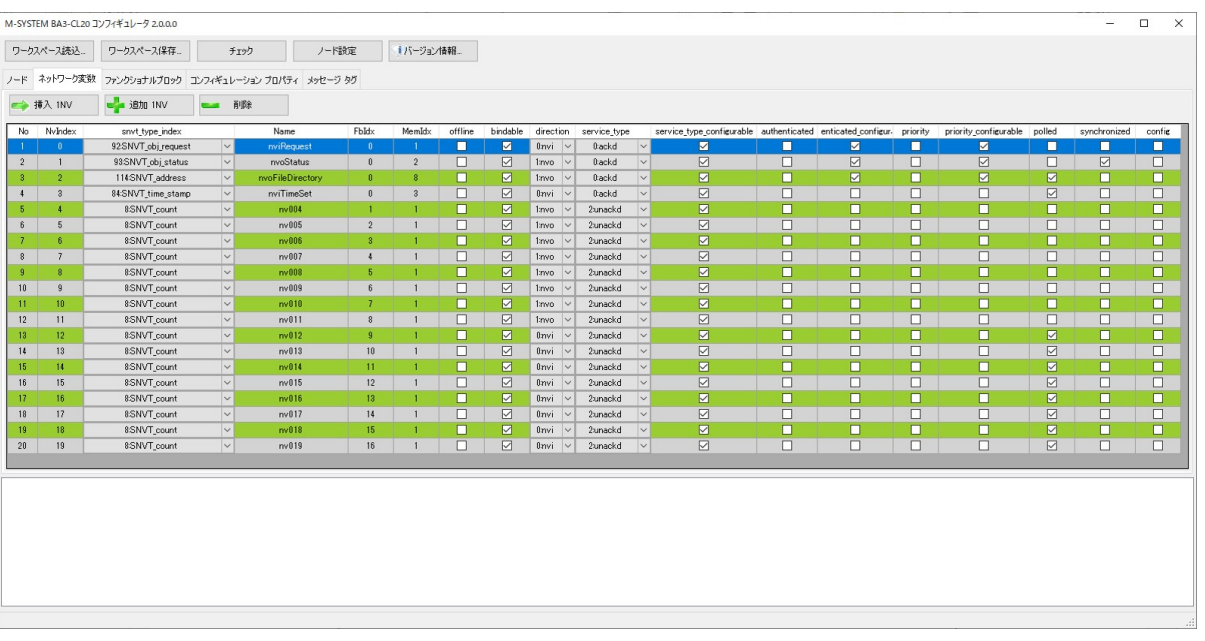

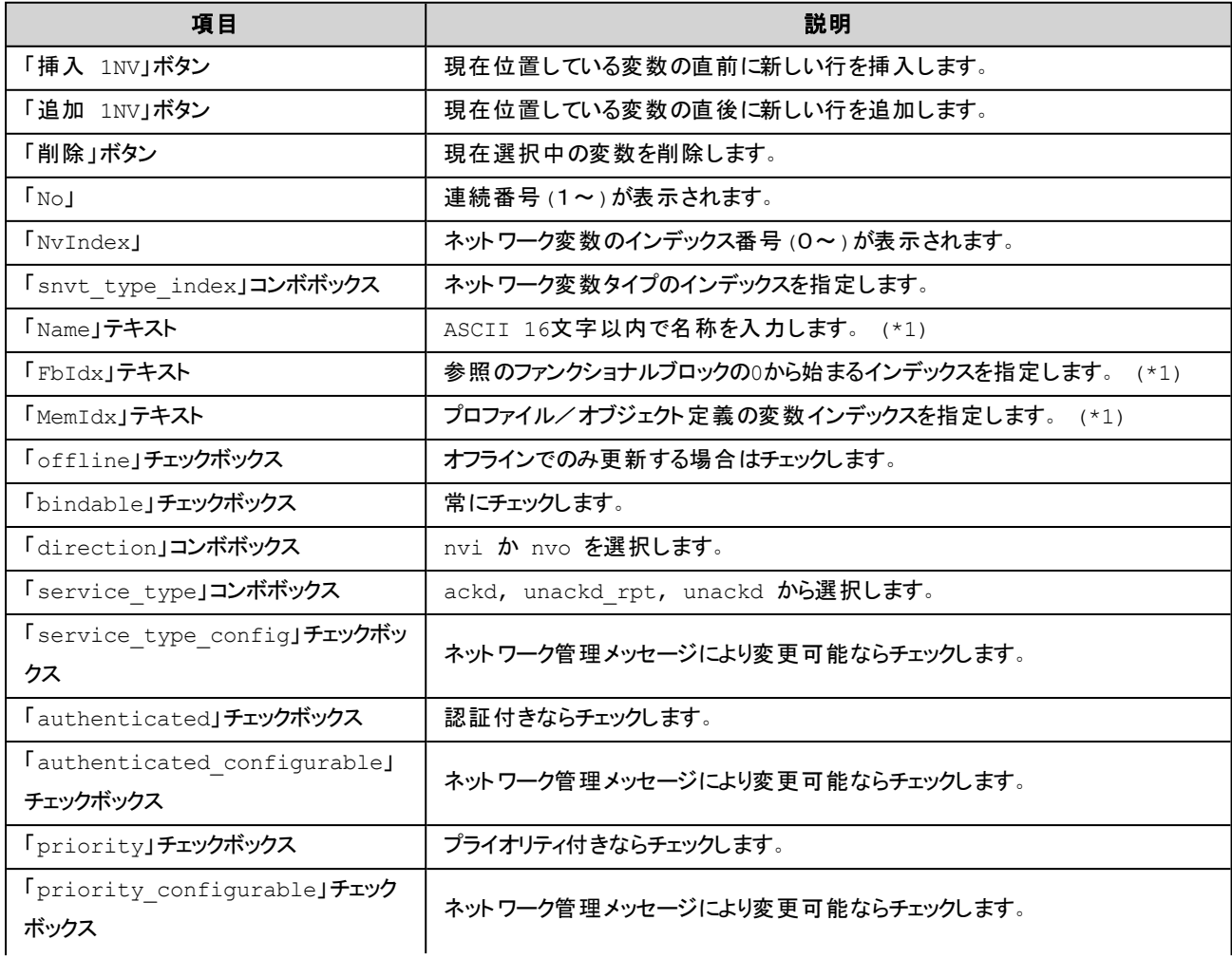

#### 2.1. STEP-1 : デバイスの構築

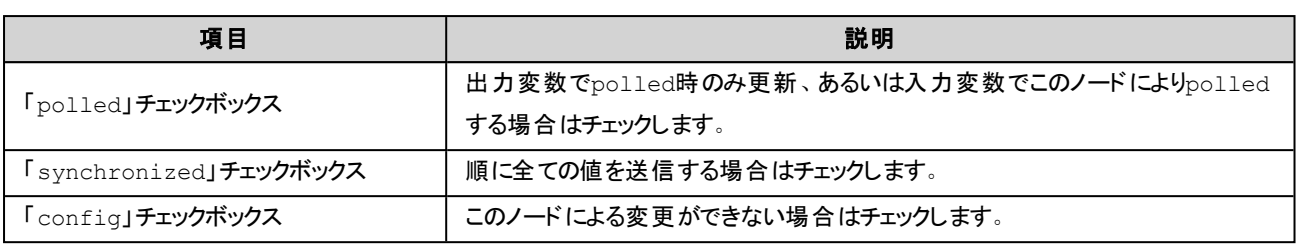

\*1) 入力可能な文字は'0' ~ '9', 'a' ~ 'z', 'A' ~ 'Z', '\_', ' ', '#', '\$', '%', '.', ',', '-', '+', '&', '|', '(', ')', '[', ']' です。

設定項目の詳細は、Echelon's LonWorks(TM) Host Application Programmer's Guide を参照してください。

# <span id="page-17-0"></span>タブ:コンフィギュレーション プロパティ

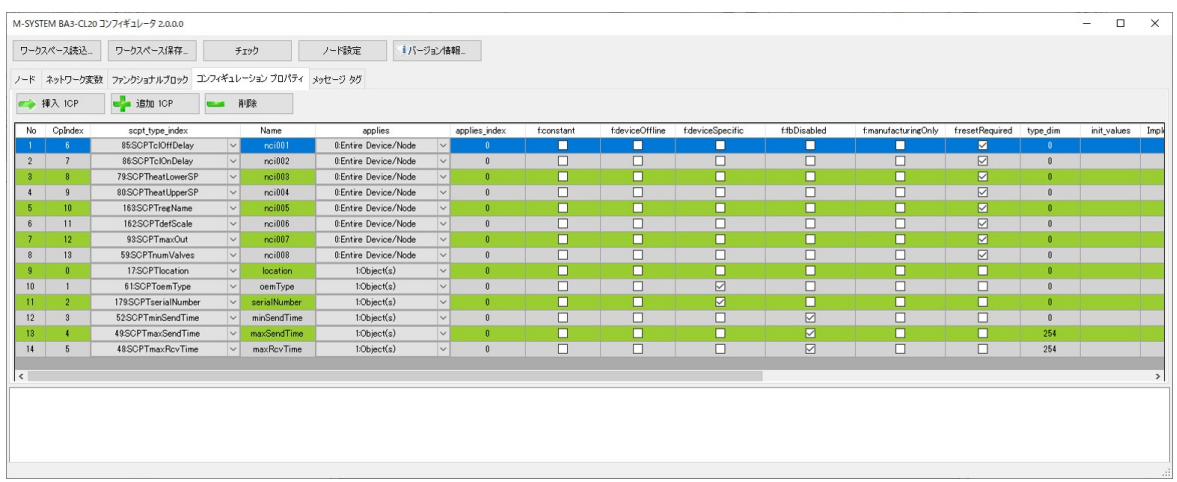

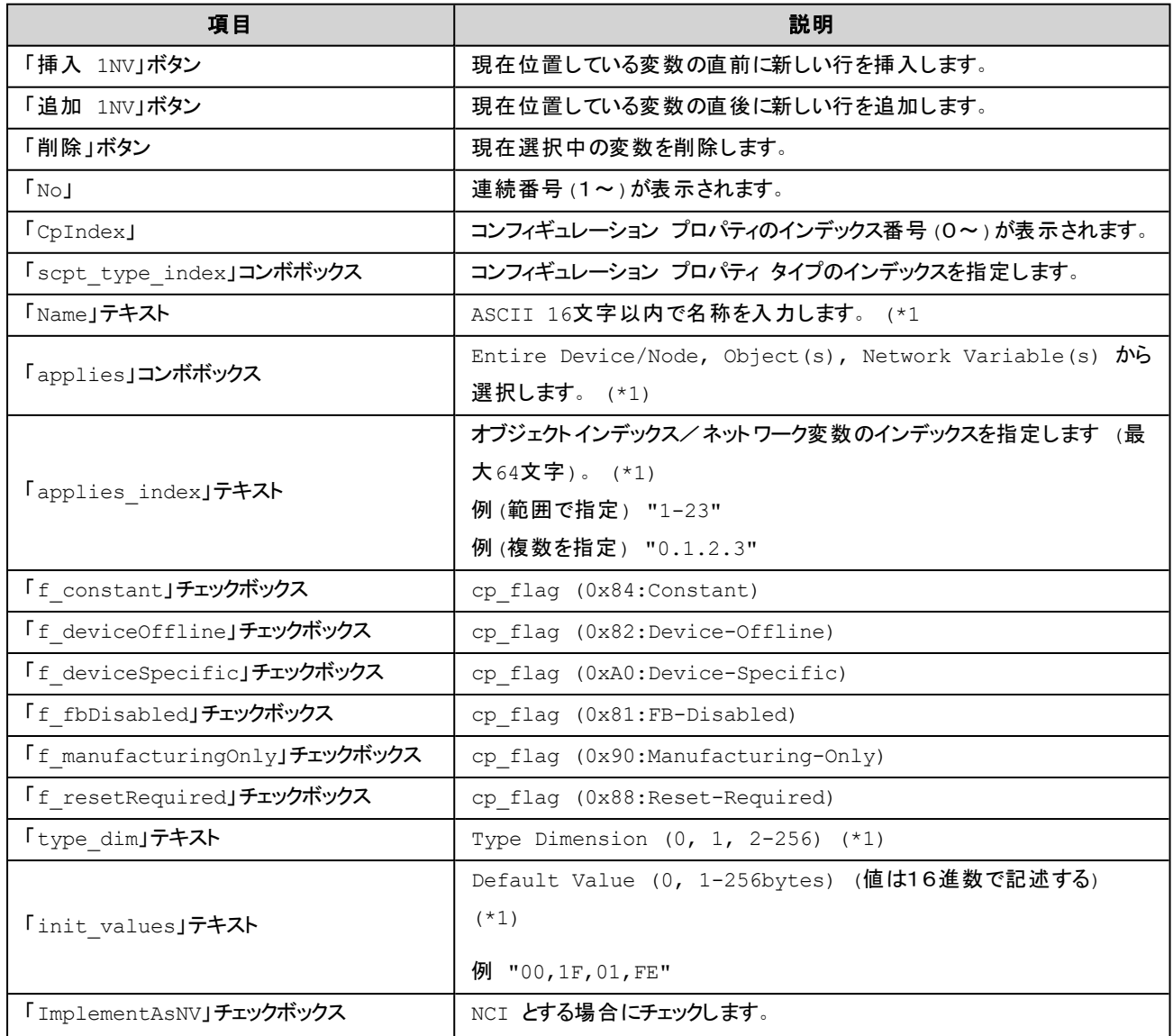

#### 2.1. STEP-1 : デバイスの構築

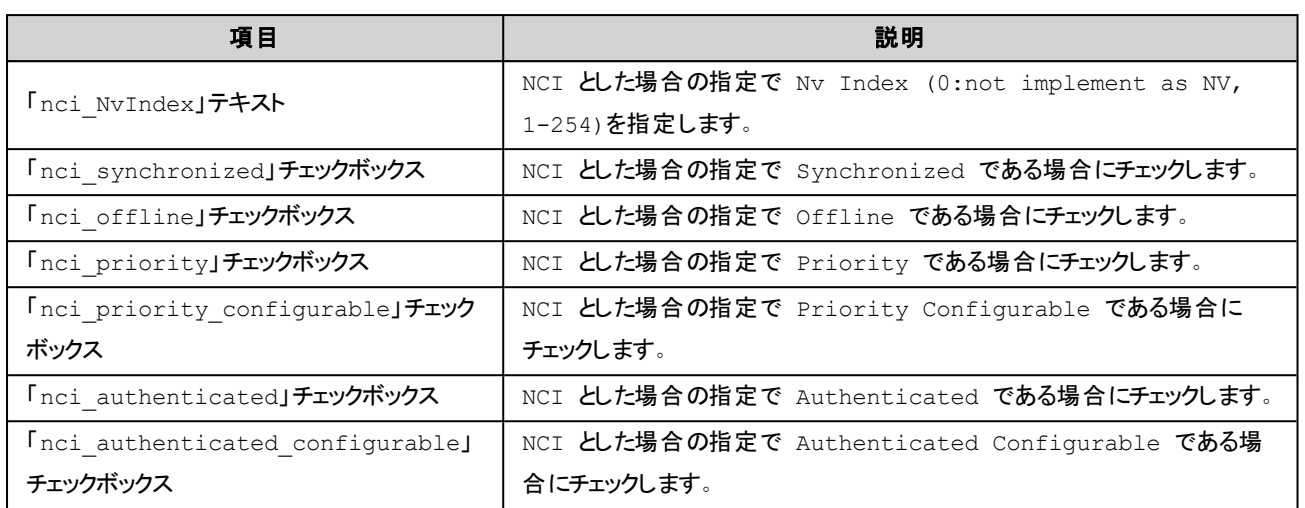

\*1) 入力可能な文字は'0' ~ '9', 'a' ~ 'z', 'A' ~ 'Z', '\_', ' ', '#', '\$', '%', '.', ',', '-', '+', '&', '|', '(', ')', '[', ']' です。

設定項目の詳細は、LonMark(R) Application-Layer Interoperability Guidelines を参照してください。

### <span id="page-19-0"></span>タブ:ファンクショナルプロファイル

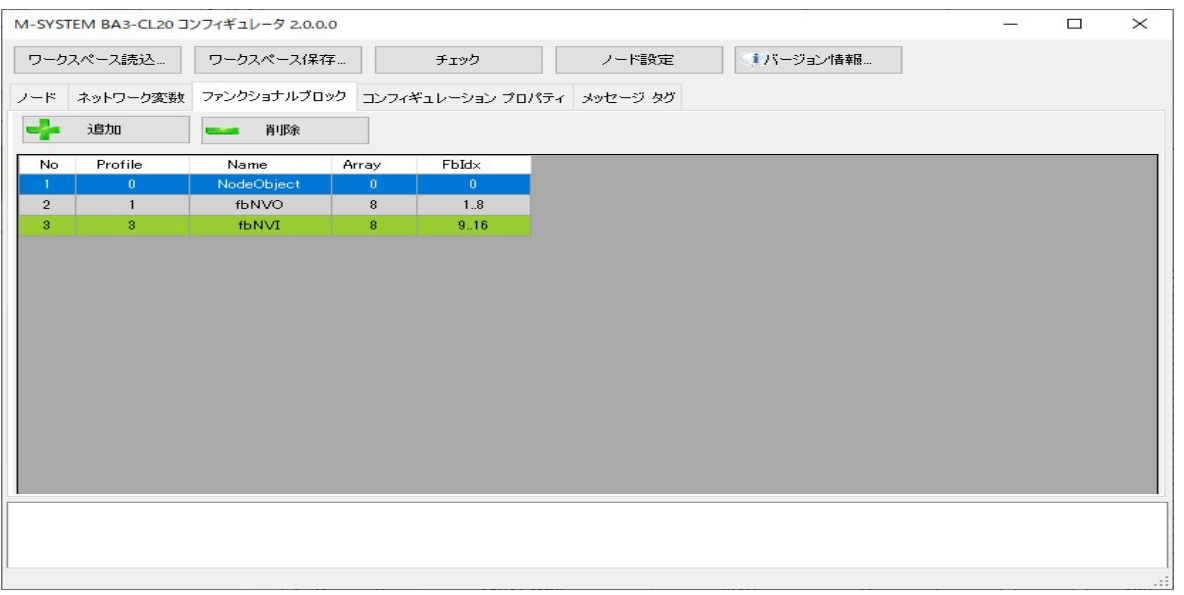

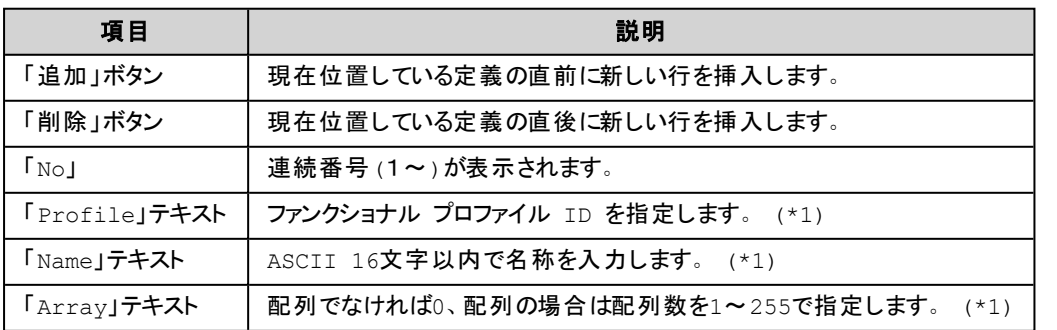

\*1) 入力可能な文字は'0' ~ '9', 'a' ~ 'z', 'A' ~ 'Z', '\_', ' ', '#', '\$', '%', '.', ',', '-', '+', '&', '|', '(', ')', '[', ']' です。

設定項目の詳細は、LonMark(R) Application-Layer Interoperability Guidelines を参照してください。

<span id="page-20-0"></span>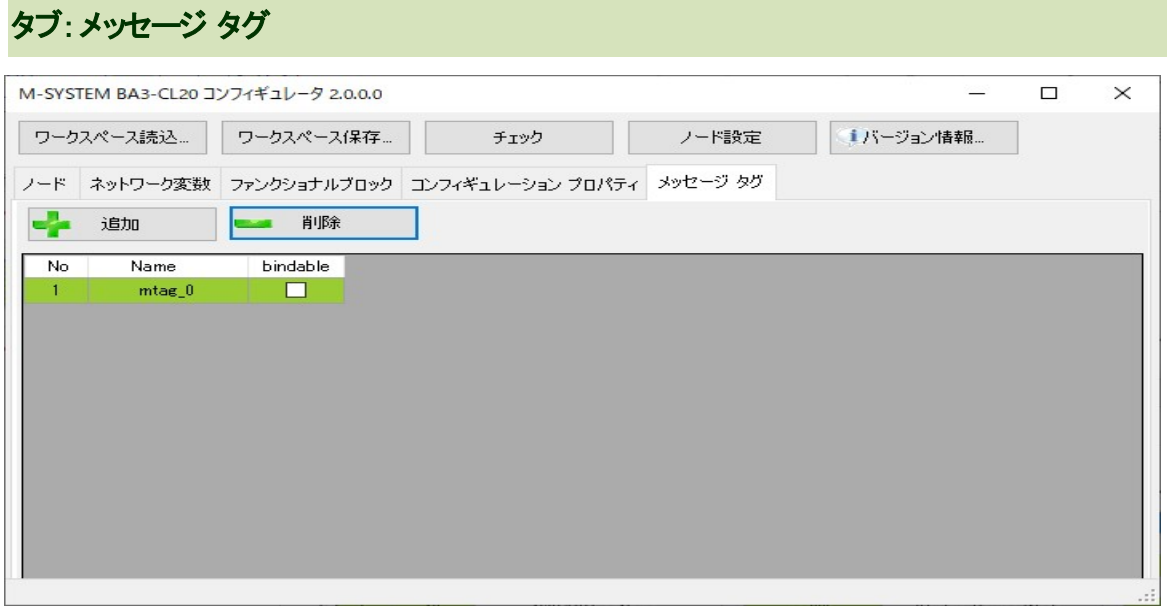

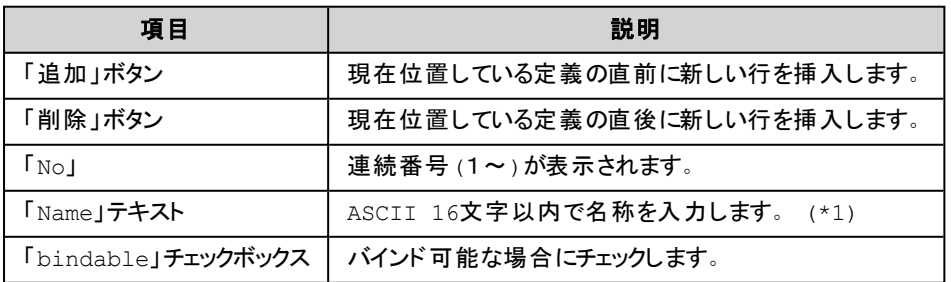

\*1) 入力可能な文字は'0' ~ '9', 'a' ~ 'z', 'A' ~ 'Z', '\_', ' ', '#', '\$', '%', '.', ',', '-', '+', '&', '|', '(', ')', '[', ']' です。

設定項目の詳細は、Echelon's LonWorks(TM) Host Application Programmer's Guide を参照してください。

# <span id="page-21-0"></span>ノード設定

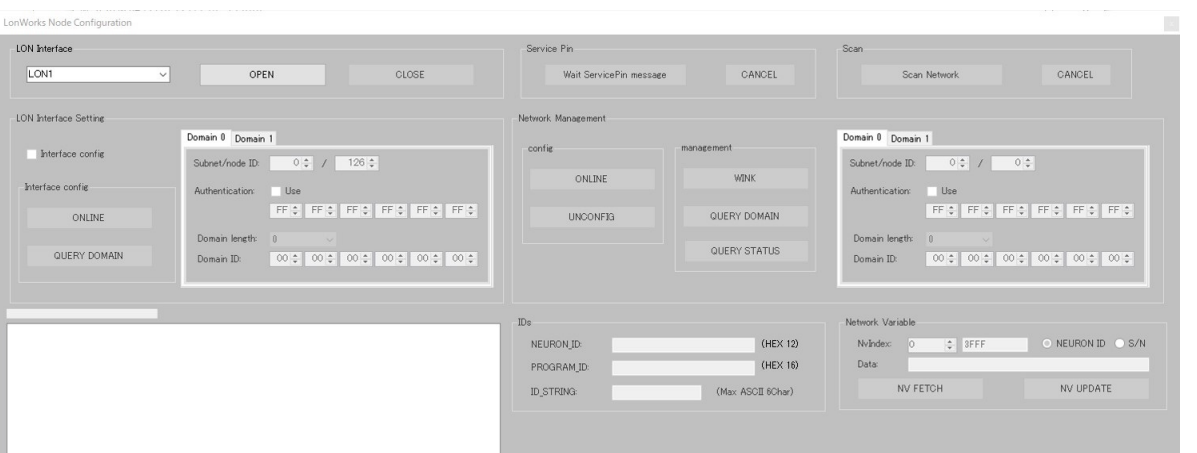

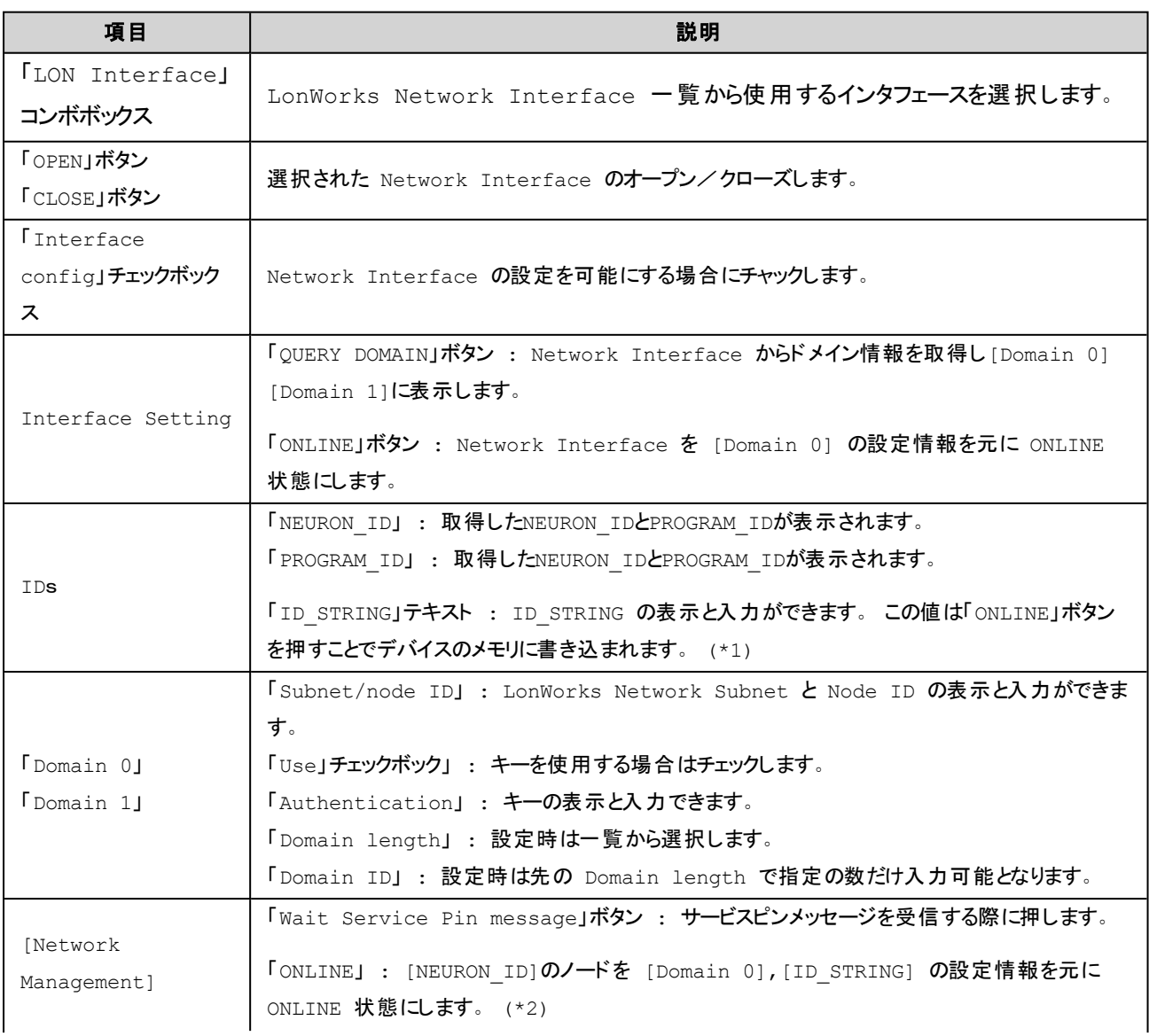

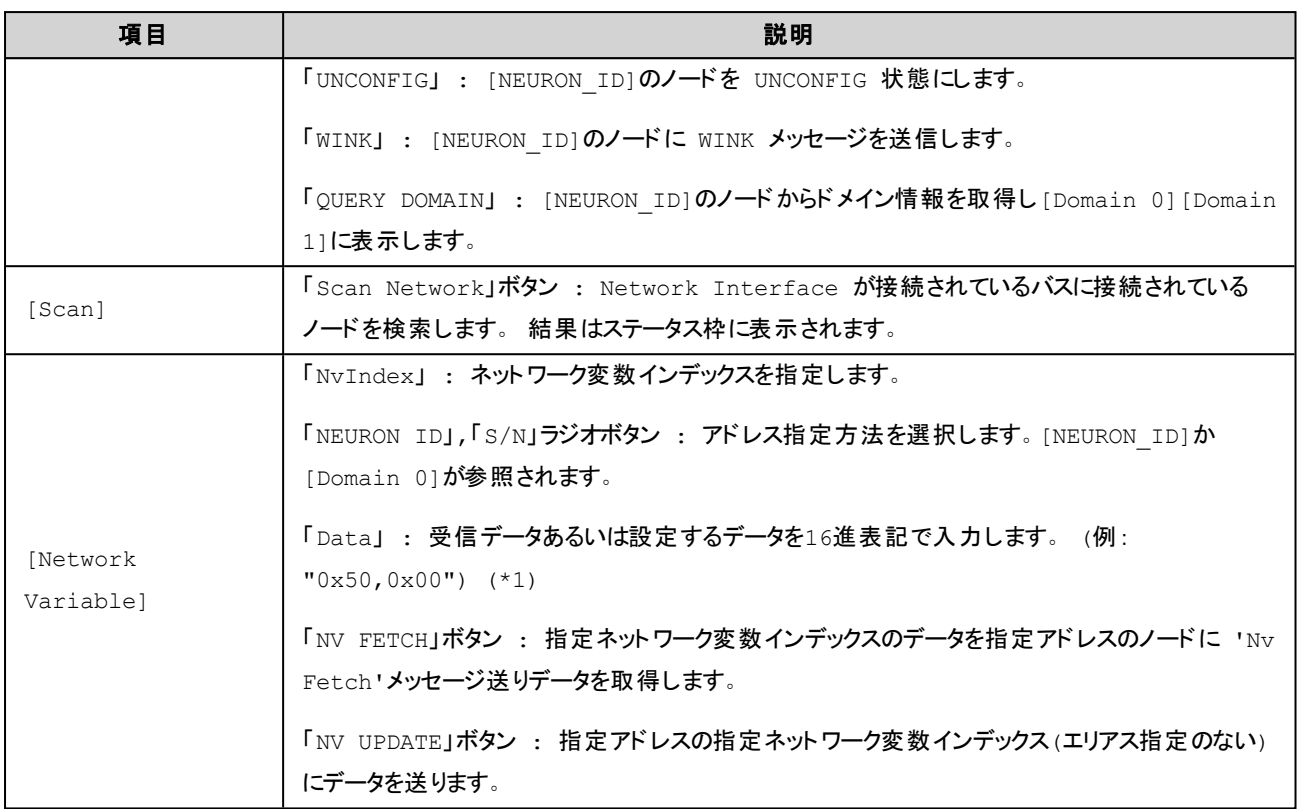

\*1) 入力可能な文字は'0' ~ '9', 'a' ~ 'z', 'A' ~ 'Z', '\_', ' ', '#', '\$', '%', '.', ',', '-', '+', '&', '|', '(', ')', '[', ']' です。

\*2)PROGRAM\_IDがM-SYSTEM( 223) であるデバイスのみ操作可能

# <span id="page-23-0"></span>プログラム**ID** 入力

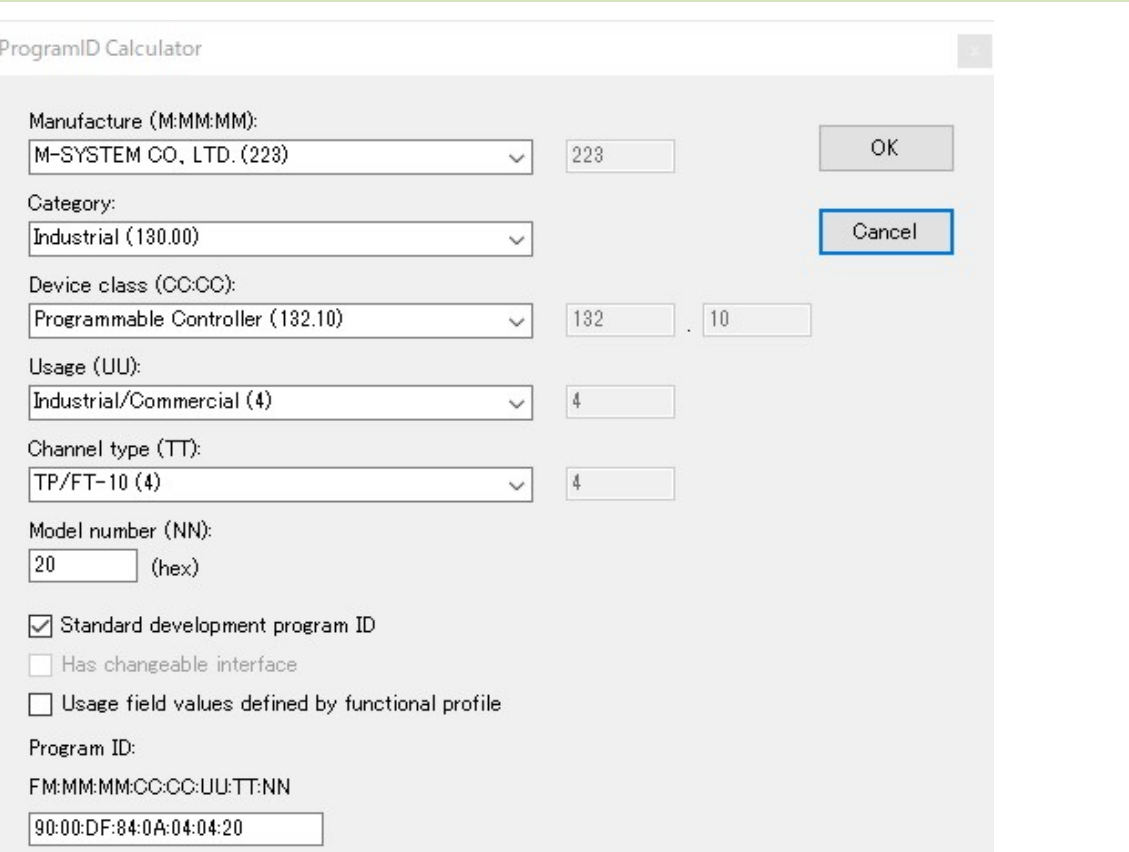

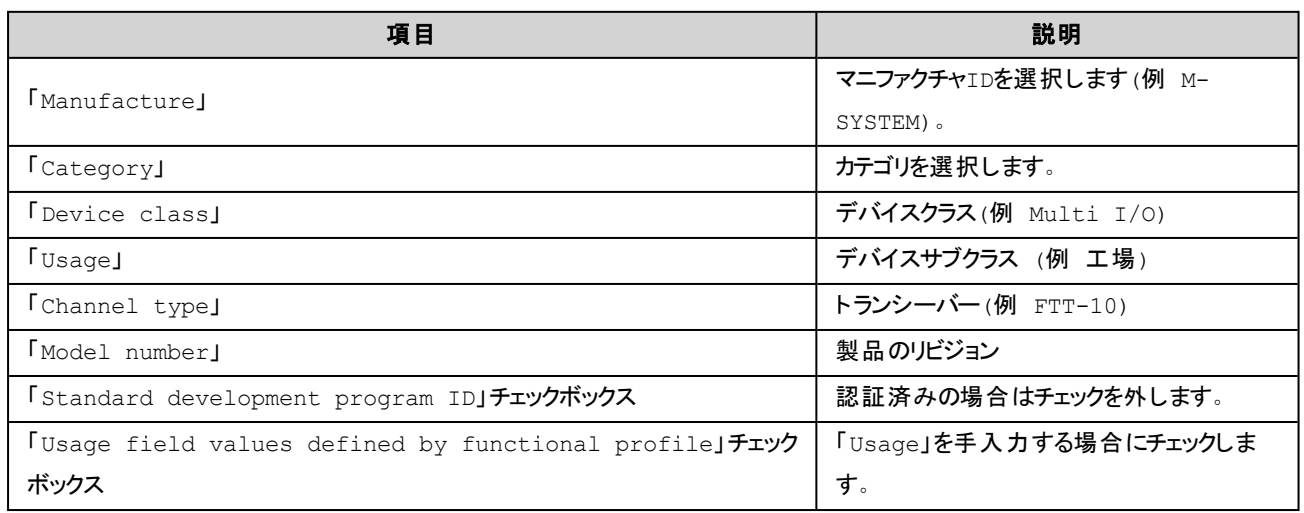

設定項目の詳細は、LonMark(R) Application-Layer Interoperablity Guidelines を参照してください。

# <span id="page-24-0"></span>2.2. STEP-2 : コントローラへのセットアップ

<span id="page-24-1"></span>ここではCODESYS IDE を使用して本Configuratorで生成した「LonWorksネットワーク構成情報ファイル」をデバイス( コ ントローラ) へ書き込みます。

### **CODESYS**での操作

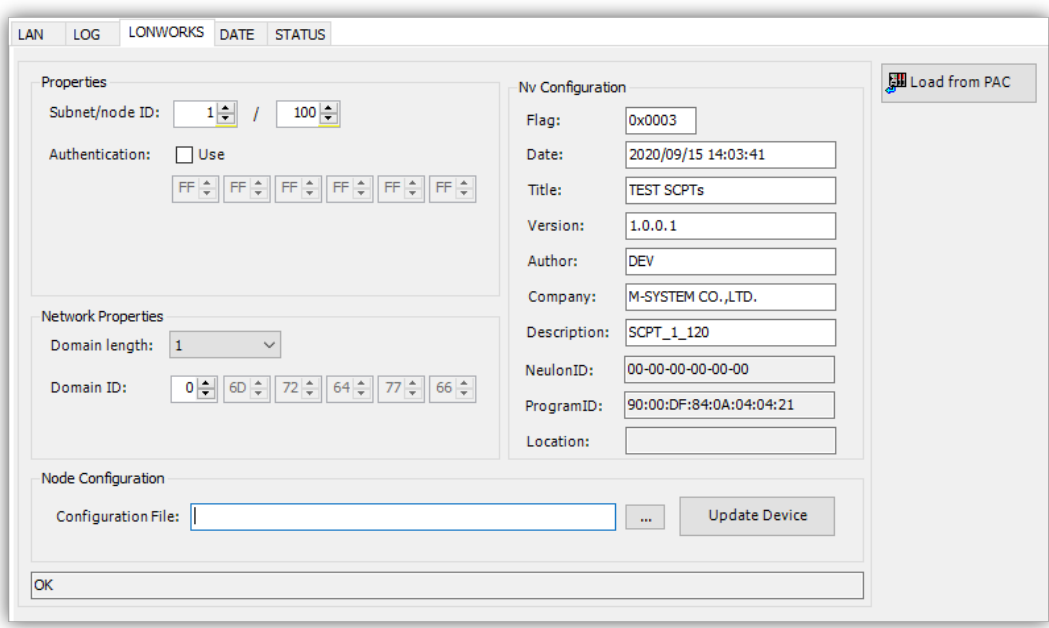

#### 手順

- 1. コントローラがLonWorksネットワークでONLINE(あるいはCOMISSION)状態であればUNCONFIG(あるいは DECOMMISION)状態に移行させます。
- 2. CODESYS IDE のデバイス エディタ画面[PAC Config(Online)] [LONWORKS] タブを開きます。
- 3. [Load from PAC]ボタンを押し、接続しているコントローラから現在の情報を取得します。
- 4. [Node Configuration] 枠の[Configuration File]に先ほど生成した「コントローラ用ネットワーク構成ファイル (.cl20nvcfg)」のファイルパスを入力します。このとき[...]ボタンを押すことでファイルダイアログを使用した入力がで きます。
- 5. [Update Device]ボタンを押して、構成情報をコントローラにダウンロードします。ダウンロードの終了で完了を知 らせるダイアログが表示されます。
- 6. ダウンロードした構成を有効にするためには、コントローラを再起動する必要があります。コントローラの電源を切 り再度電源を投入します。この再起動は、完了するまでに数分の時間が必要です。

新しい構成情報をダウンロードしたコントローラは、次の事項に注意してください。

新しい構成情報をダウンロードしてから再起動が完了するまでの間は、LonWorks Management Tool (LonMaker) な どの管理ツールをコントローラに接続をしないでください。これはコントローラ内で現在稼動中のLonWorks 通信情報 が、ダウンロードした時点で一部のデータを書き換えており不整合が発生するためです。再起動によりコントローラ内 のLonWorks 通信情報を完全に反映させるまでは、LonWorks通信に関わる操作は行わないように注意してください。

# <span id="page-26-0"></span>2.3. STEP-3 : LonWorks ネットワークへのインストール

<span id="page-26-1"></span>ここではLonMaker を使用する場合はSTEP-3A、使用しない場合はSTEP-3B へ進んでください。

### **STEP\_3A** : **LonMaker**を使用した**LonWorks**ネットワークへのインストール

ここではLonMaker を使用したLonWorksネットワークへのインストール方法を解説しています。

### 注意

LonMaker で接続できるデバイスはLonMark の各種ガイドラインに従う必要があります。このガイドラインに従わないデ バイスはLonMaker で接続できない可能性があります。本ツールでのデバイス構築はLonMark のガイドラインに従っ たオブジェクト構成を行うことをお勧めします。

1. LonWorks network management tool(LonMaker) を起動します。

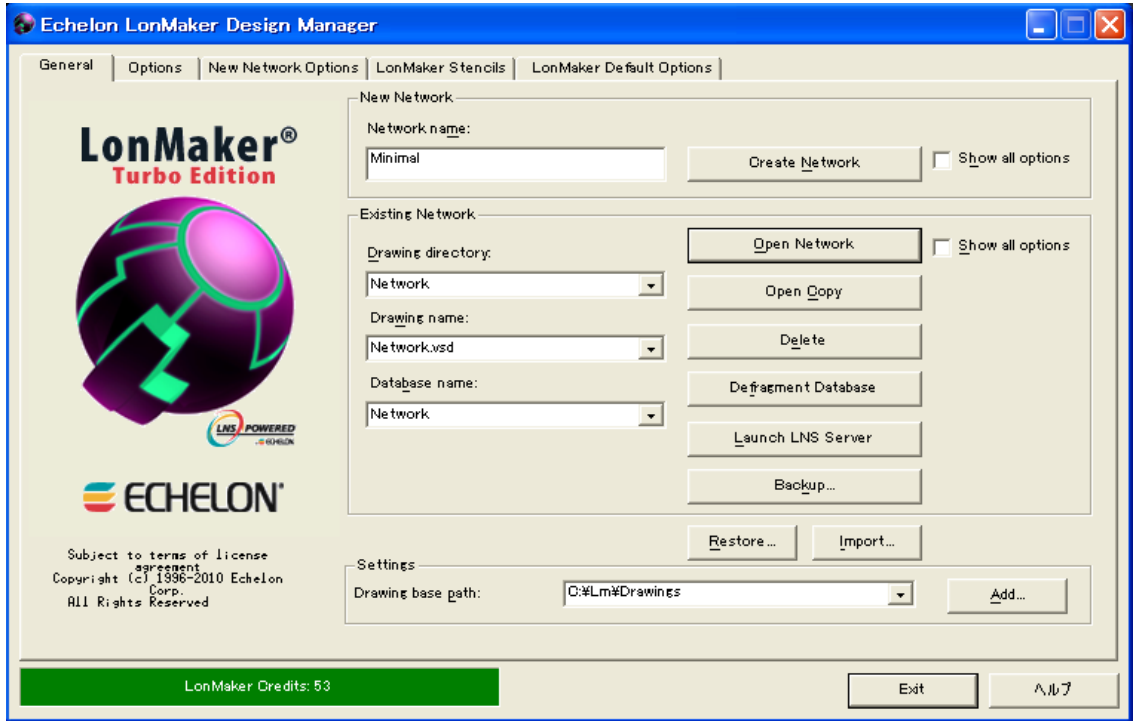

2. [Network Name:]に作成するネットワーク名称を入力し、新しくネットワークを作成する[Create Network]ボタンを押し ます。

#### 2.3. STEP-3 : LonWorks ネットワークへのインストール

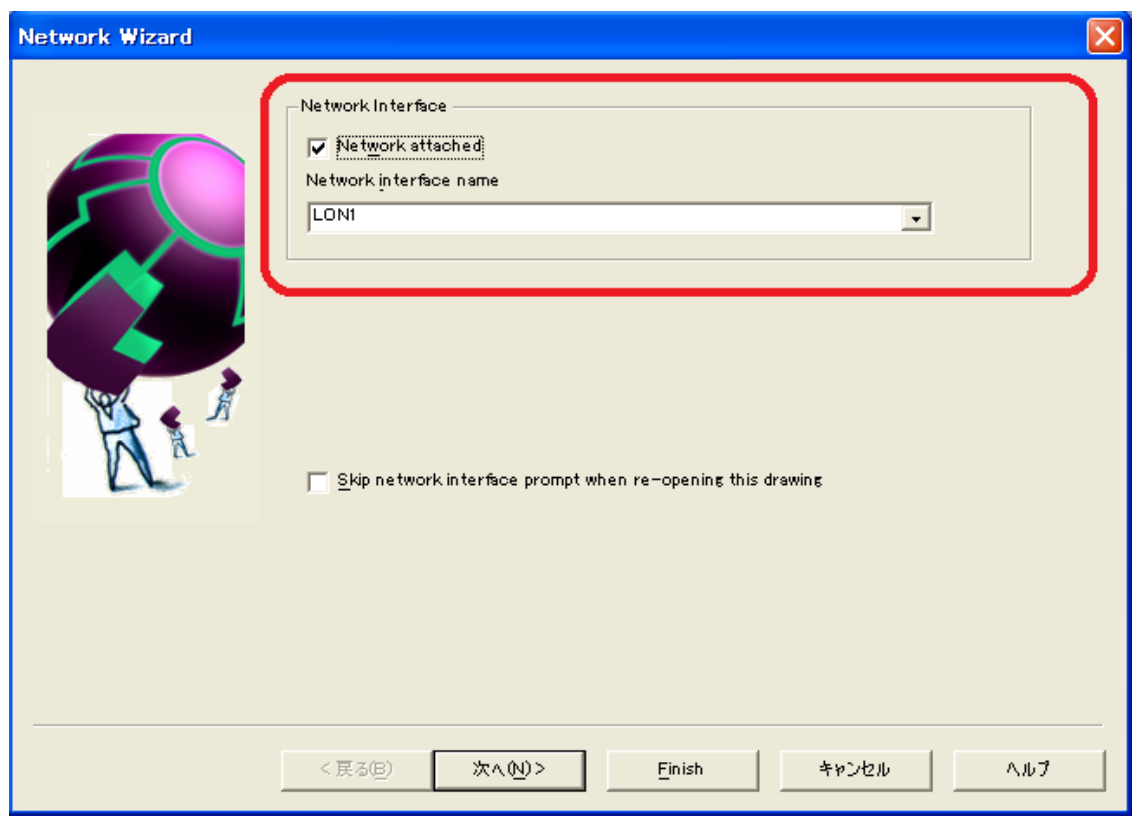

3. 今回はネットワークに接続して作業を行いますので[Network attached]チェックボックスをチェックし、[Network Interface name]コンボボックスから接続に使用するインタフェースを選択し、そして[次へ]ボタンを押します。

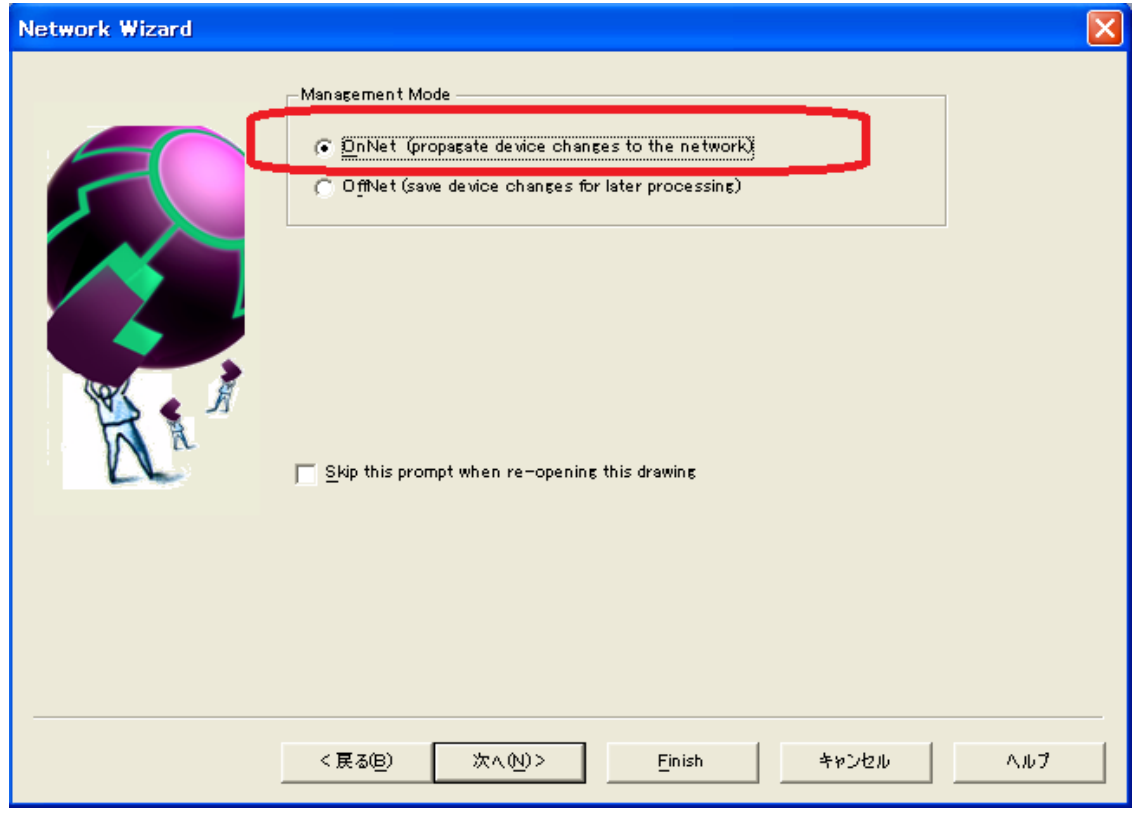

4. ここでは[OnNet]を選択し、[Finish]ボタンを押します。

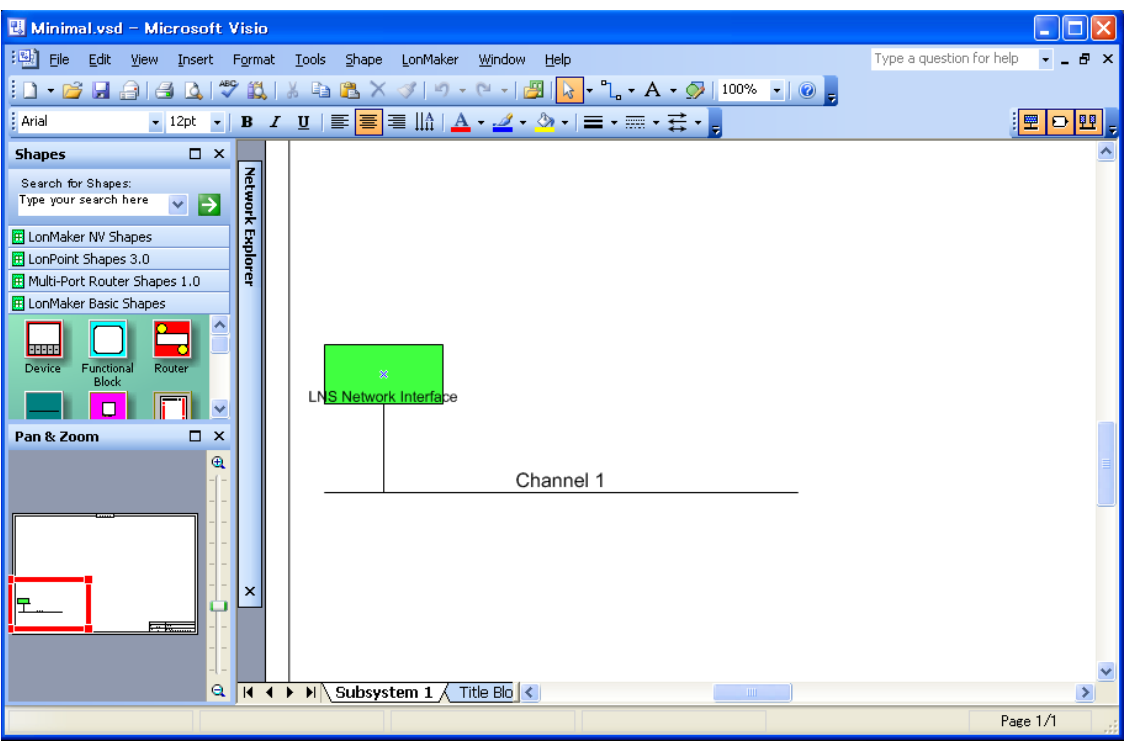

5. 作成されたネットワークに新しいデバイスを追加します。画面左の[LonMaker Basic Shapes] から [Device] アイコンを ドラッグして[Subsystem 1]シートにドロップしてください。

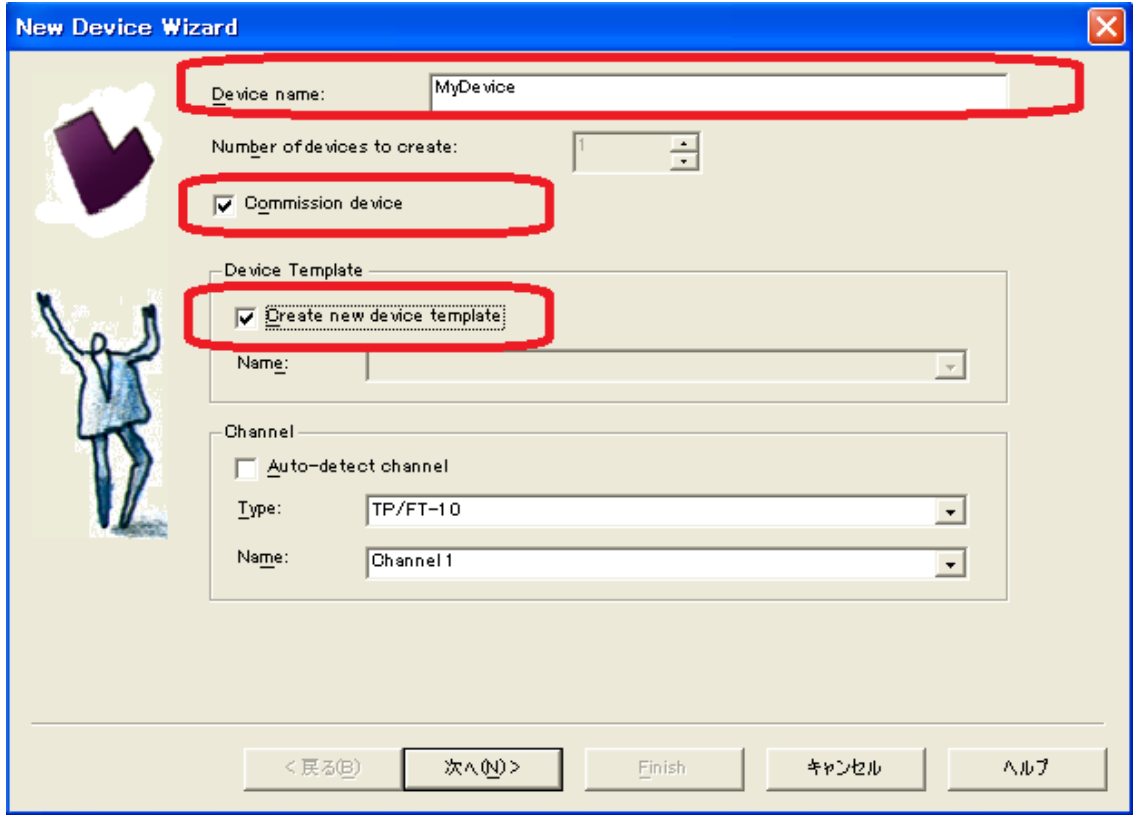

6. 作成するデバイスの情報を入力します。[Device name]に名称を入力し、[Commision device]と[Create new device template]にチェックし、そして[次へ]を押します。

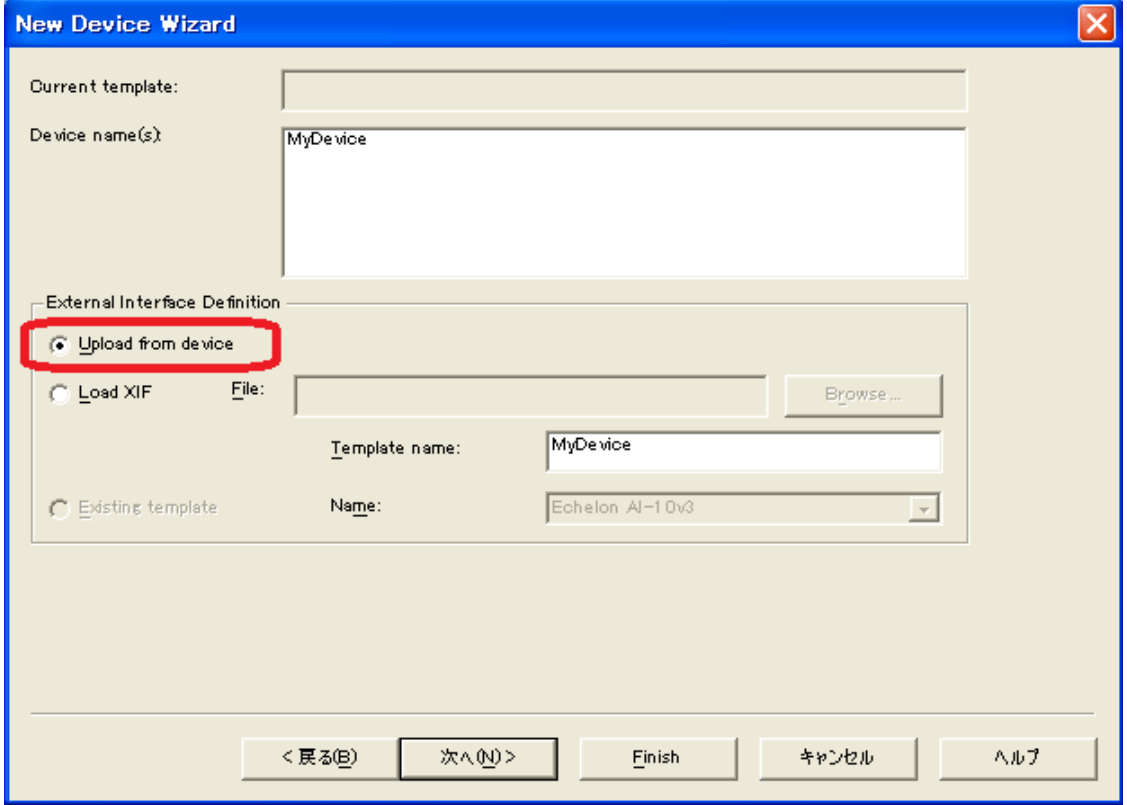

7. ここではXIFファイルを使用せずにデバイスから情報を取得する方法hを使用します。[Upload from device]を選択し、 そして[次へ]を押します。もちろん、ここで XIF ファイルを指定することもできます。

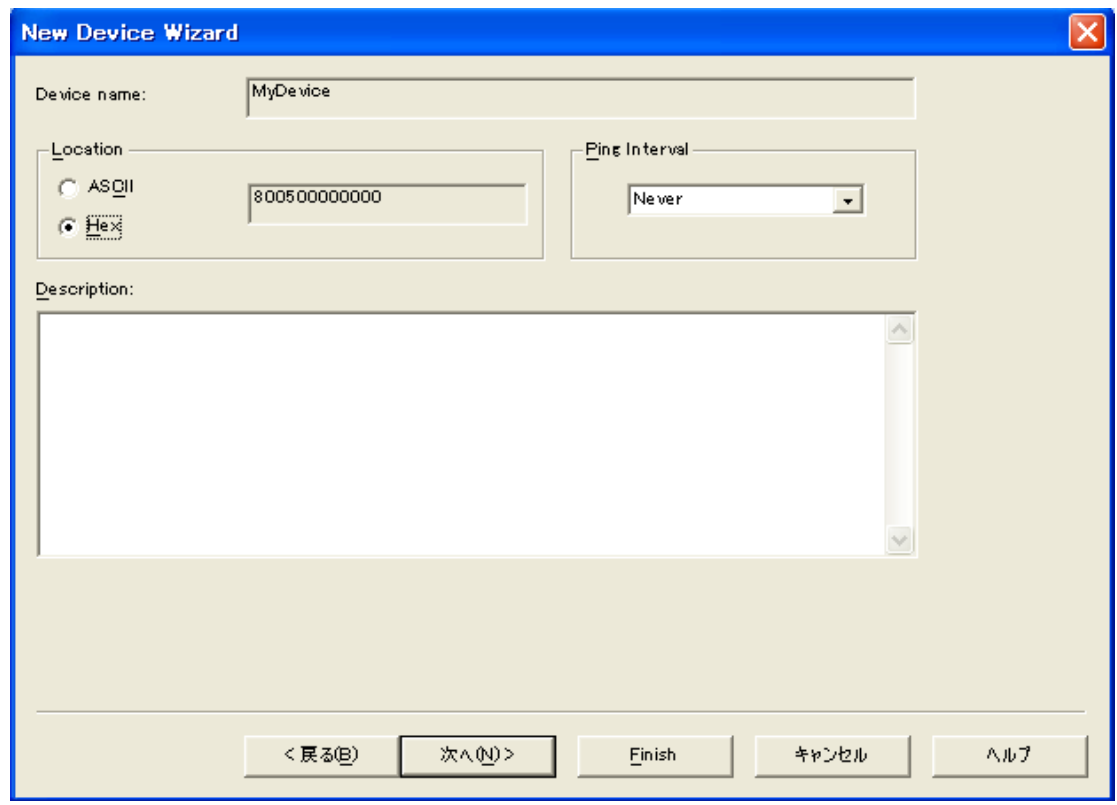

8. ここでは[次へ]を押します。

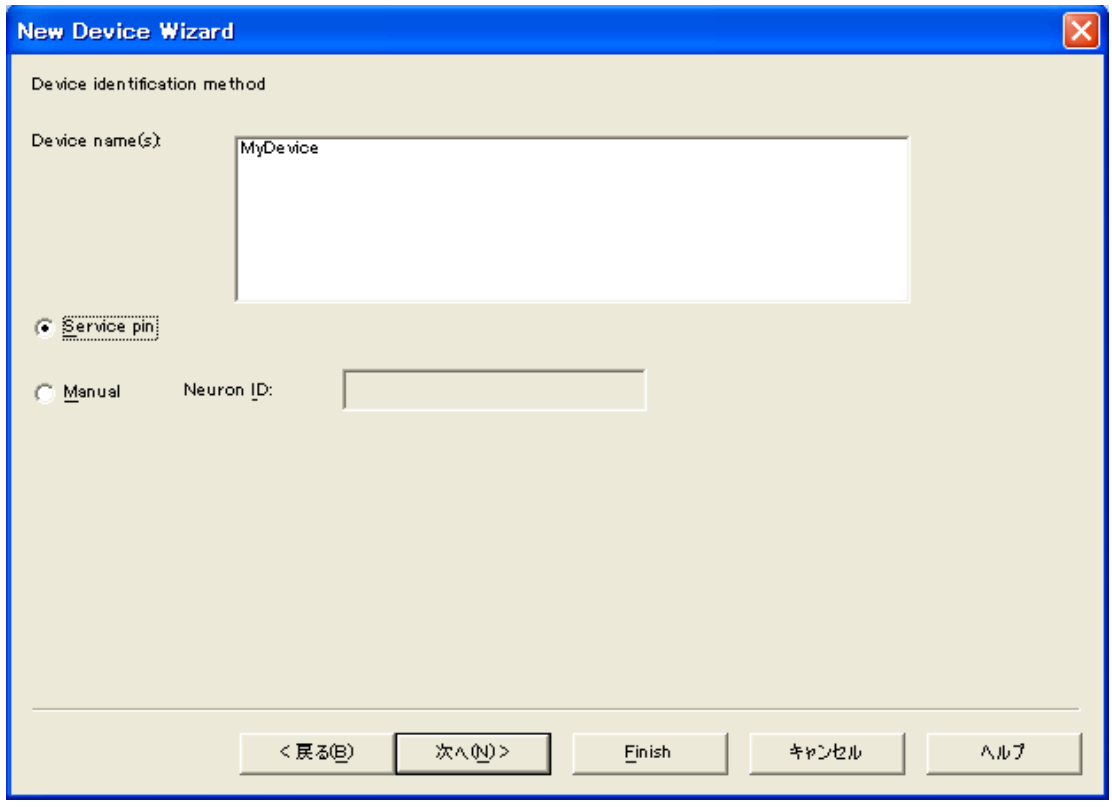

9. ここでは[次へ]を押します。

### 2.3. STEP-3 : LonWorks ネットワークへのインストール

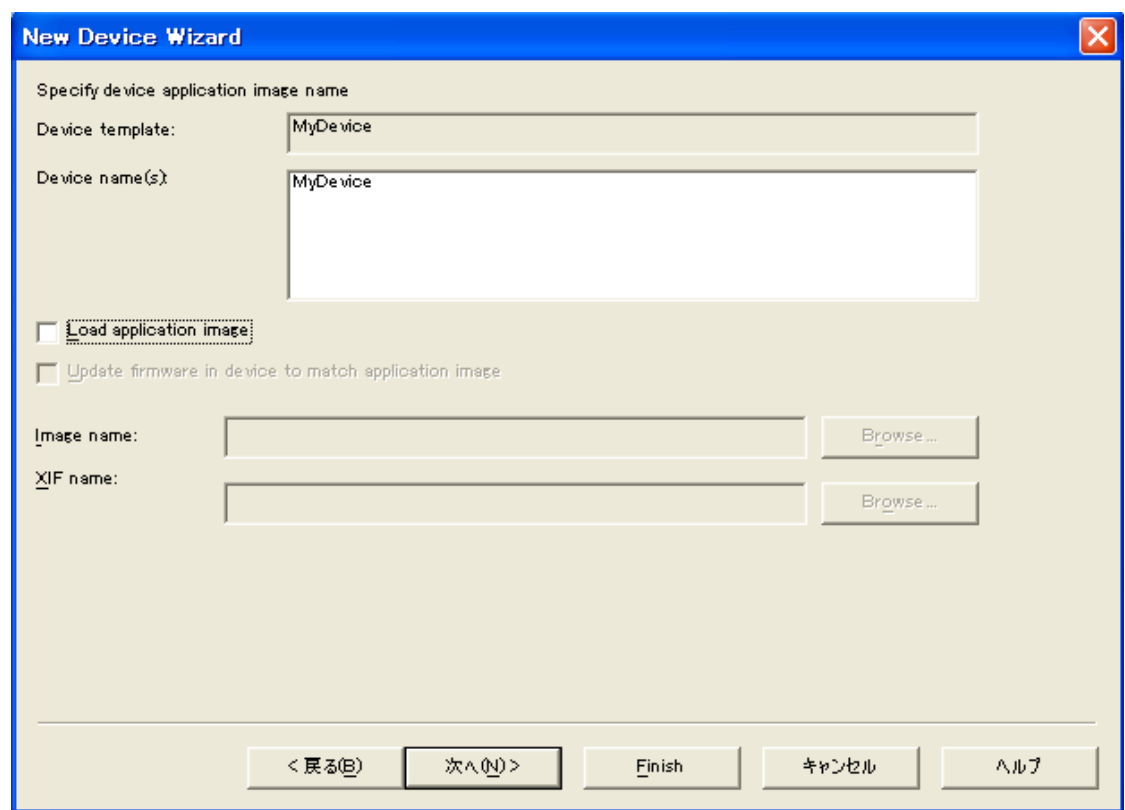

10. ここでは[次へ]を押します。

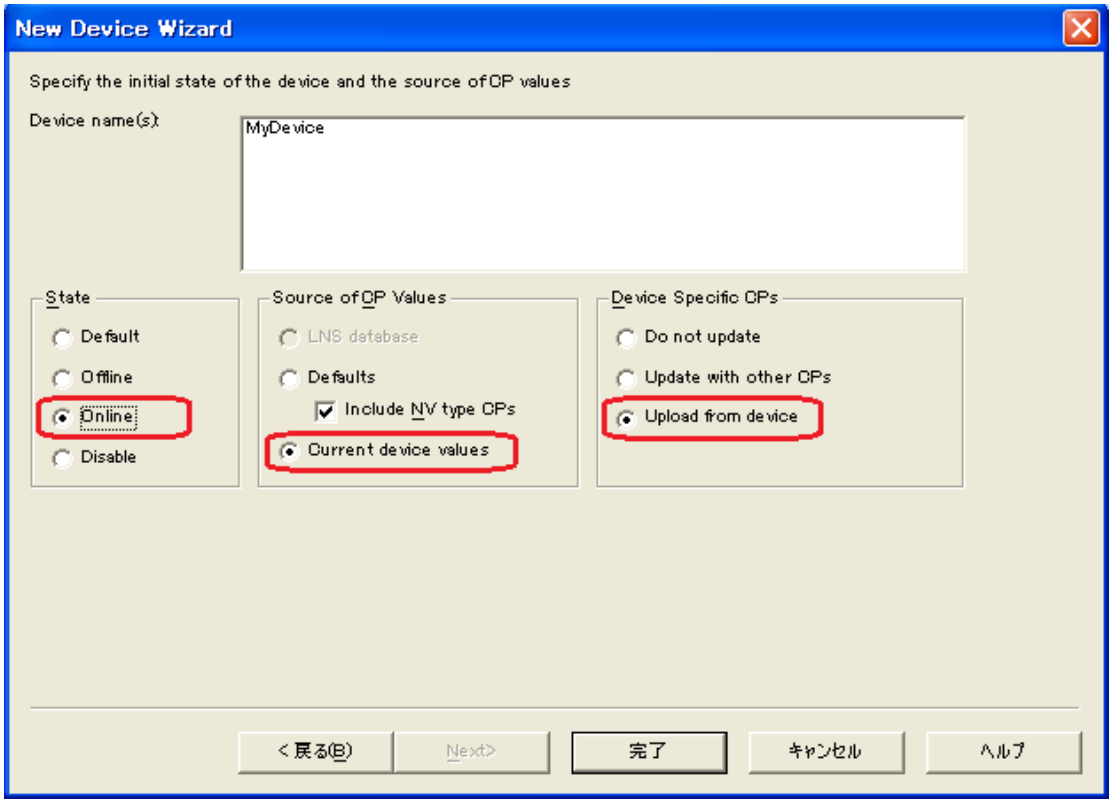

11. ここではデバイスの初期状態とCP値を指定します。[State]: [Online], [Source of CP Values]: [Current device values], [Device Specific CPs]: [Update from device]を選択し、[次へ]を押します。

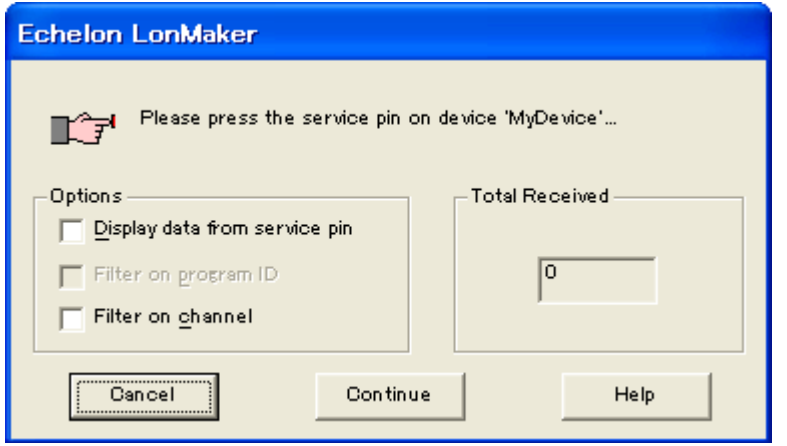

12. 接続するデバイスの「サービス」ボタンを押します。接続が完了するとシート上に新しいデバイスが現れます。

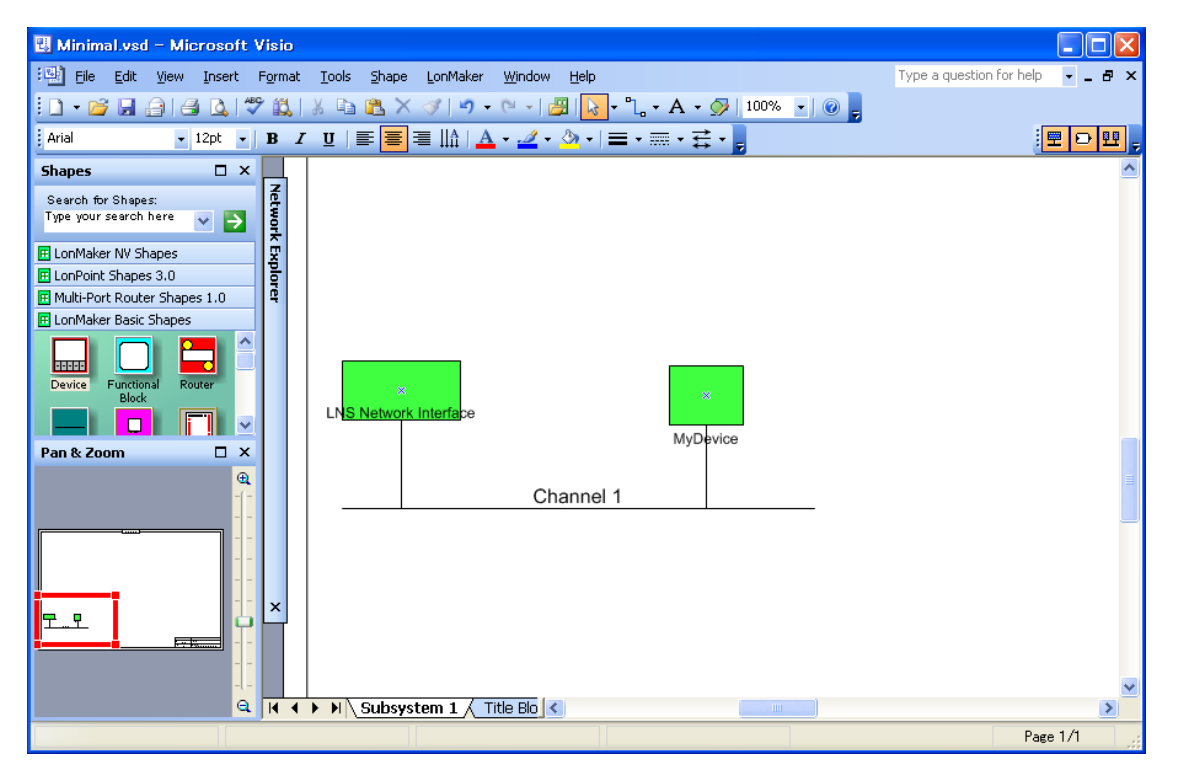

13. 続いて、画面上にデバイスの持つオブジェクトのグラフィックインタフェースを作成してみます。画面左の[LonMaker Basic Shapes] から [Functional Block] アイコンをドラッグして[Subsystem 1]シートにドロップしてください。

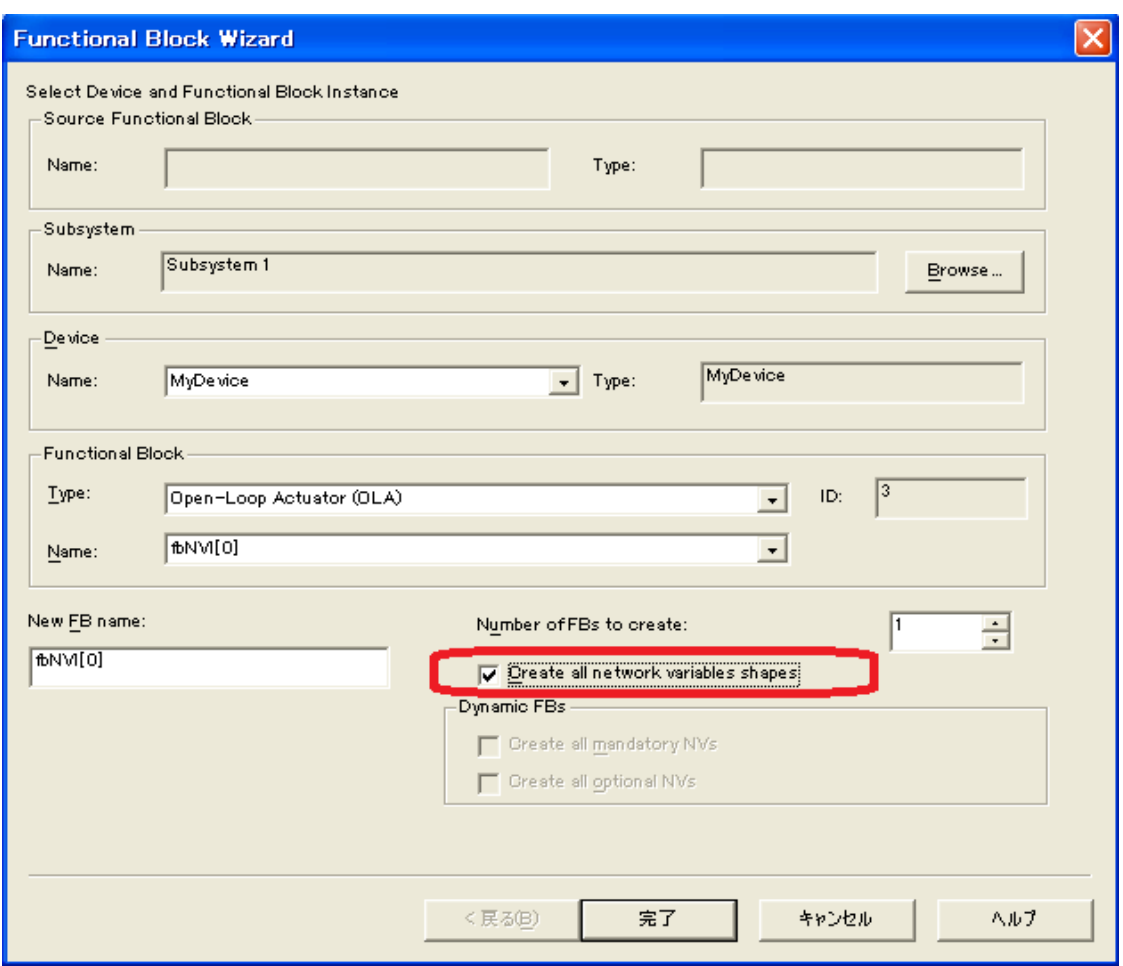

14. 作成するファンクションブロックを選択します。[Functional Block]枠内のコンボボックスを上記のように選択し、 [Create all network variables shapes]チェックボックスをチェックし、そして[次へ]を押します。

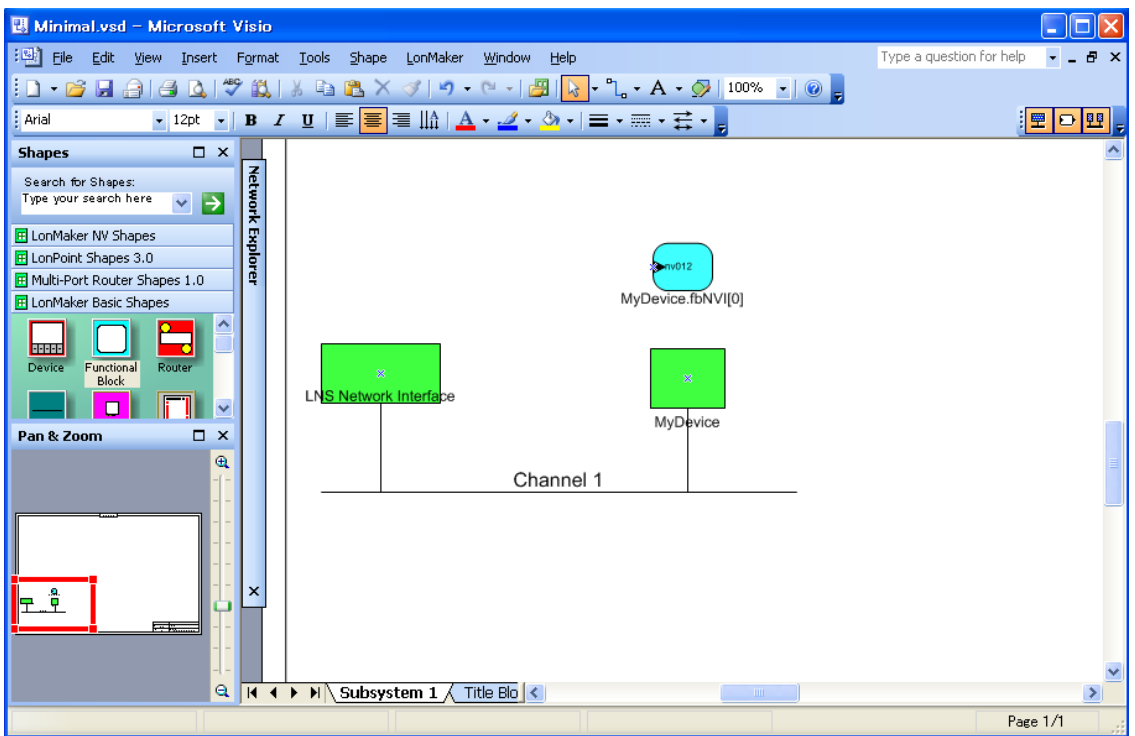

15. 続いて、作成したオブジェクトのグラフィックインタフェースを使用して現在値をモニタ、変更を行います。作成したオブ ジェクトのグラフィックインタフェースをクリックで選択肢、右クリックで現れるコンテキスト メニューから[Browser] を選択しま す。

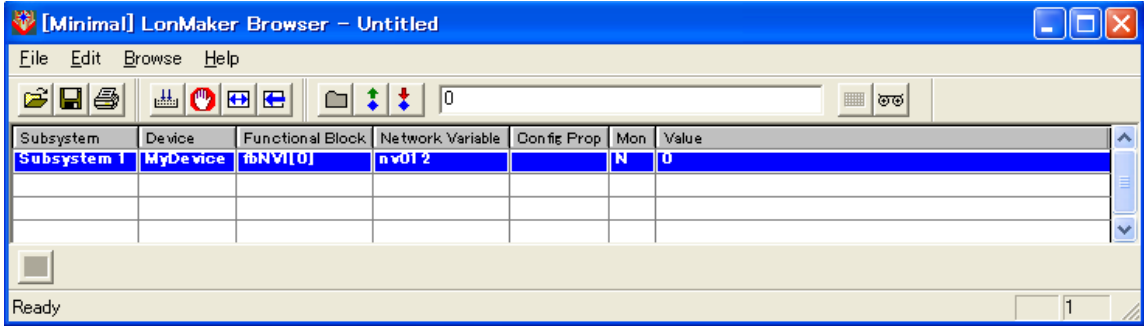

16. 表示されたダイアログで、現在値のモニタや変更を行うことができます。

### <span id="page-35-0"></span>**STEP\_3B** : **LonMaker**を使用しない**LonWorks**ネットワークへのインストール

ここではLonMaker を使用しないでLonWorksネットワークへのインストールする方法を解説しています。この方法では LonWorks ネットワークに関する全てのパラメータを手動で設定することになります。そのため事前に次の項目を決めて おく必要があります。

- i. ネットワークの [Domain length], [Domain ID], [Subnet], [Authentication]の有無とキー
- ii. 各デバイスの[node ID]

#### 注 意

この方法は、すべてのデバイスに有効なものではありません。この方法を使用してデバイスをONLINE状態にできない 場合は、LonMakerを使用するSTEP\_3Aで行うようにしてください。

#### 1. 本Configuratorを起動し、[ノード設定]ボタンを押します。

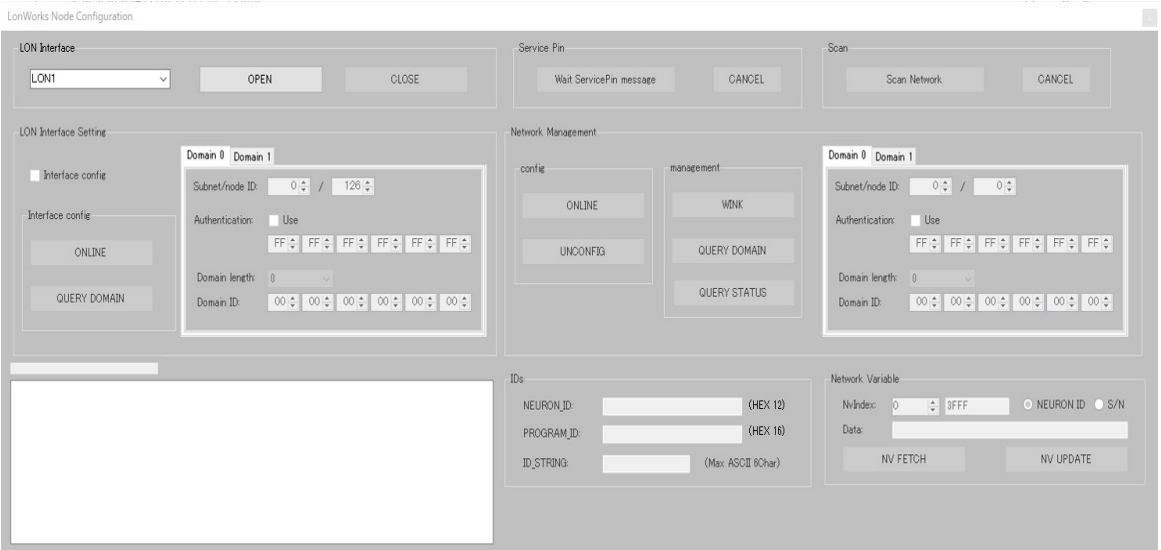

2. [LON Interface]コンボボックスから接続するインタフェースを選択し[OPEN]ボタンを押します。

3. 選択したインタフェースのネットワーク情報を確認し、変更する場合は次の4へ、変更する必要がなければ6へ進みま す。

4. [Interface config]チェックボックスをチェック状態にし、インタフェースに設定するネットワークパラメータを [LON Interface Setting]グループ[Domain 0]および[Domain 1]タブ内の[Domain length], [Domain ID], [Subnet], [node ID], [Authentication]の有無とキー を入力します。
例:

**[Domain 0]** Subnet: 1 node ID: 125 Authentication: Not use Domain length: 1 Domain ID: 00 **[Domain 1]** Subnet: 1 node ID: 125 Authentication: Not use Domain length: 0 Domain 1 のDomain lengthには、必ず 0 を設定する必要があります。

5. [LON Interface Setting]グループ[ONLINE]ボタンを押して設定内容をインタフェースに書き込みます。完了すると結 果がステータス枠に表示されます。

次の操作を行う前に[Interface config] チェックボックスを未チェック状態に戻します。

6. ネットワークに参加させるデバイスを認識するために[Wait ServicePin message]ボタンを押します。

7. デバイス側の「サービス」ボタンを押します。デバイスの認識が完了すると画面の[NEURON\_ID], [PROGRAM\_ID] に 取得した情報が表示されます。以降の設定は、この**[NEURON\_ID]**で示されたデバイスに対して行われます。別の デバイスを対象にしたい場合は手順6に戻ります。

8. デバイスに設定するネットワークパラメータを [Network Management]グループ[Domain 0]タブ内の [Domain length], [Domain ID], [Subnet], [node ID], [Authentication]の有無とキー を入力します。このとき [Domain 1] タブ内の各項目 は本Configuratorが自動的に適切な値を設定します。

9. [Network Management]枠内の[ONLINE]ボタンを押して設定内容をデバイスに書き込みます。完了すると結果がス テータス枠に表示されます。

# **3.** 制限事項

設定には次の制限があります。

# **3.1.**リソース制限

リソース

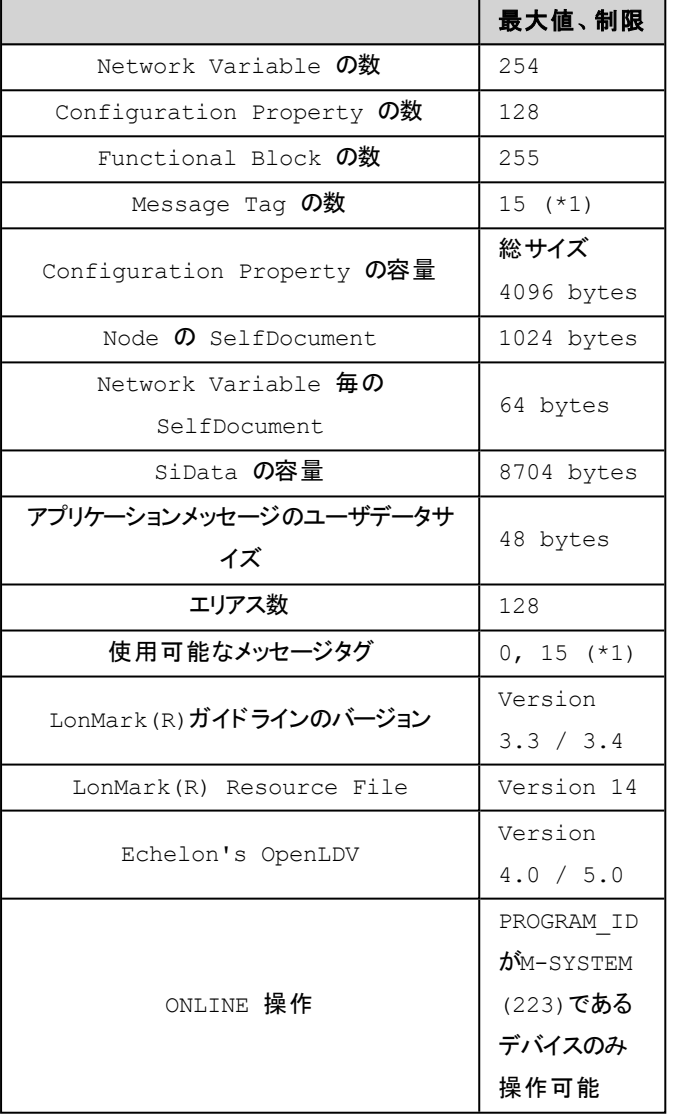

\*1) メッセージタグの最大定義数は15ですが、使用できるTAG番号は0(Explicit), 15(Internal Use) の2種類となりま す。

### **3.2.** デフォルト動作

BA3-CL20は全ての変数をユーザ側で構成できます。そのためネットワーク変数の送受信やネットワーク管理メッセージ への応答などの基本的な機能以外の動作、即ちネットワーク変数構成が決定しないと組み込めない動作( ハートビー トなど) は、デフォルト動作を割り当てるかユーザプログラムを用意する必要があります。

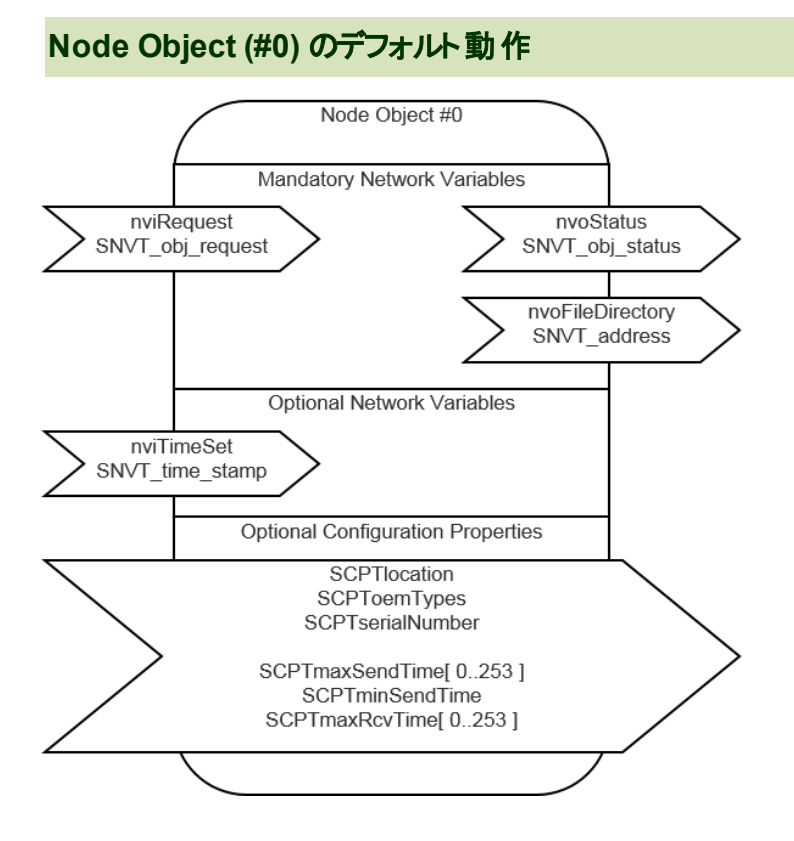

ファンクショナル プロファイル NodeObjectに割り当てるネットワーク変数に次のセレクトインデックスを指定することで予め 用意されたデフォルト動作が働きます。

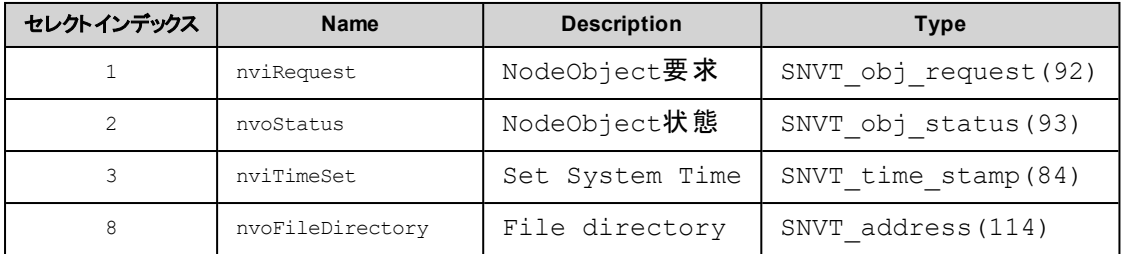

#### ノードオブジェクト**SNVT\_obj\_request**に対する応答

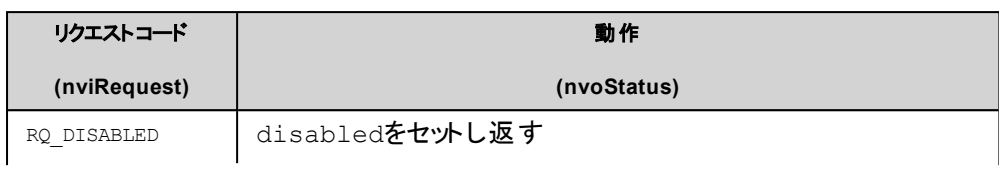

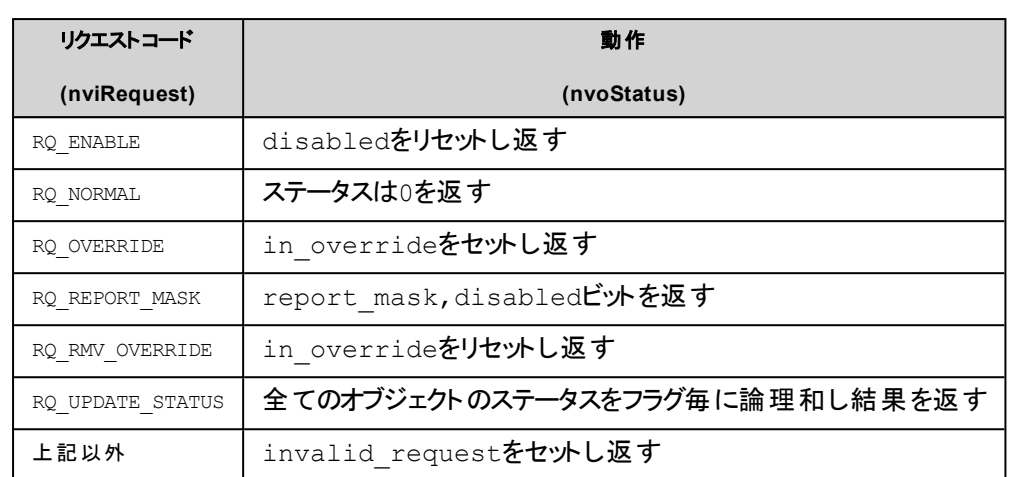

# **Configuration Property**のデフォルト動作

工場出荷時設定( ProgramID: 90:00:DF:84:0A:04:04:20) の場合のみ次のConfiguration Variableが本体により自動 的に設定されます。

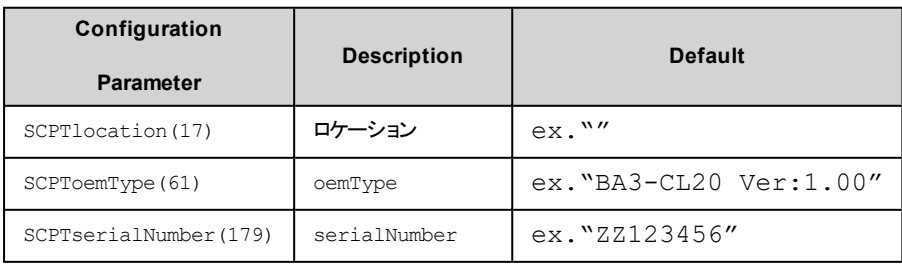

## ネットワーク変数を送受信する際のデフォルト動作

ネットワーク変数の送受信処理には既定の動作を行うように予め処理が組み込まれています。この処理は対応する 「内部処理パラメータ」を設定することで有効にできます。この「内部処理パラメータ」は特定のSCPTに割り当て( 紐づ け) されていません。「内部処理パラメータ」と実際にコントローラに構成されたSCPTとの連携はプログラムにて行う必要 があります。

例:

LonSysGetCpData( nChannel:=1, nCpIndex:=4, nArrayIndex:=0, peCpType:=ADR(eCpType), pData:=ADR(uiData), nSz:=SIZEOF (uiData)); // 0.1sec

LonSysSetParam( nChannel:=1, eParamID:=ET\_LON\_API\_PARAMID.E\_LON\_PARAM\_ID\_intr\_maxSendTime, nArrayIndex:=12, diData:=UINT\_TO\_DINT(uiData) \* 100(\*ms\*));

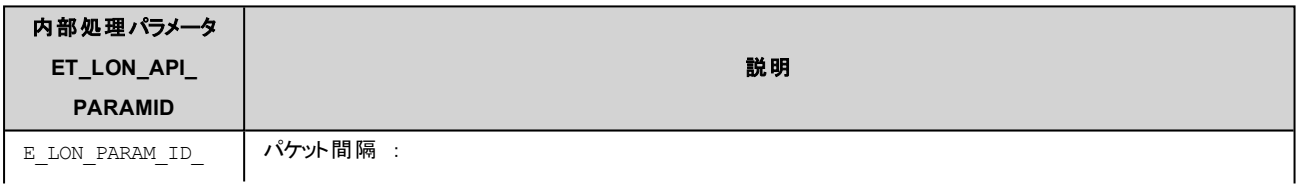

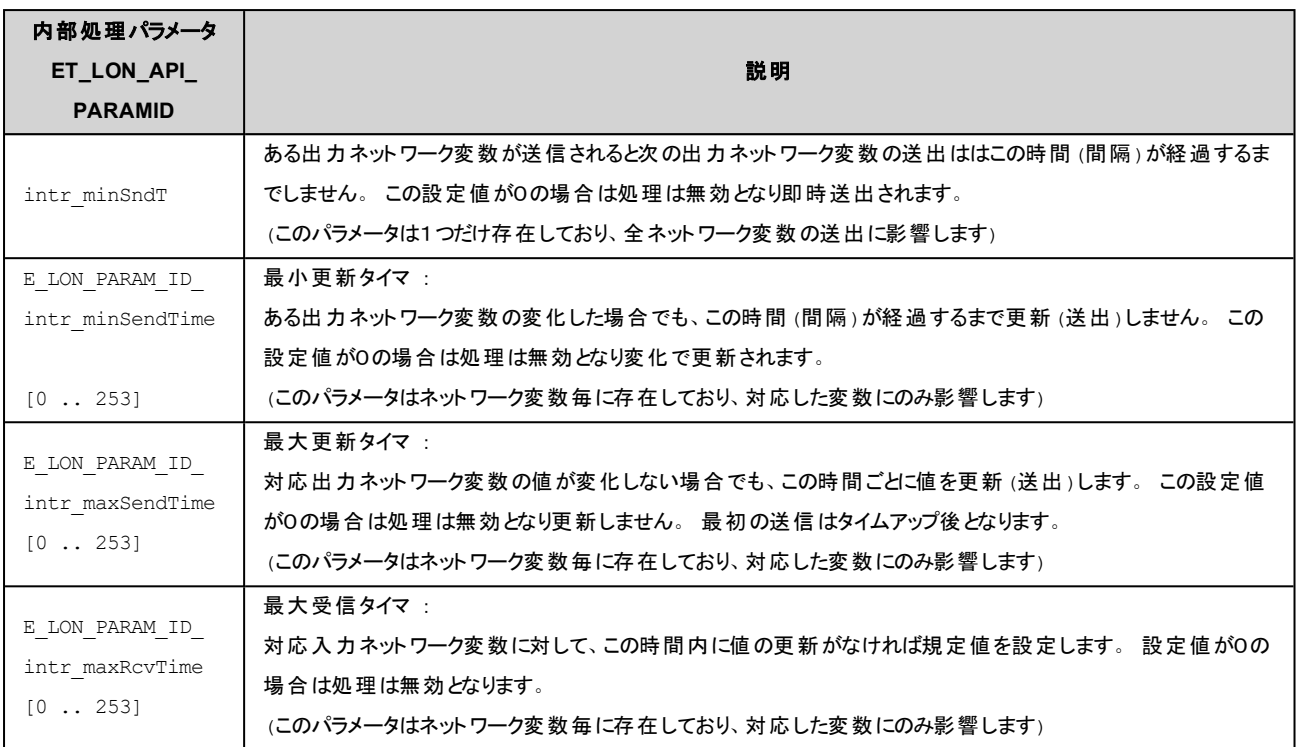

関連情報: LonSysGetCpData( ), LonSysSetParam( ), ET\_LON\_API\_PARAMID

# **3.3.**使用可能な**SNVT**一覧

次に利用可能な型を示します。

LONMARK® SNVT Master List (Version 14 Revision 00 December 2012)

### 削除されている型は、CODESYS MsysLonLib ライブラリでサポートされていません。

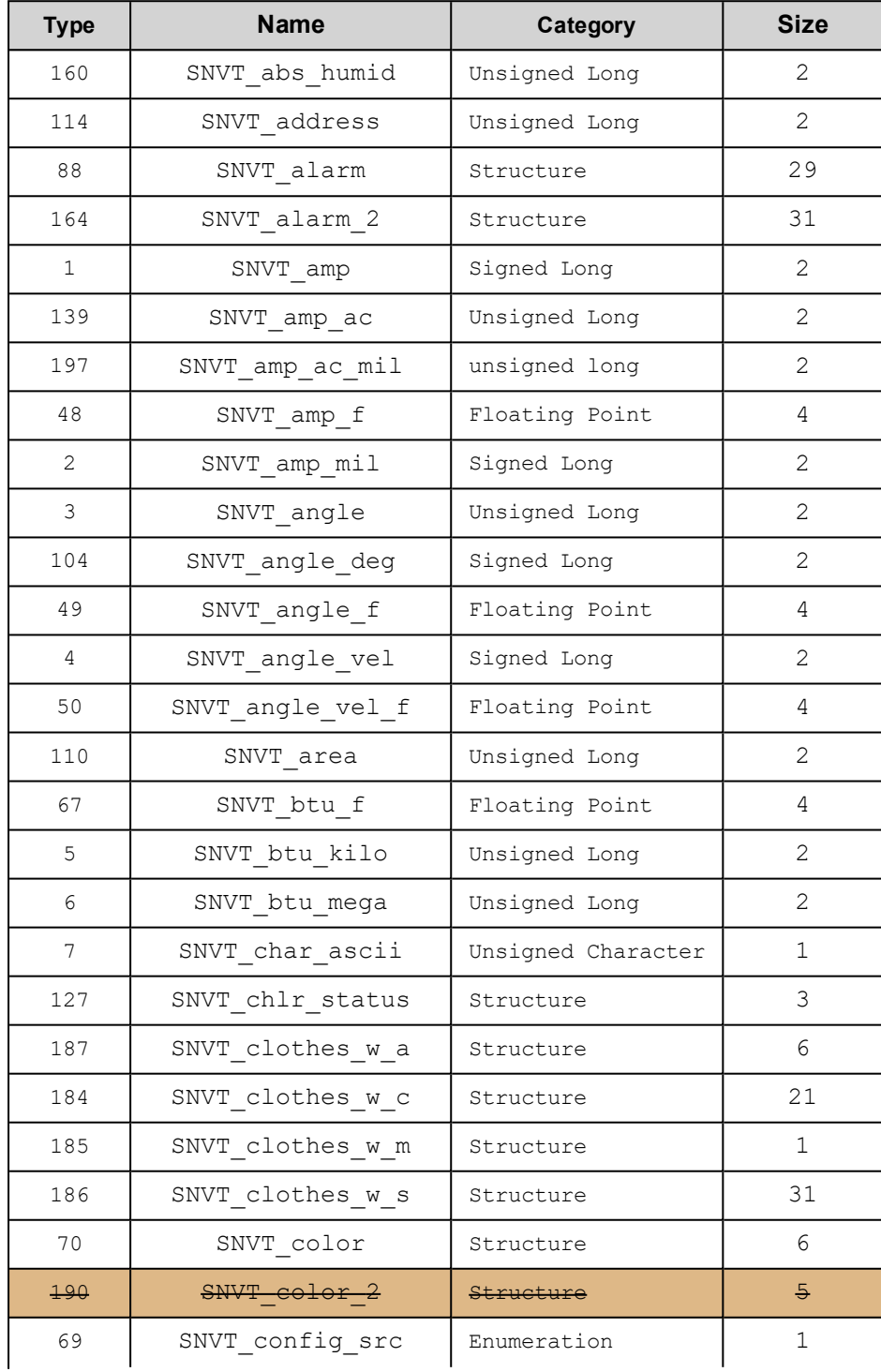

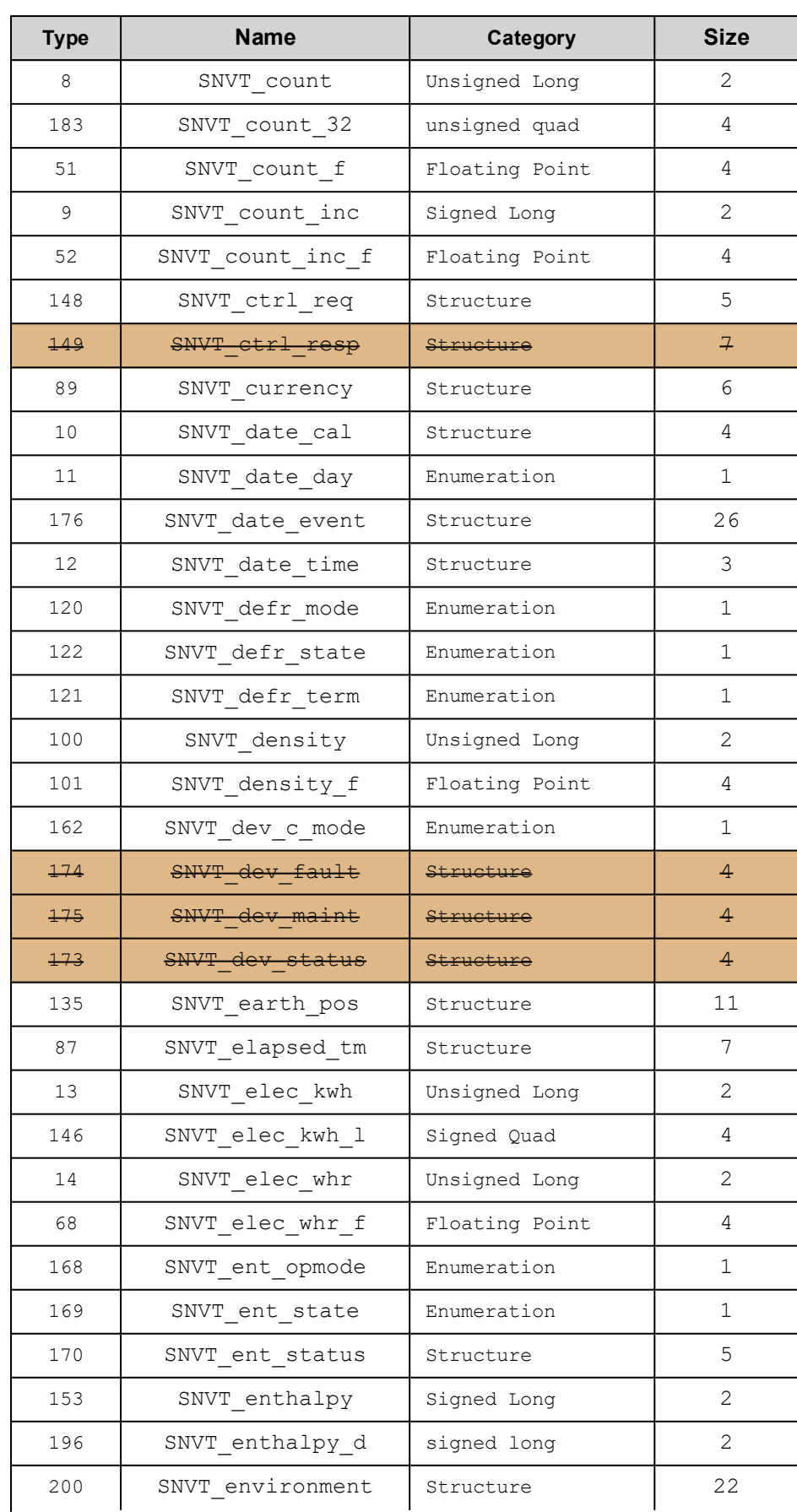

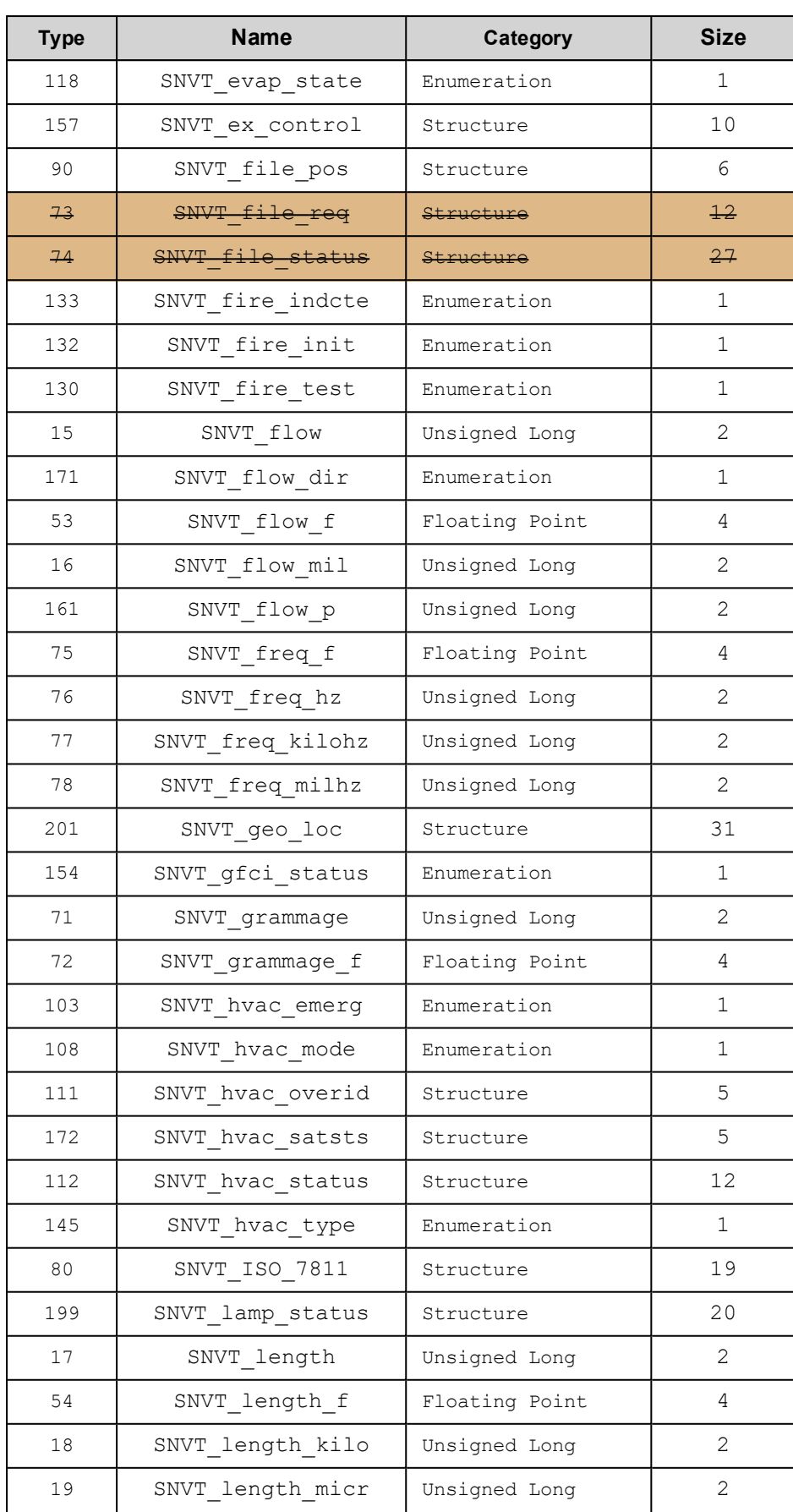

#### 3. 制限事項

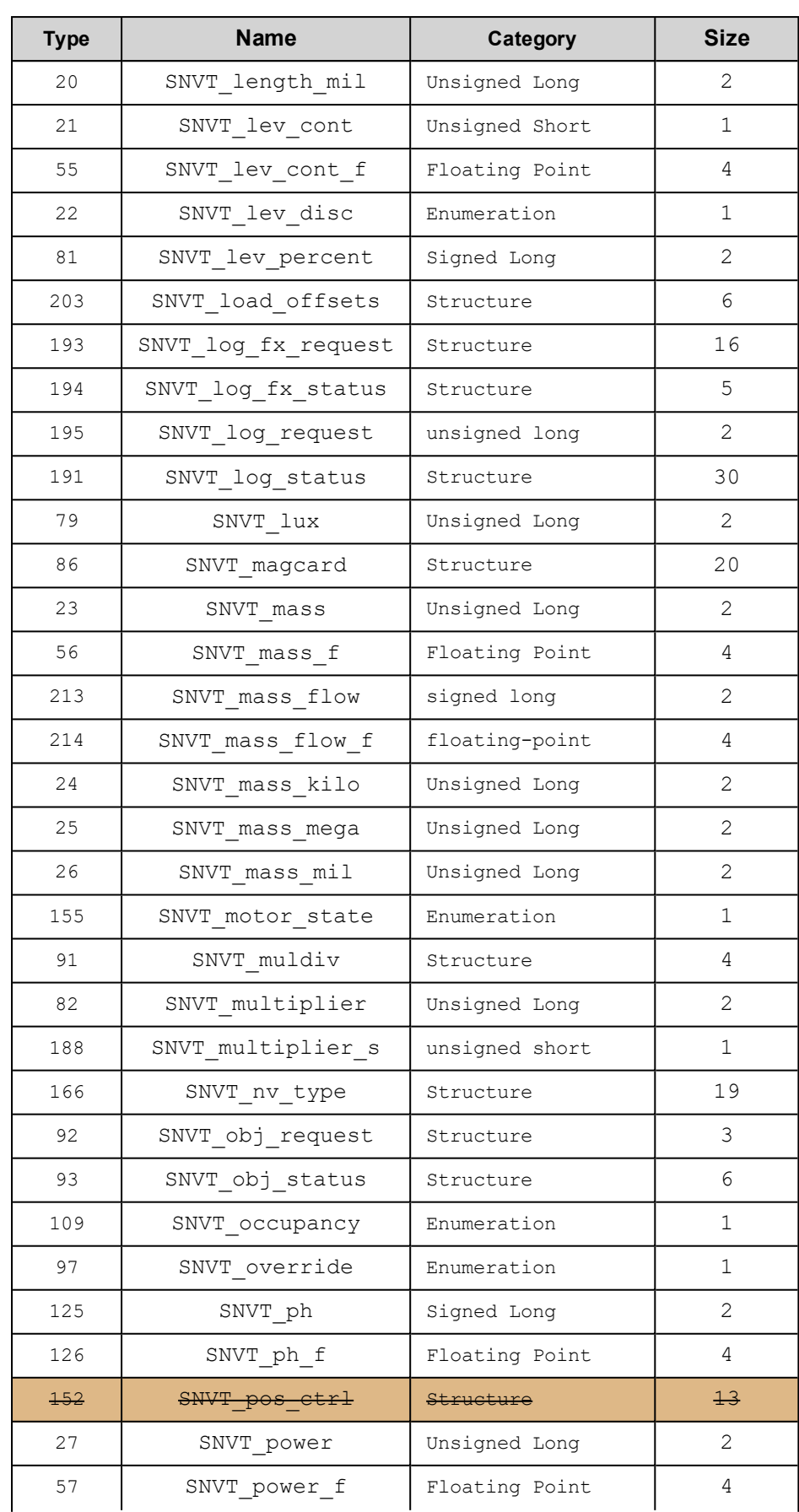

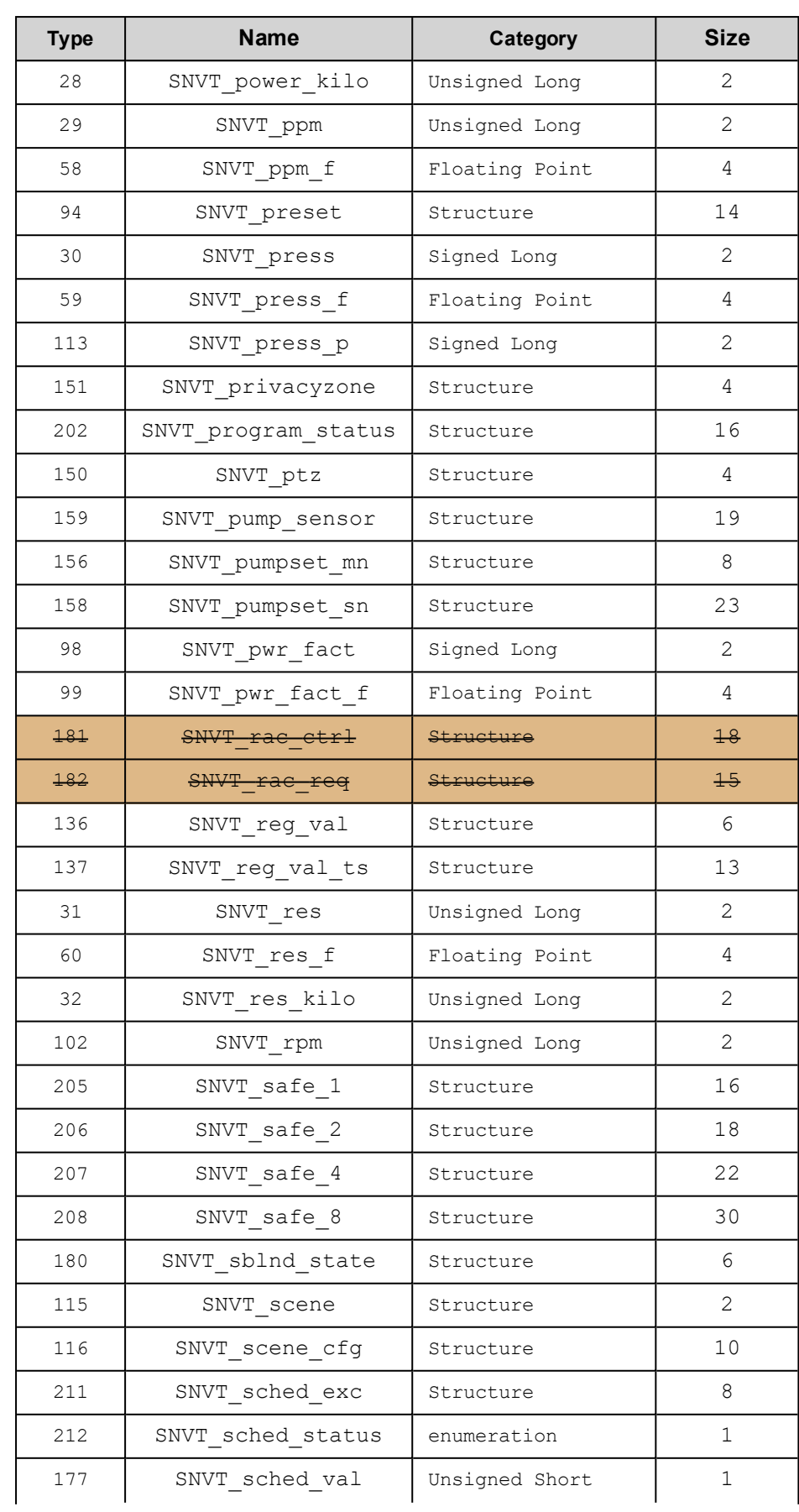

#### 3. 制限事項

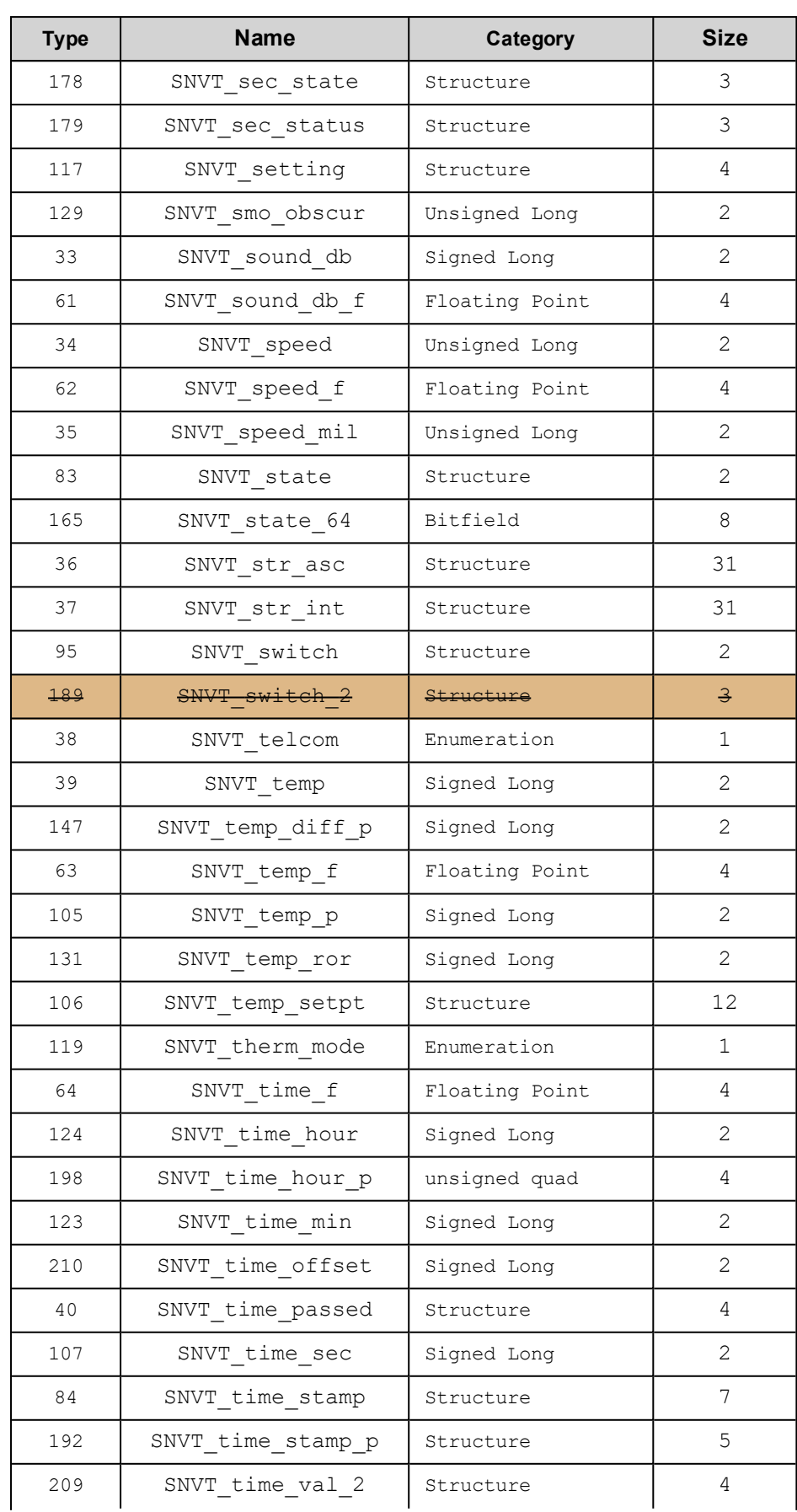

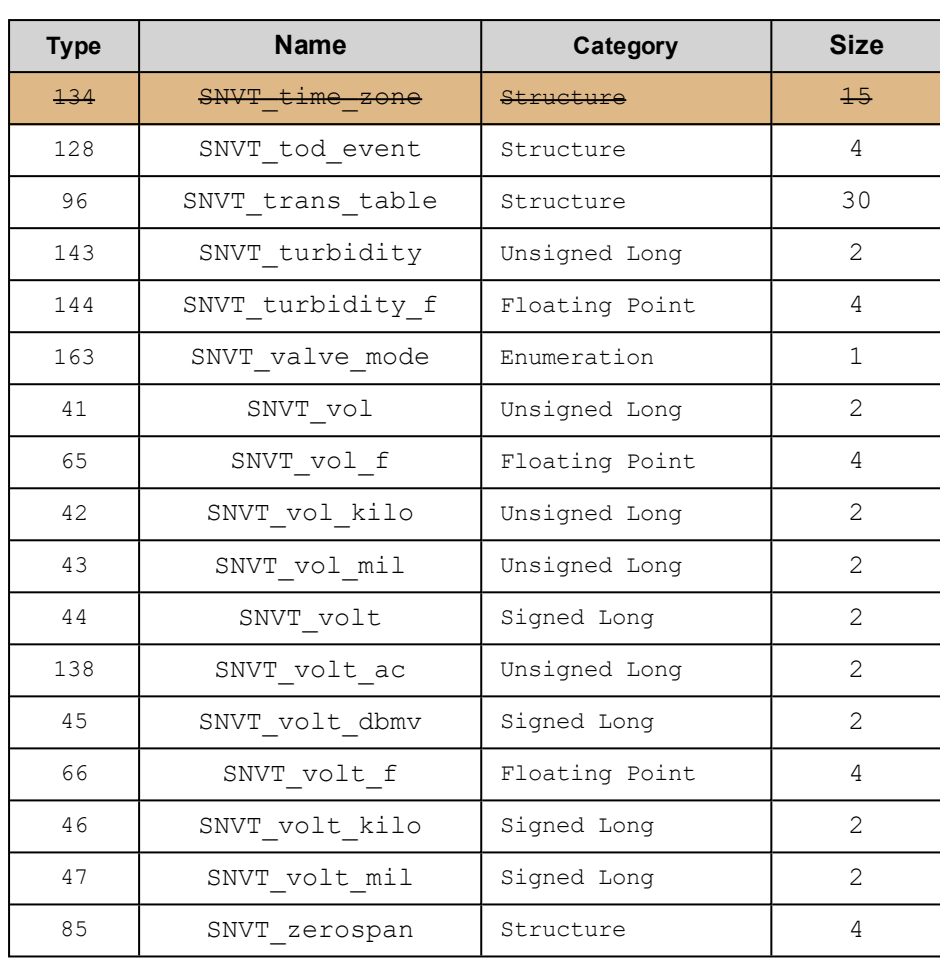

# **3.4.**使用可能な**SCPT**一覧

次に利用可能な型を示します。

LONMARK® SCPT Master List (Version 14 Revision 00 December 2012)

### 削除されている型は、CODESYS MsysLonLib ライブラリでサポートされていません。

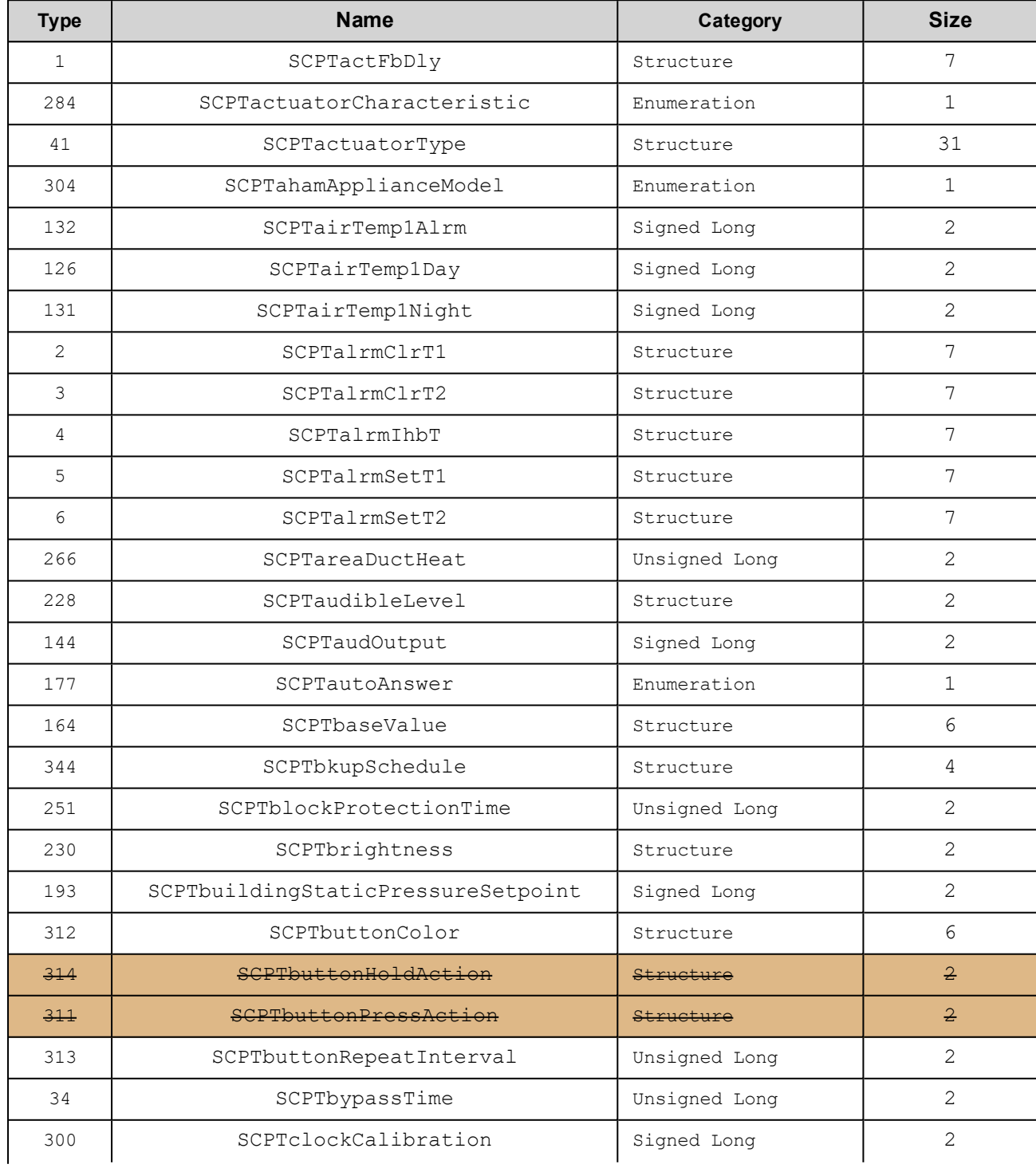

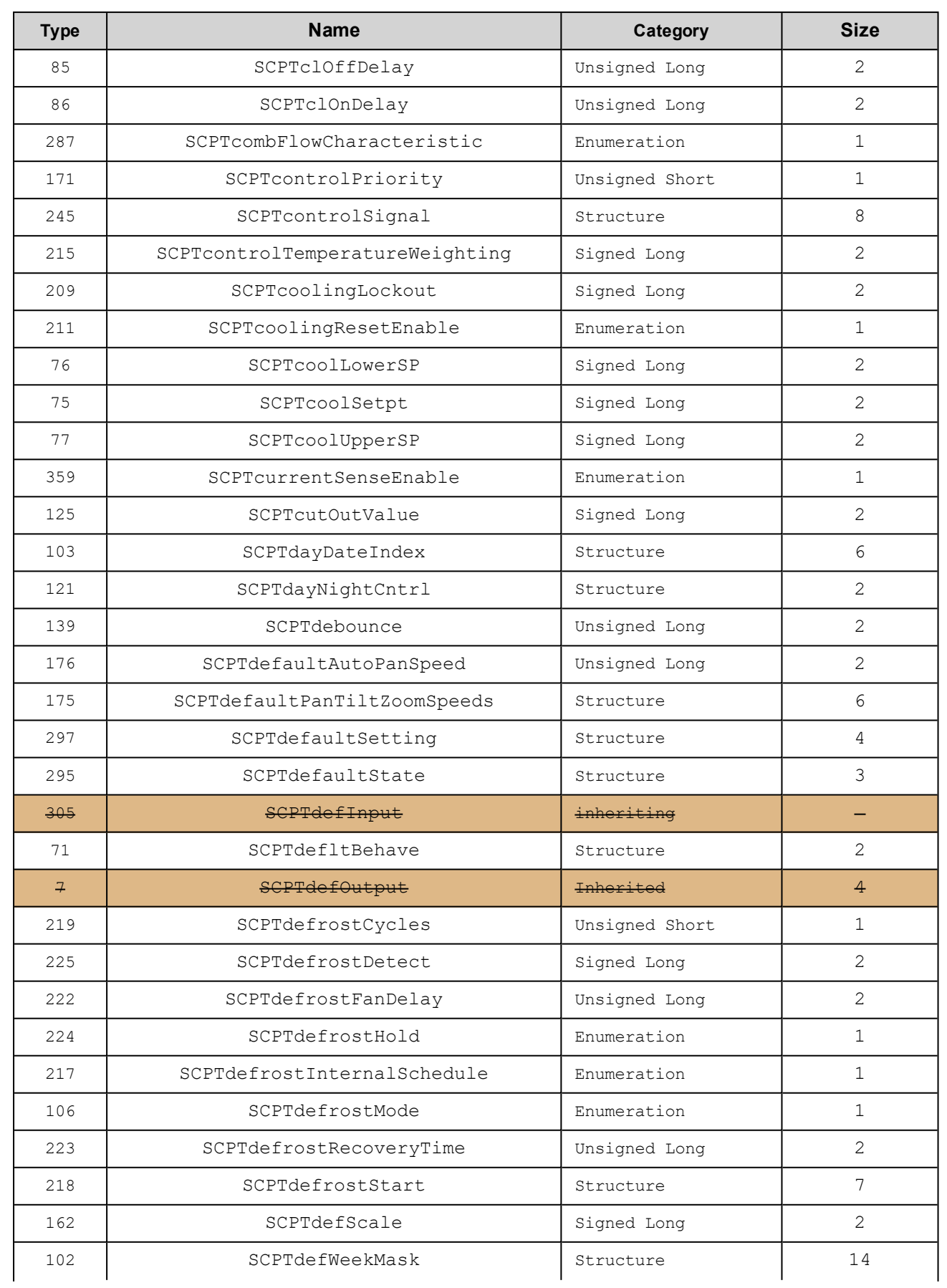

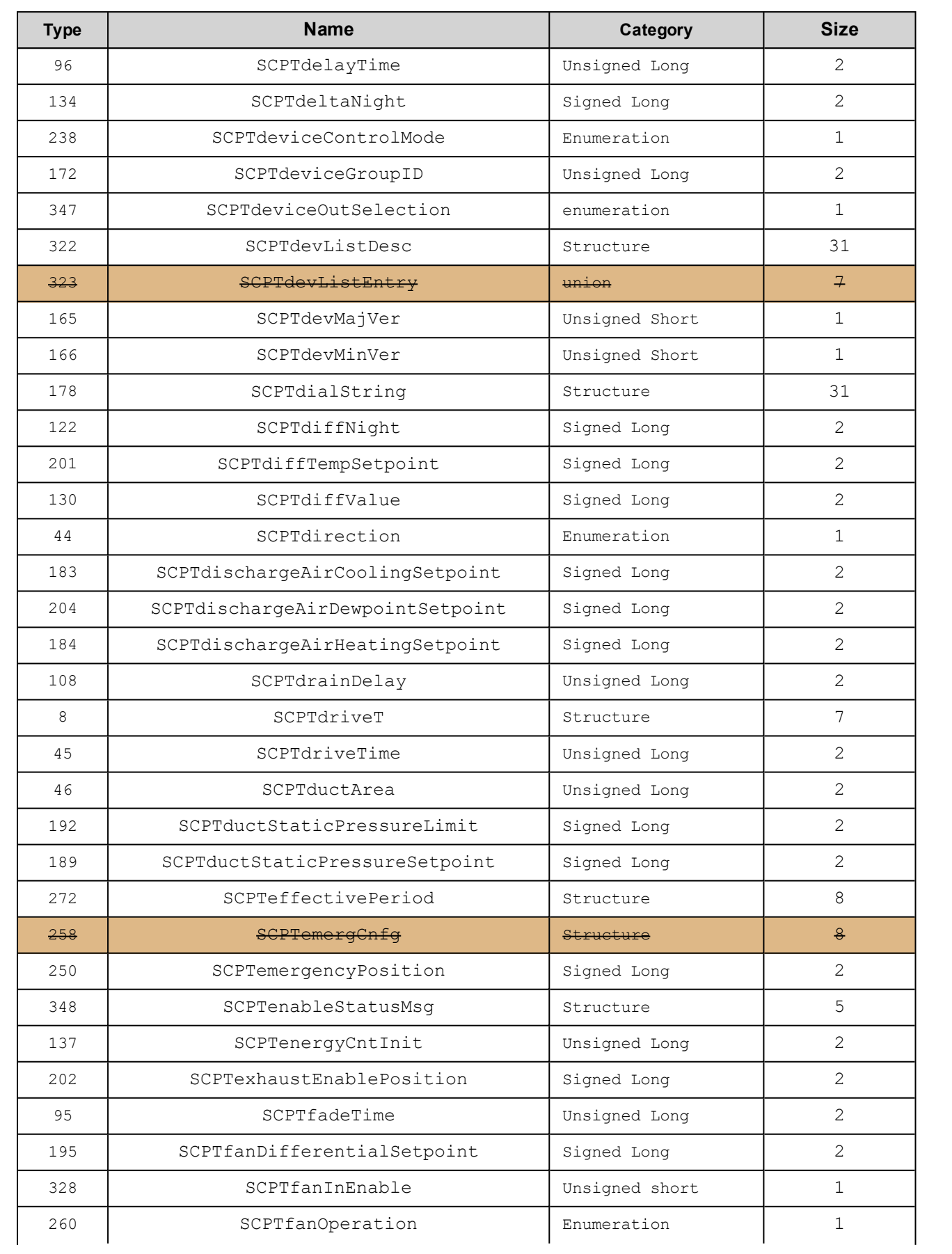

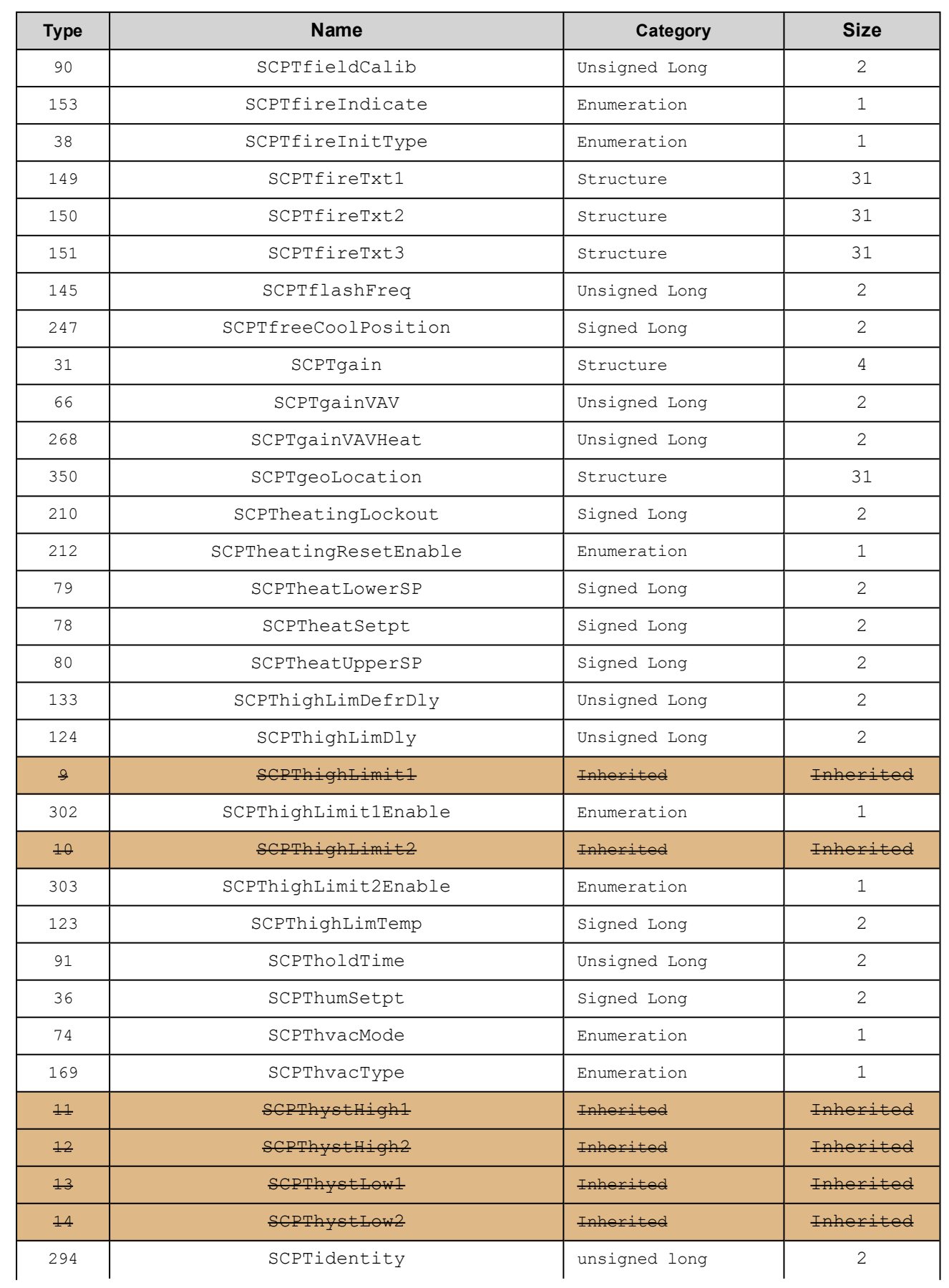

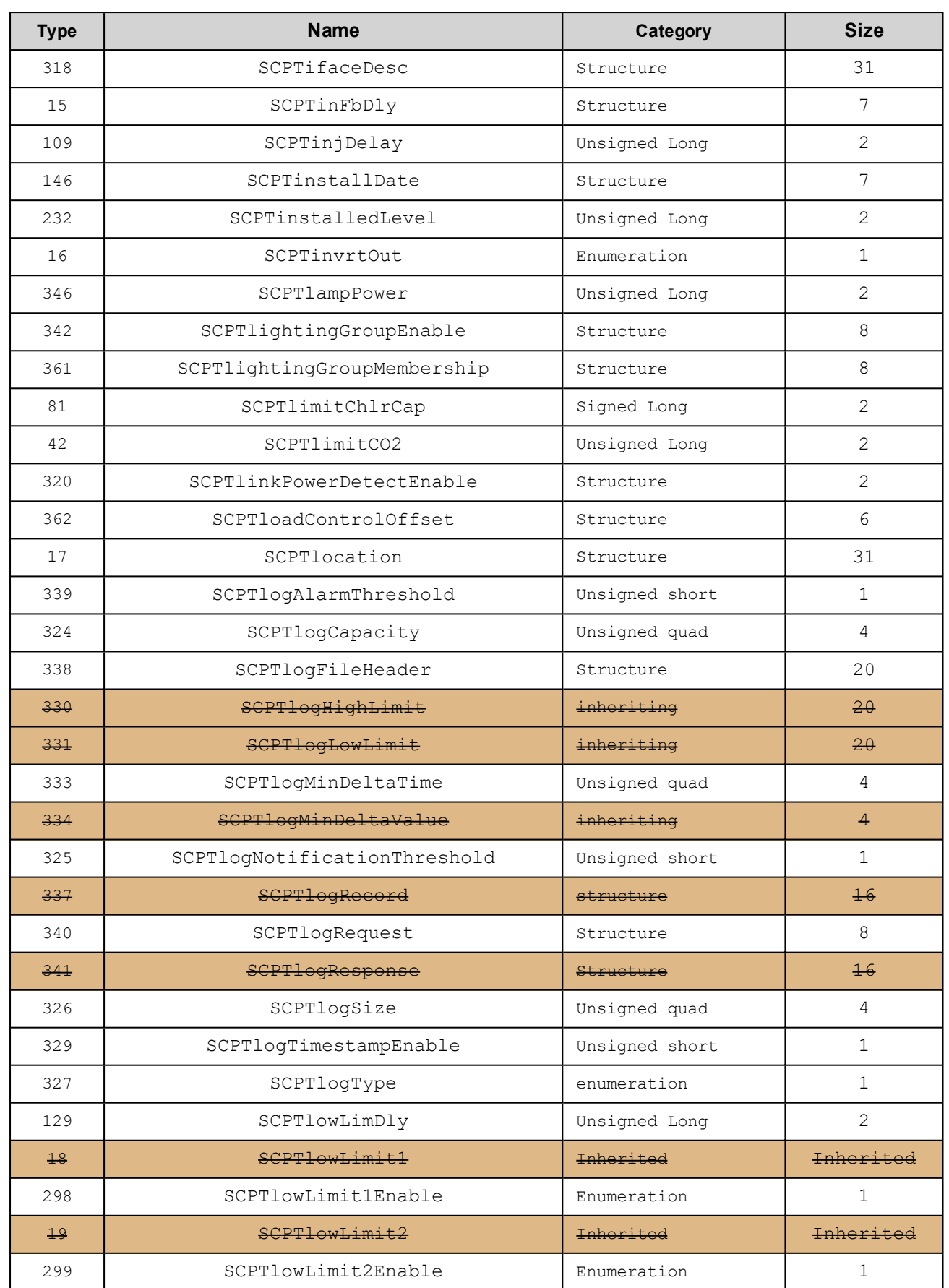

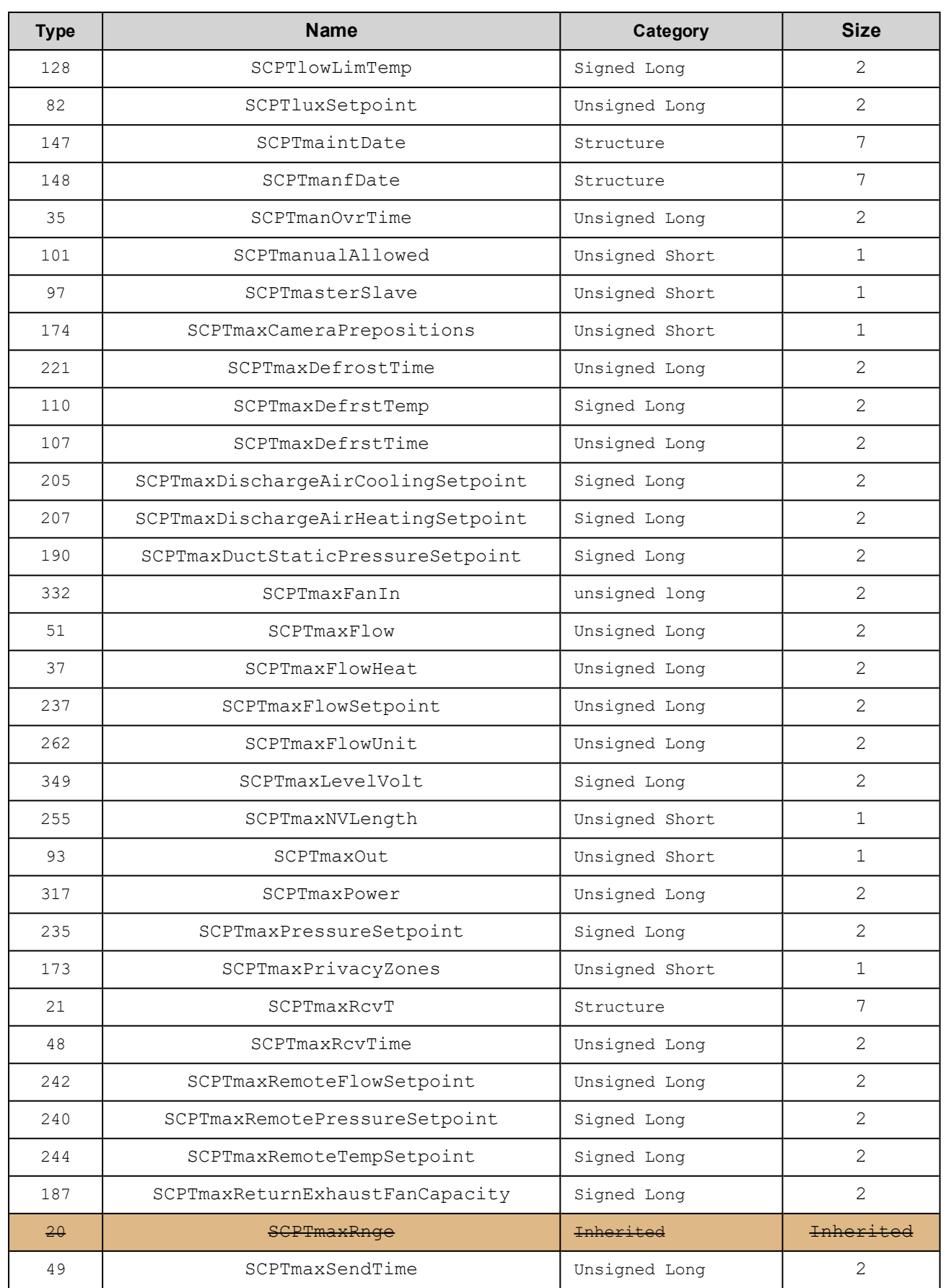

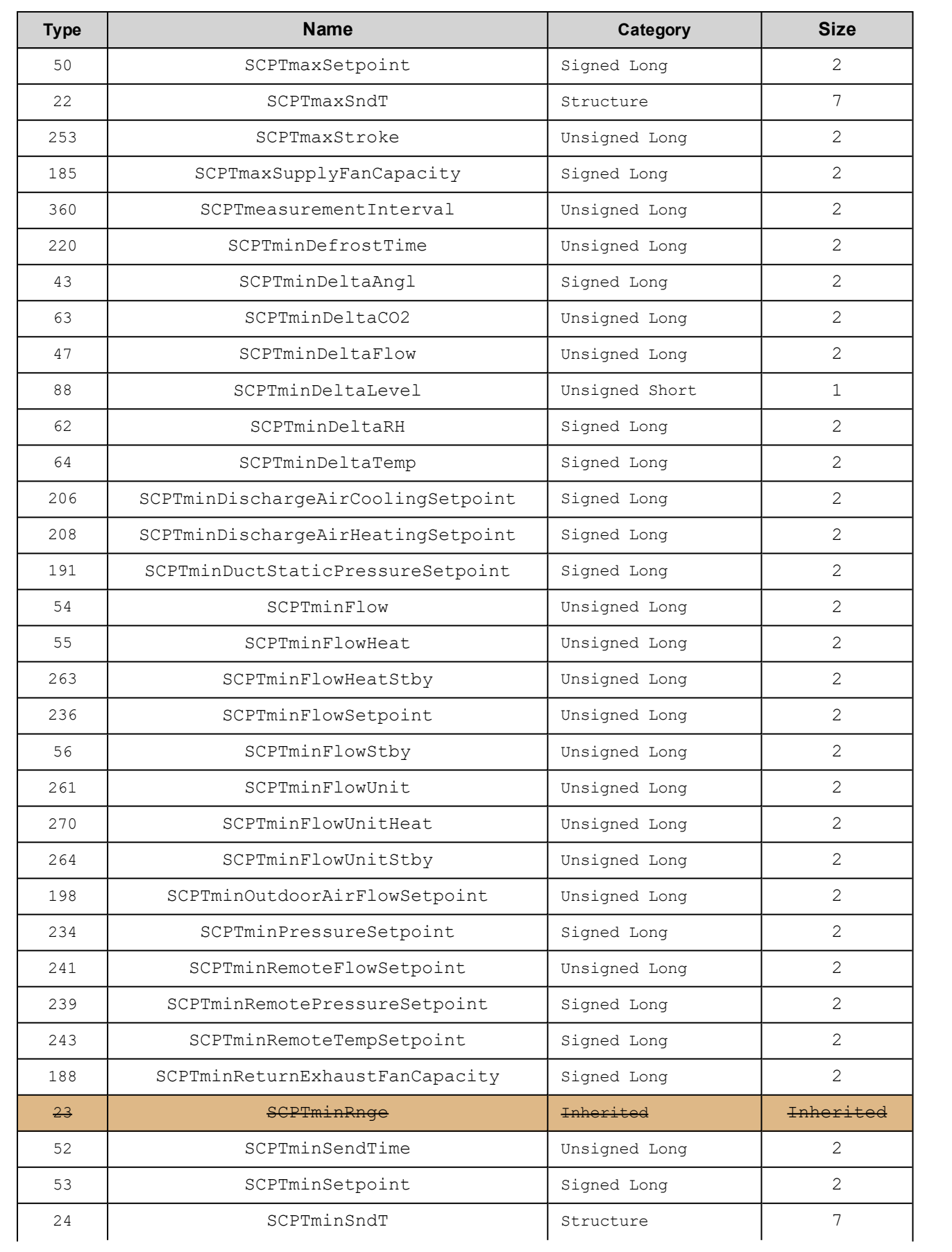

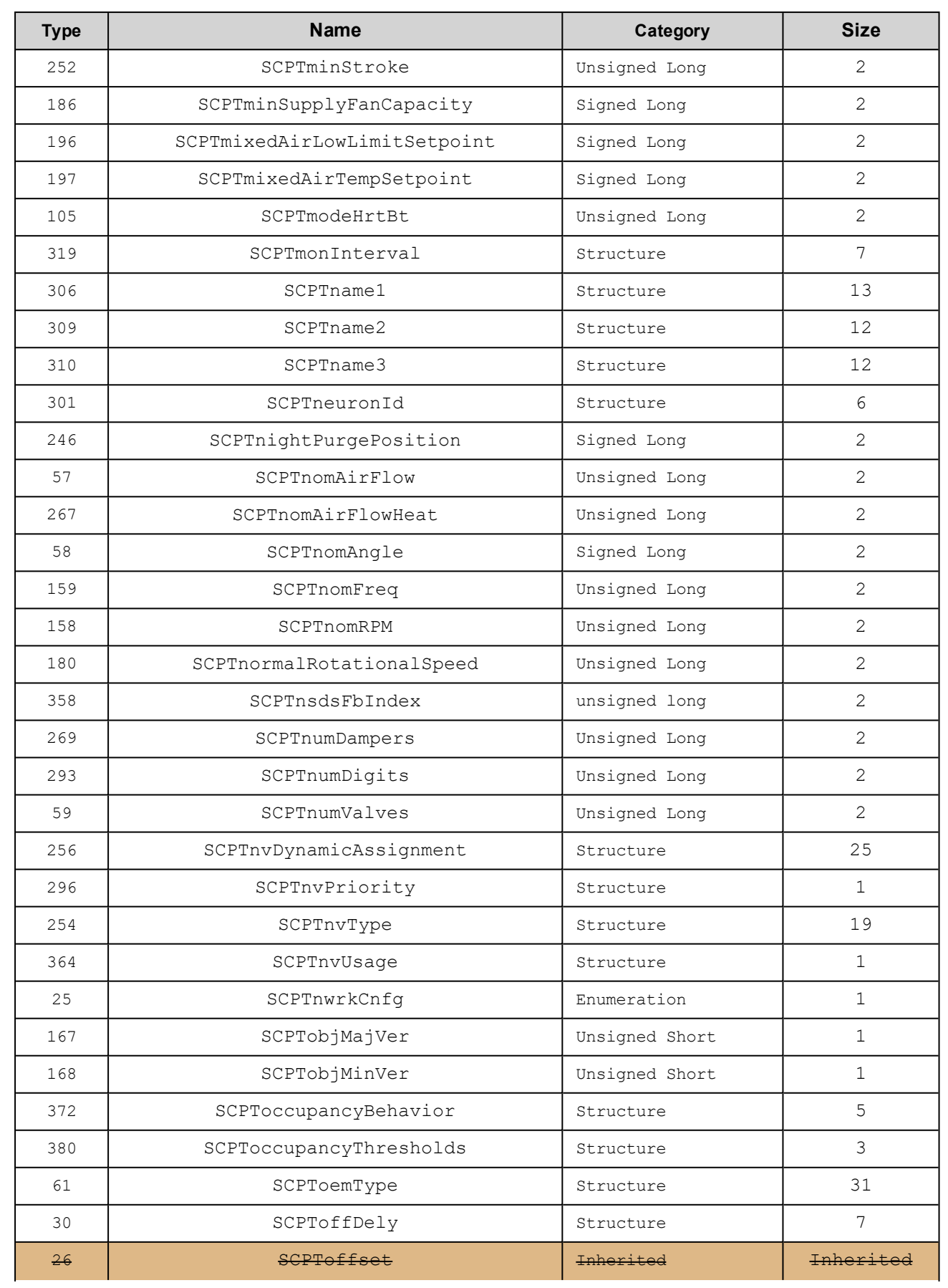

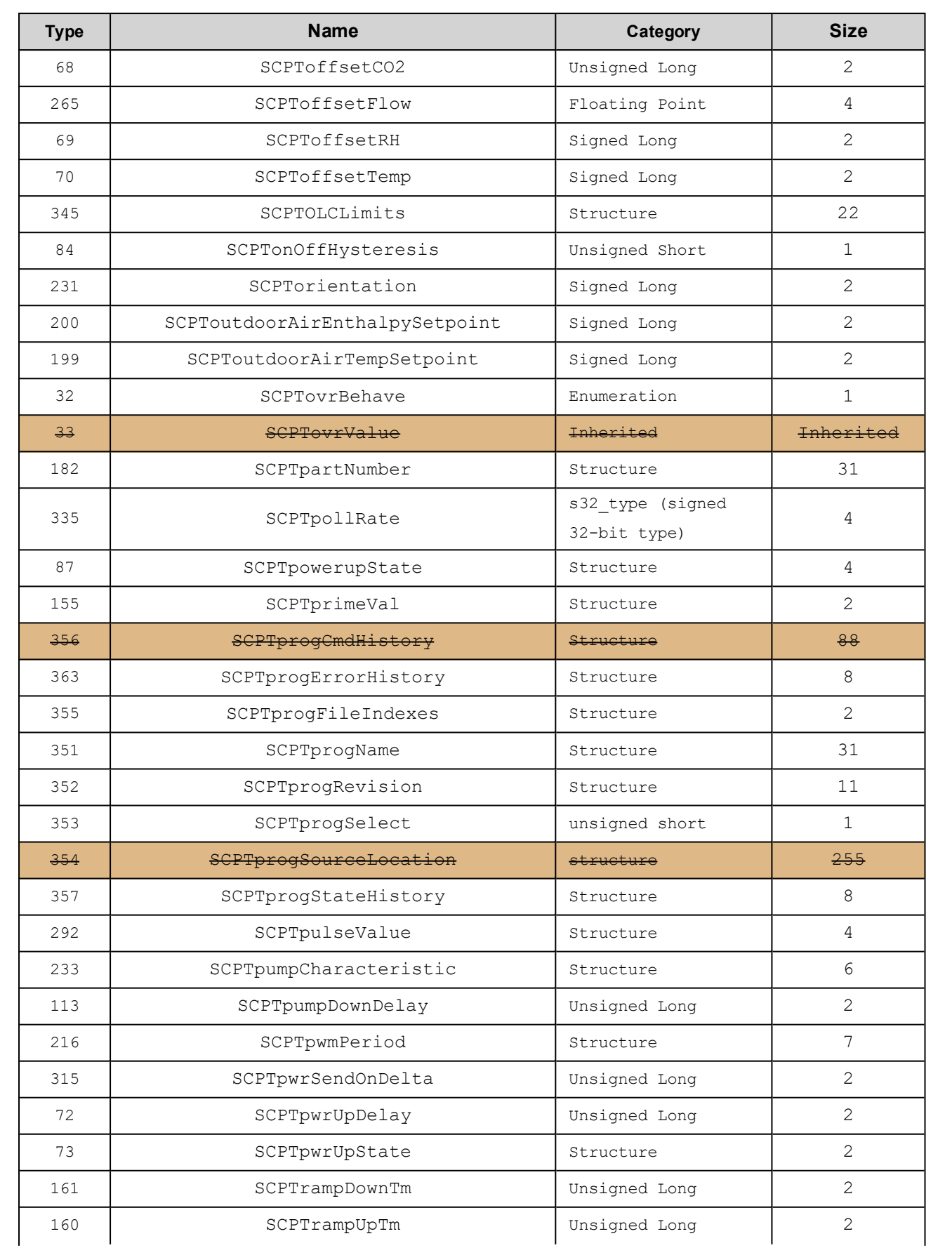

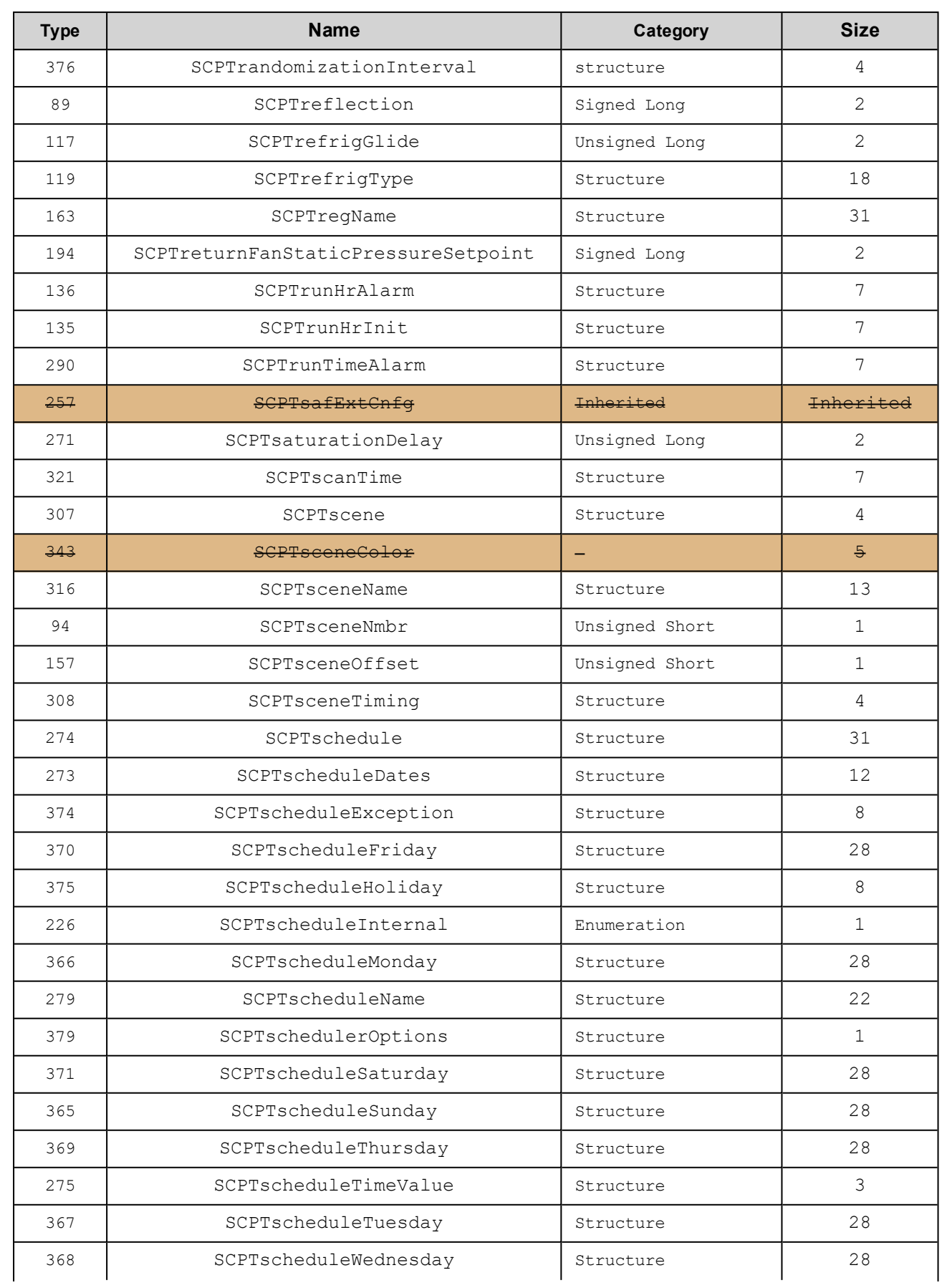

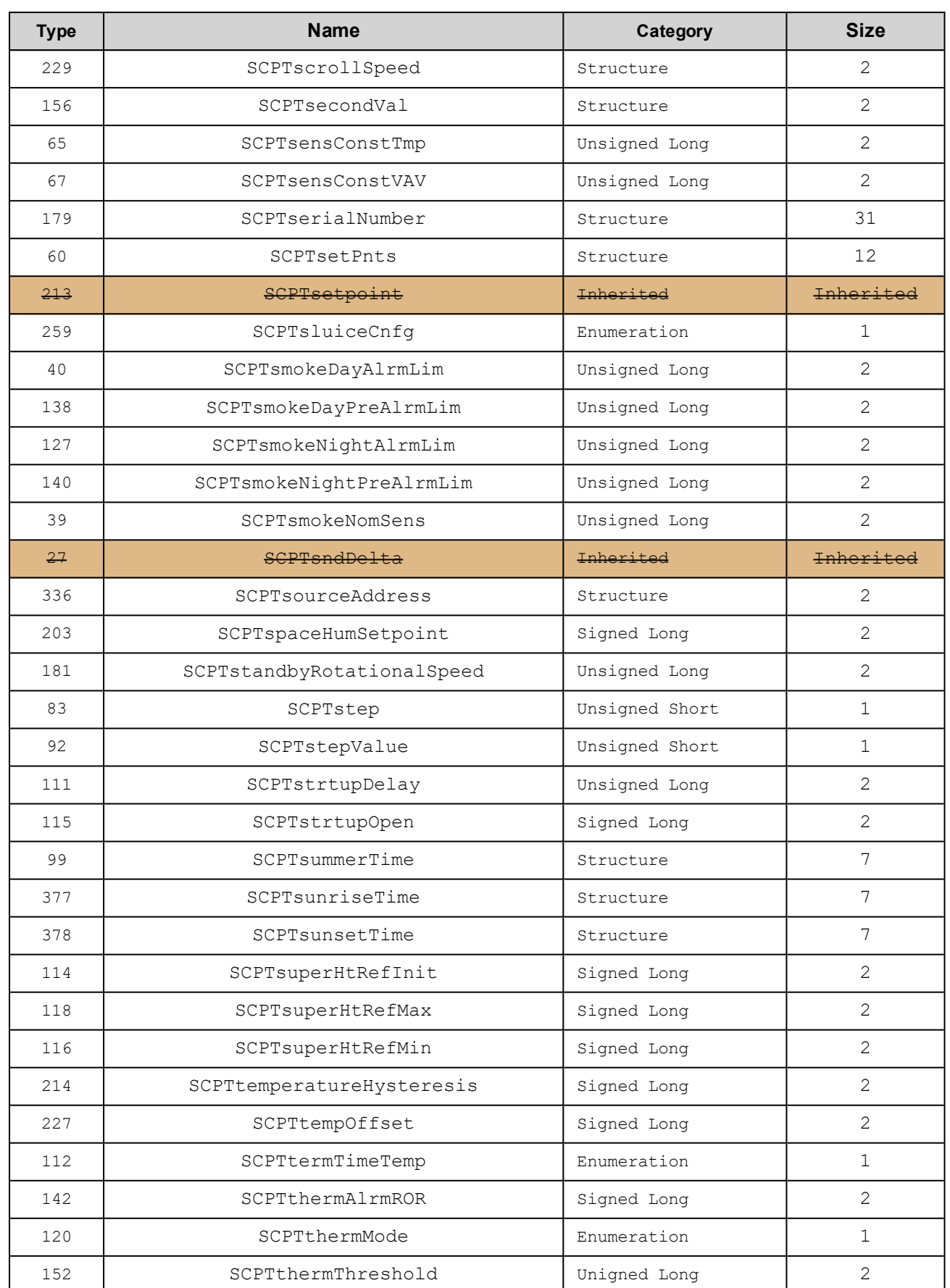

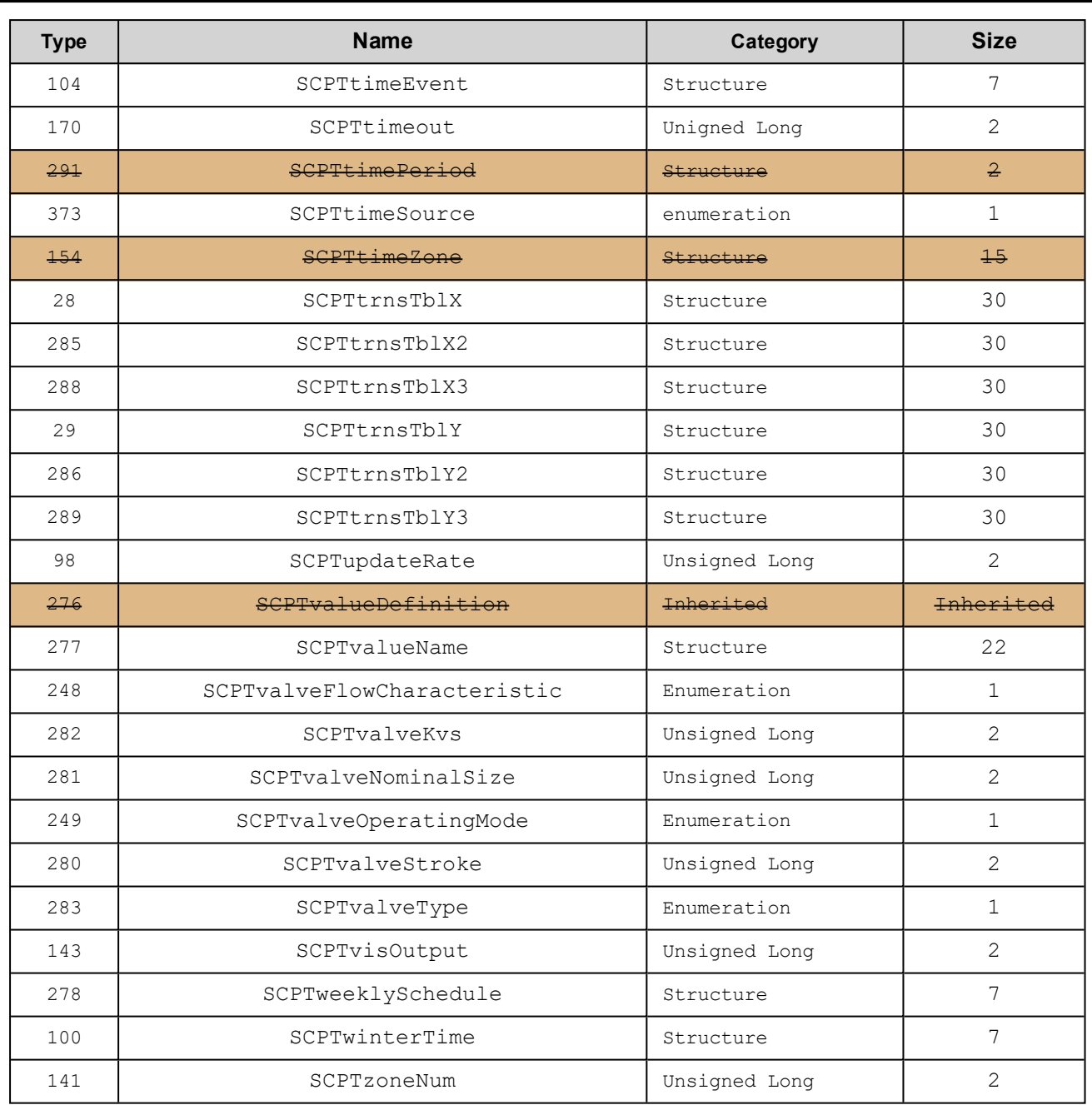

# **4.** 設定例

本Configuratorには、いくつかの構成例をセットアップする機能があります。ここでは、この機能でセットアップされる構成 について説明します。

# **4.1.** 「工場出荷時構成 」

出荷時( 初期化後) の変数は以下の構成となります。

Program IDs: 90:00:DF:84:0A:04:04:20 (BA LonWorks Interface PAC)

#### **Functional Profiles**

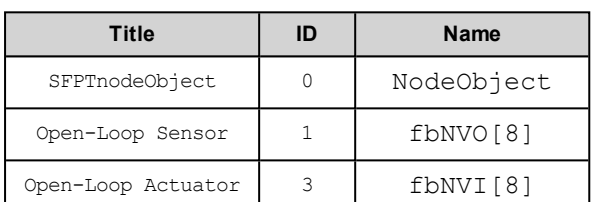

#### **Node Object (#0)**

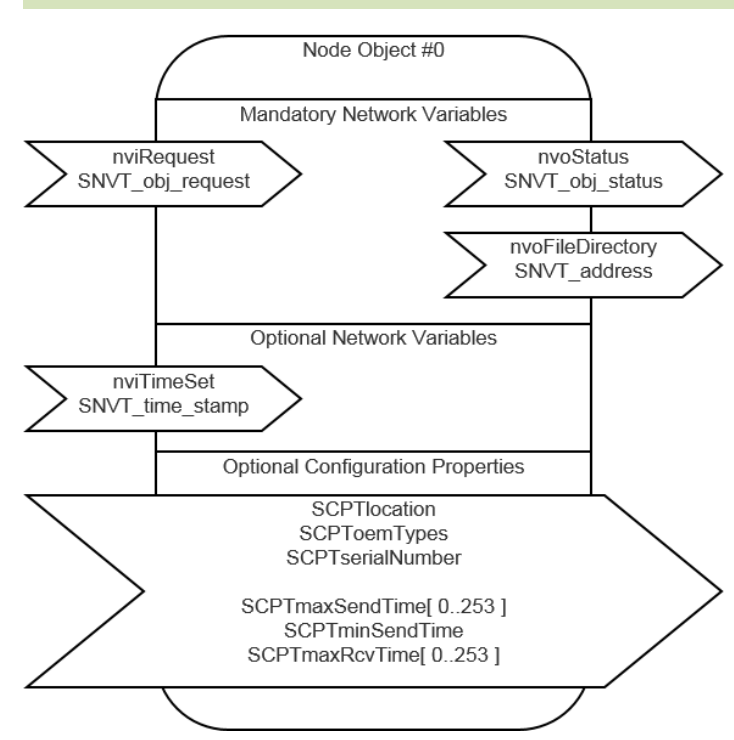

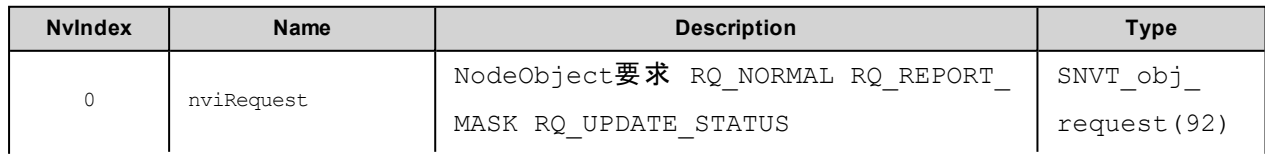

#### 4. 設定例

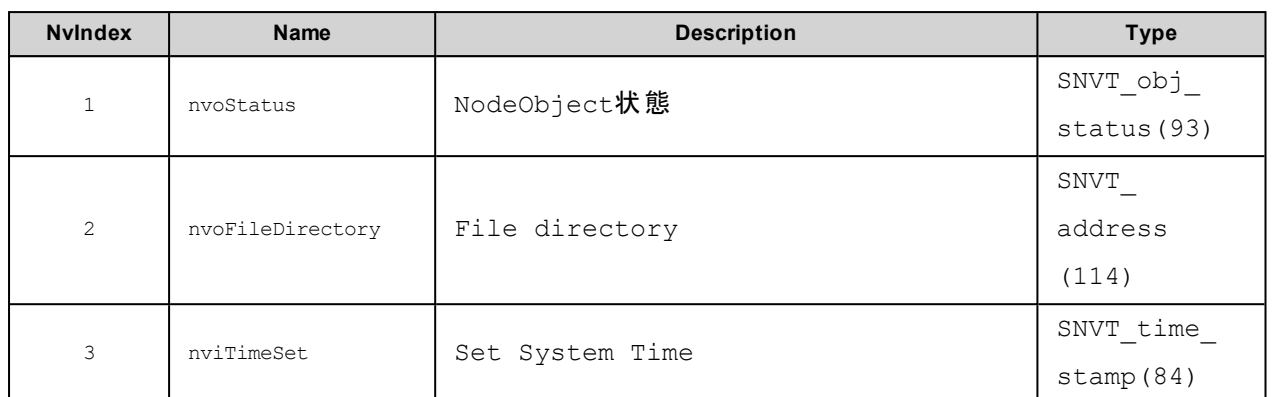

#### **Configuration Variable**

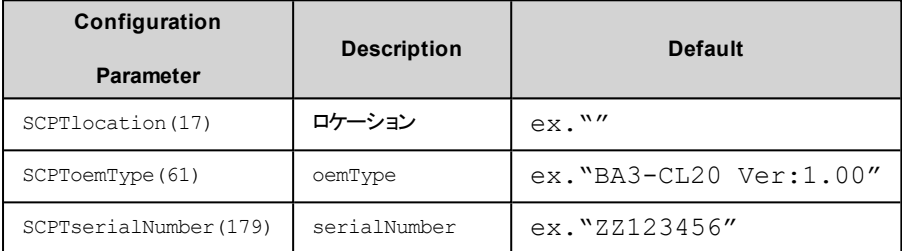

#### ノードオブジェクト**SNVT\_obj\_request**に対する応答

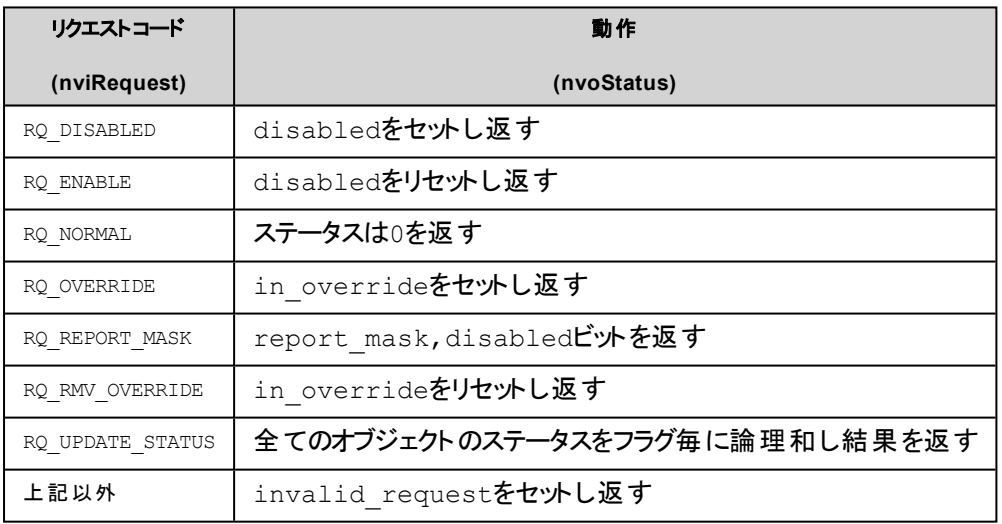

### コンフィグレーション プロパティ

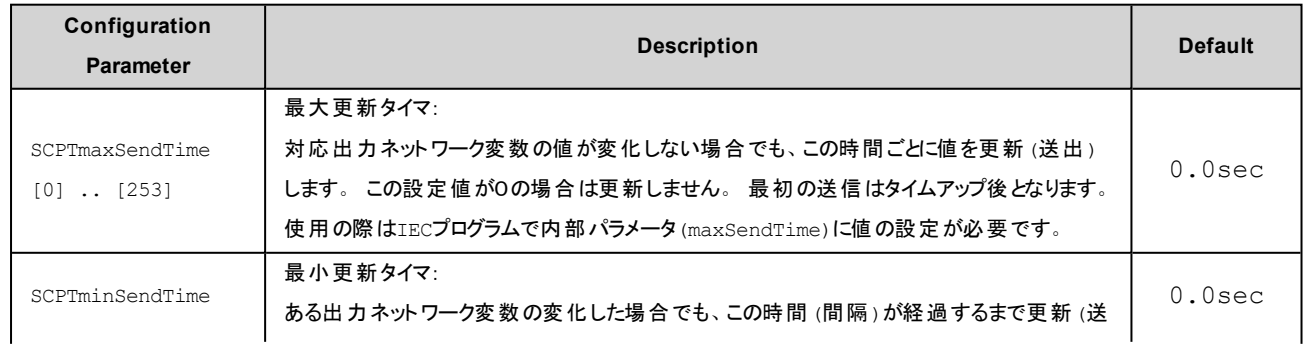

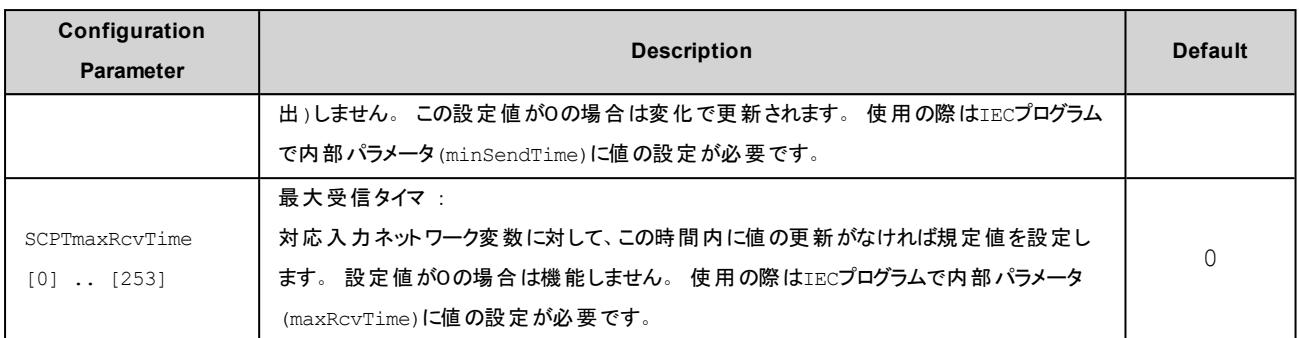

# 注意

設定されたCP値は値を保持するだけで本体の動作に使用されていません。本体の動作でこの値を使用する場合 は別途IECプログラムを使用して内部パラメータに設定する必要があります。

### **Open-Loop Sensor (#1)**

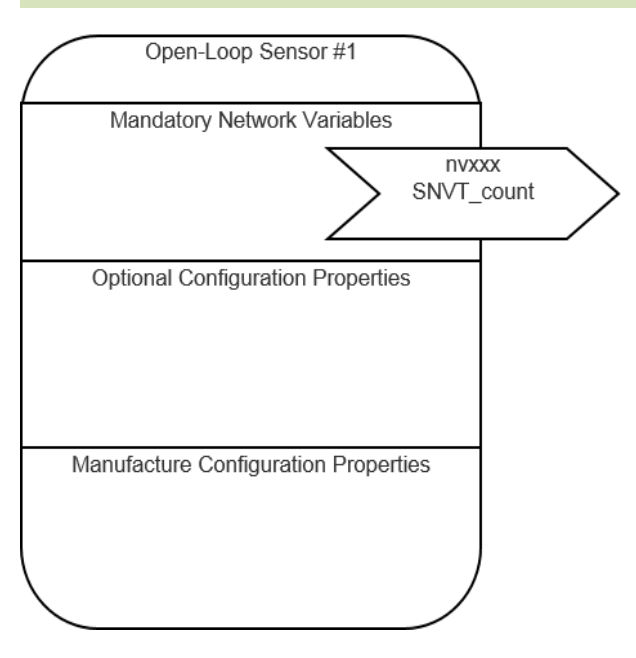

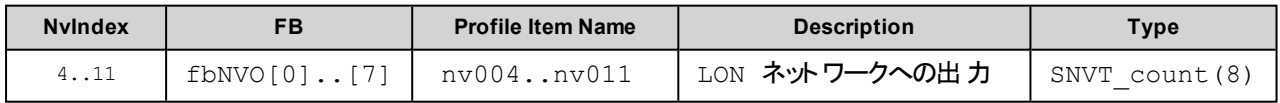

### 関連Configuration Parameter ( **CP**から内部処理タイマ設定値へ設定する**IEC**プログラムが必要)

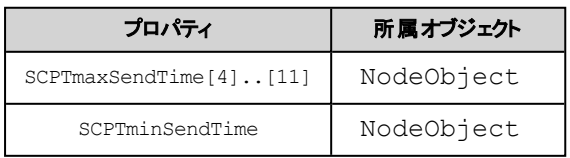

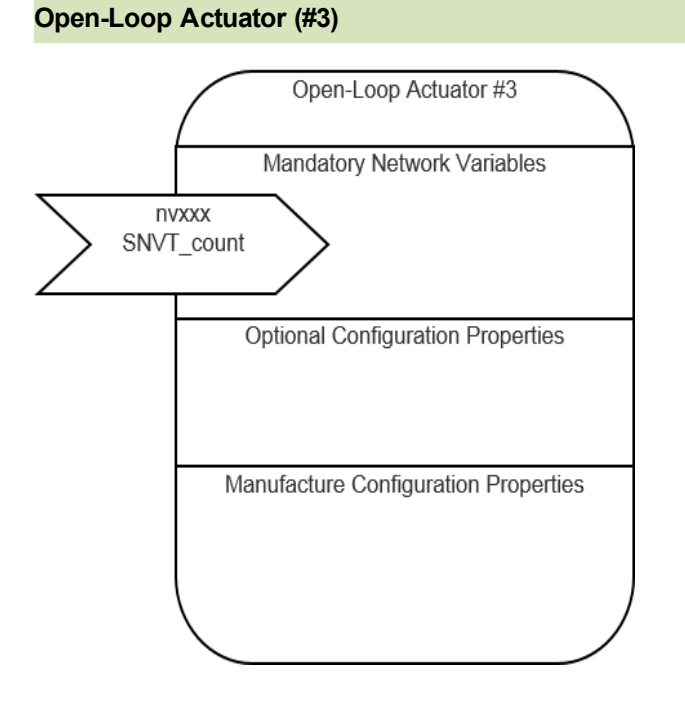

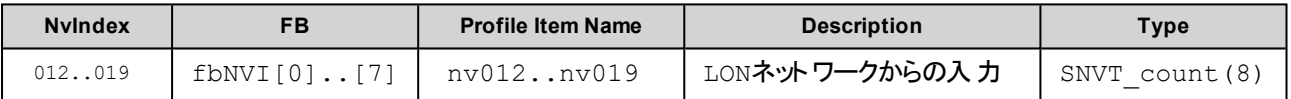

### 関連Configuration Parameter ( **CP**から内部処理タイマ設定値へ設定する**IEC**プログラムが必要)

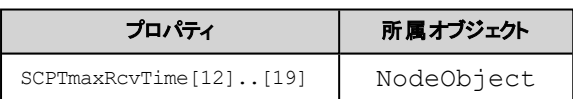

#### **Virtual Function Block**

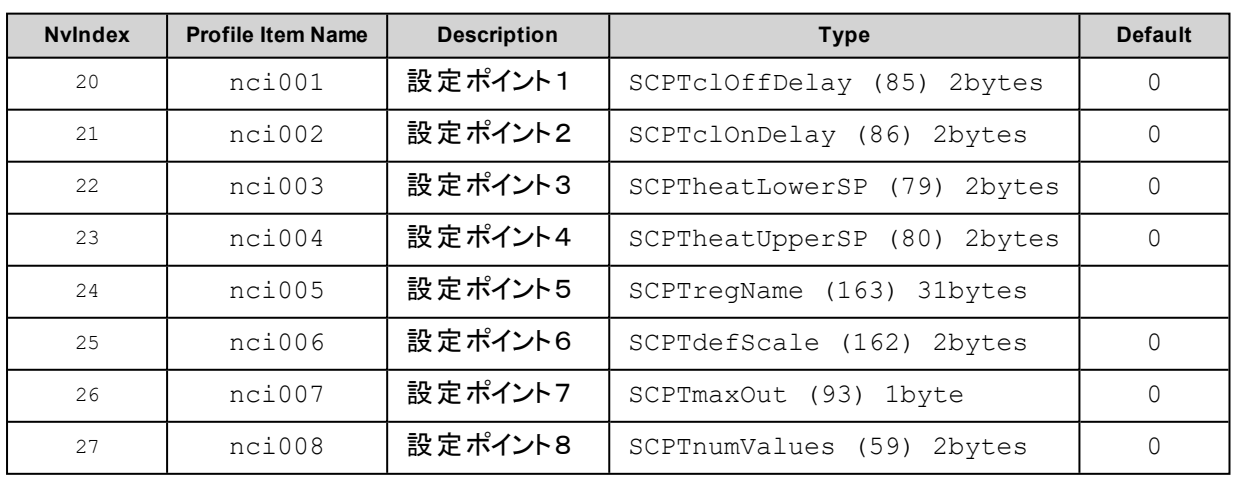

# **4.2.** 「全変数 **NVO**」

テスト目的に用意されたNodeObjectに属する変数以外の変数を出力変数(NVO)とする構成となります。

Program IDs: 90:00:DF:84:0A:04:04:2A

#### **Functional Profiles**

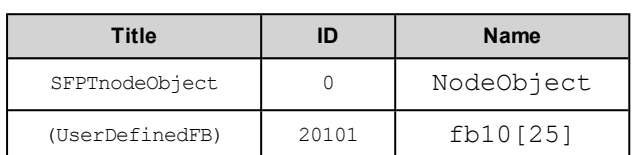

#### **Node Object (#0)**

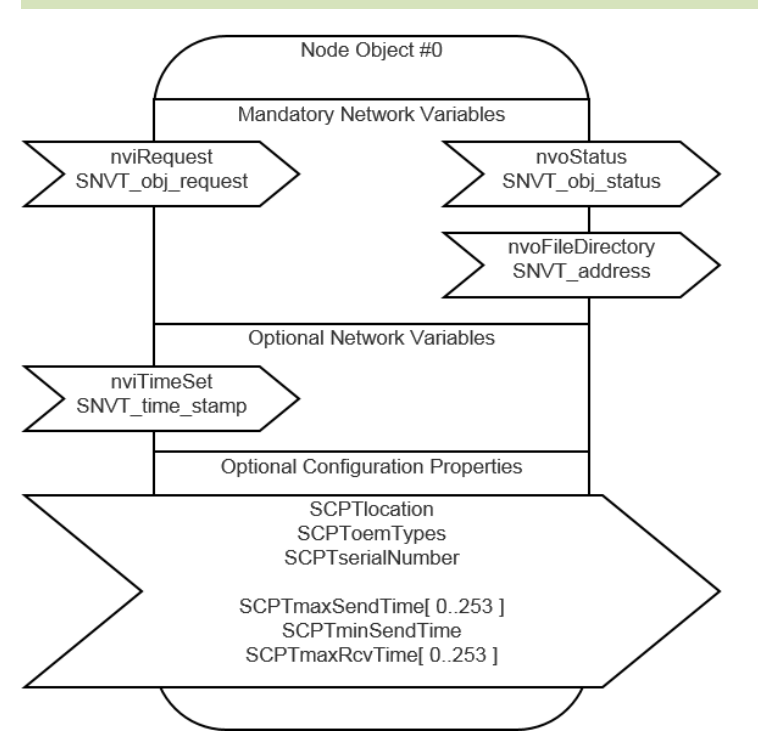

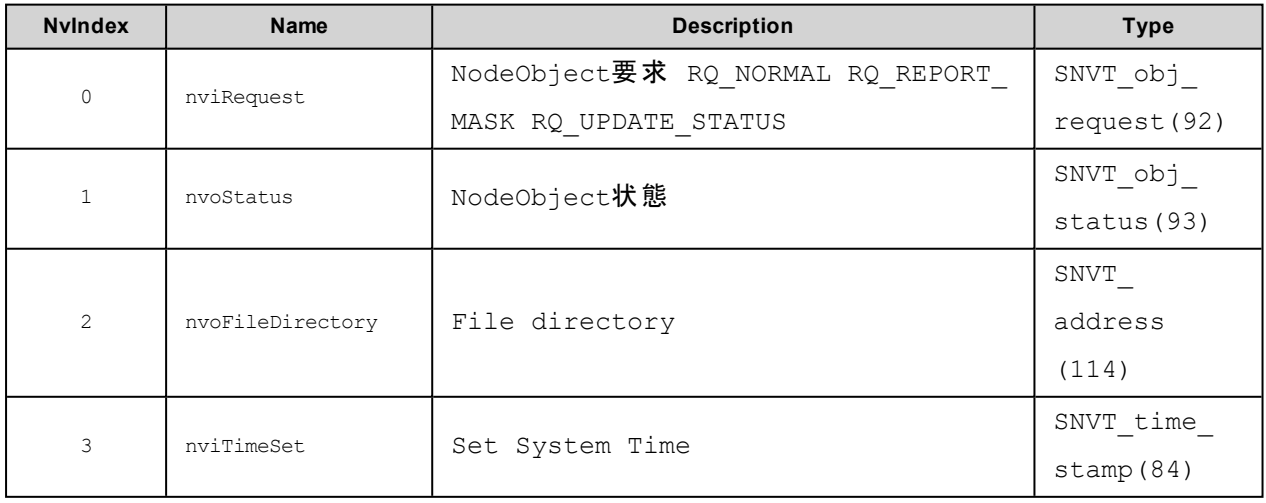

#### **Configuration Variable**

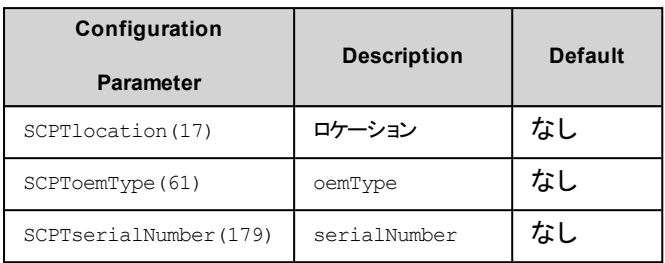

#### ノードオブジェクト**SNVT\_obj\_request**に対する応答

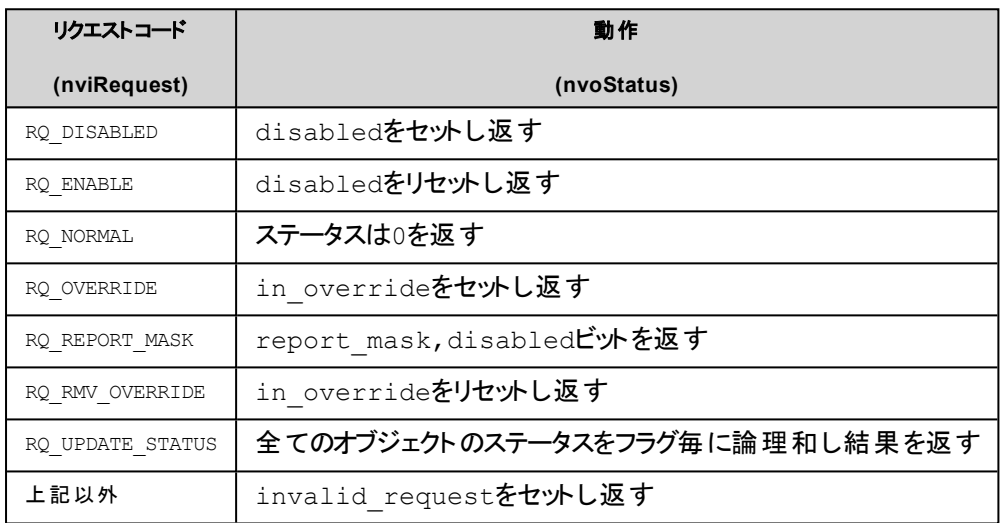

#### コンフィグレーション プロパティ

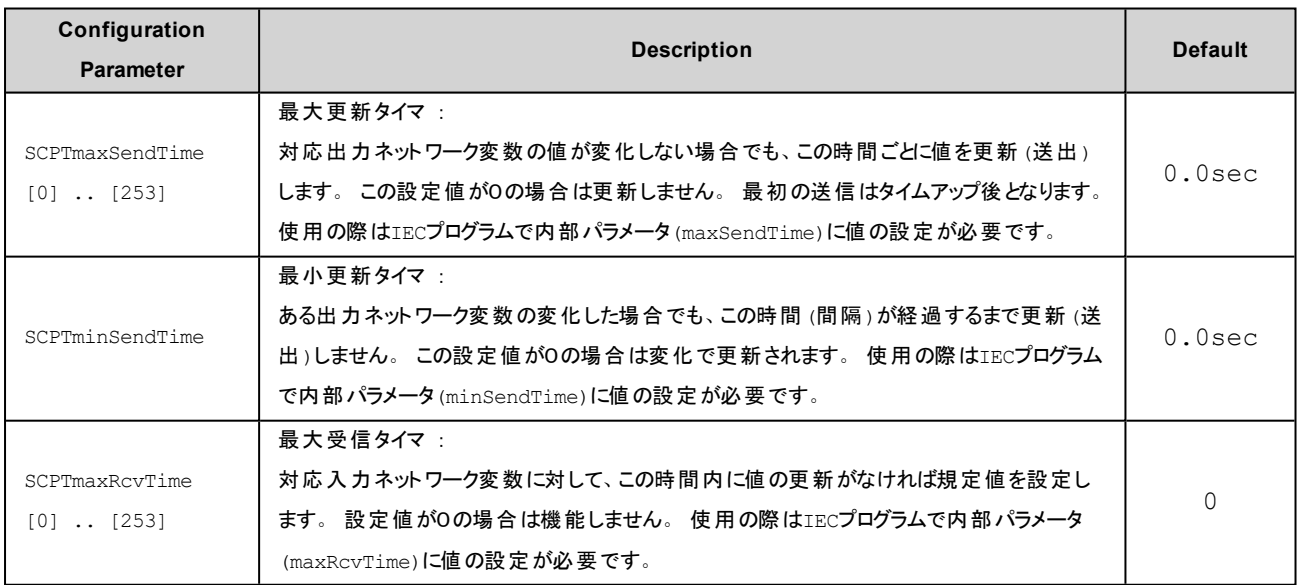

## 注意

設定されたCP値は値を保持するだけで本体の動作に使用されていません。本体の動作でこの値を使用する場合

t別途IECプログラムを使用して内部パラメータに設定する必要があります。

### **(UserDefinedFB) (#20101)**

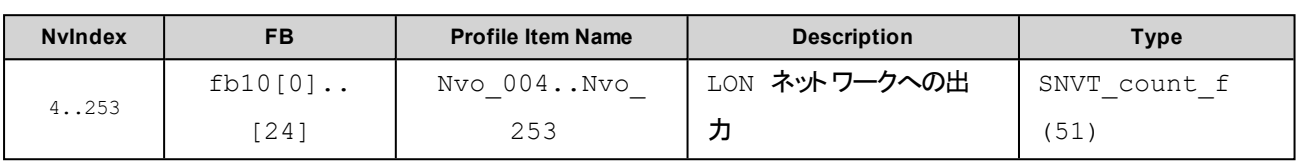

### 関連Configuration Parameter ( **CP**から内部処理タイマ設定値へ設定する**IEC**プログラムが必要)

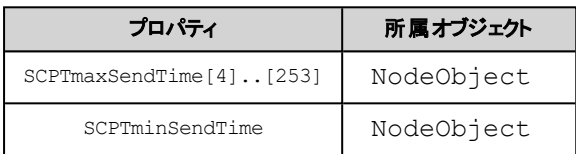

# **4.3.** 「全変数 **NVI**」

テスト目的に用意されたNodeObjectに属する変数以外の変数を入力変数(NVI)とする構成となります。

Program IDs: 90:00:DF:84:0A:04:04:2B

#### **Functional Profiles**

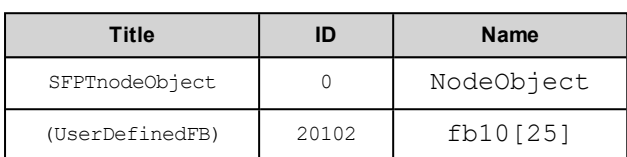

#### **Node Object (#0)**

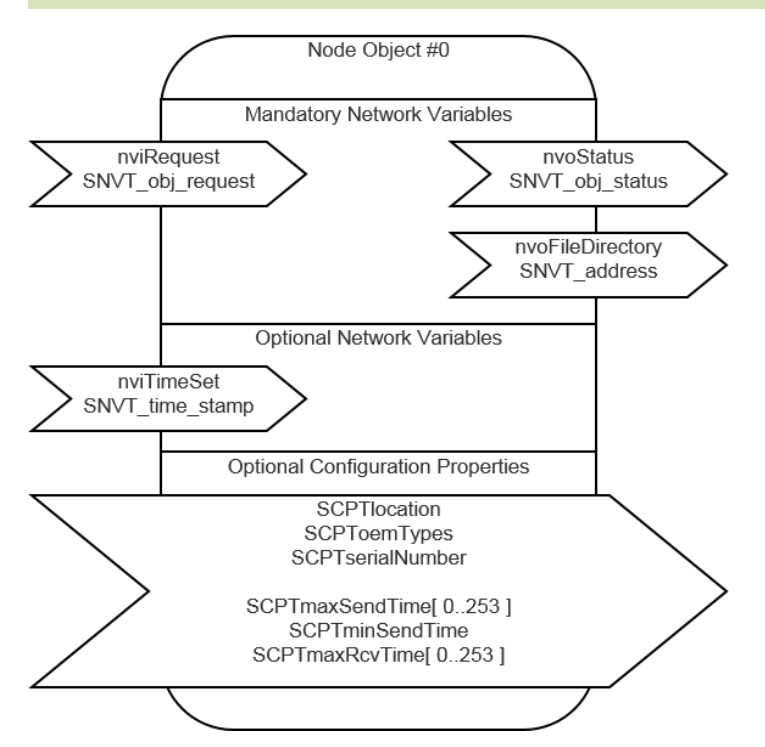

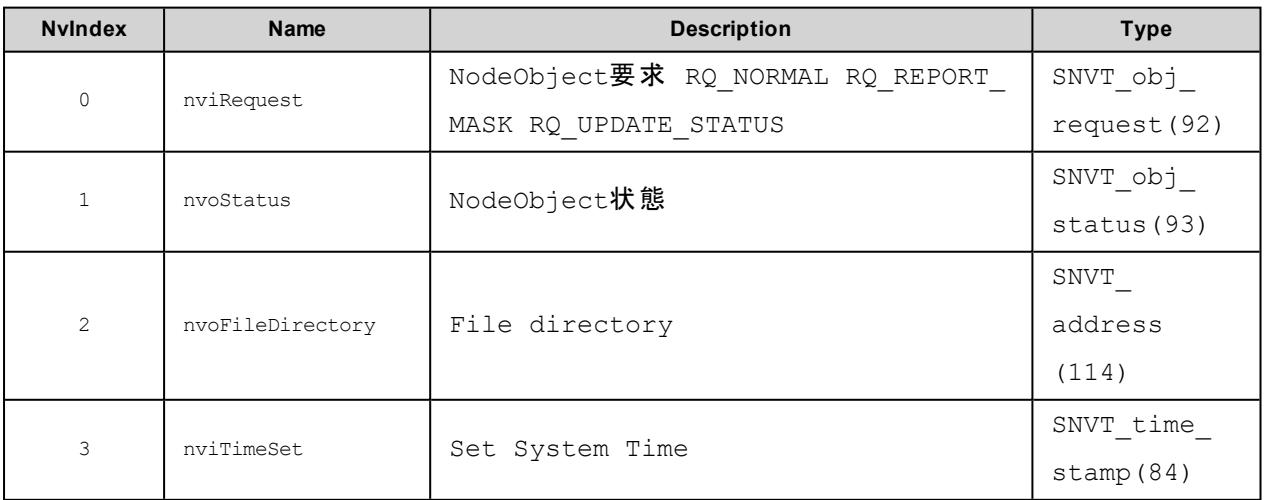

#### **Configuration Variable**

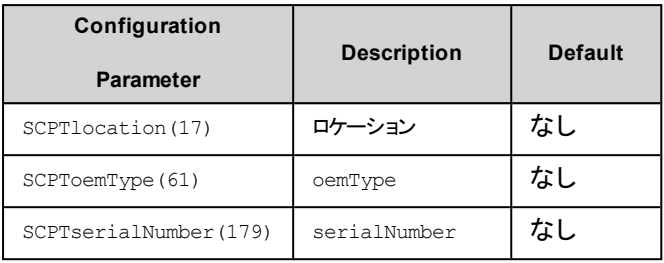

#### ノードオブジェクト**SNVT\_obj\_request**に対する応答

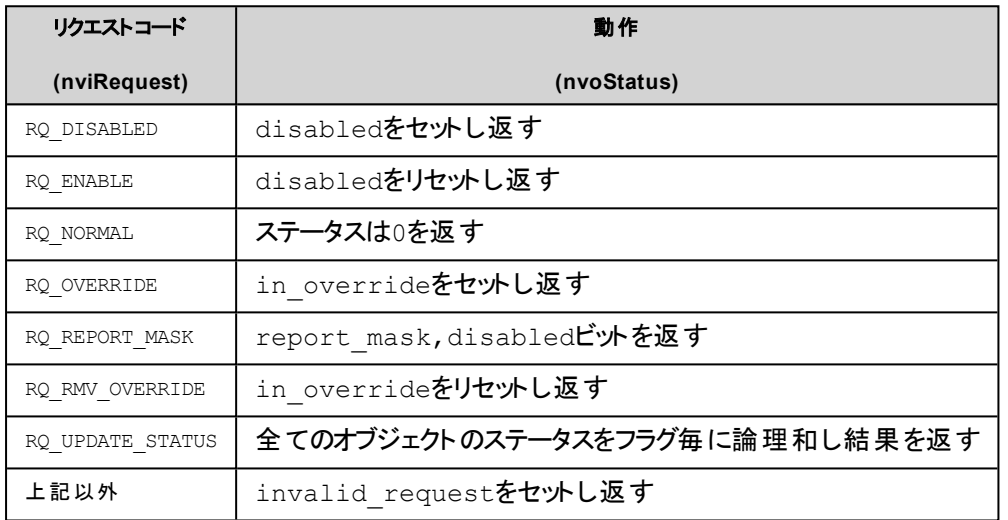

#### コンフィグレーション プロパティ

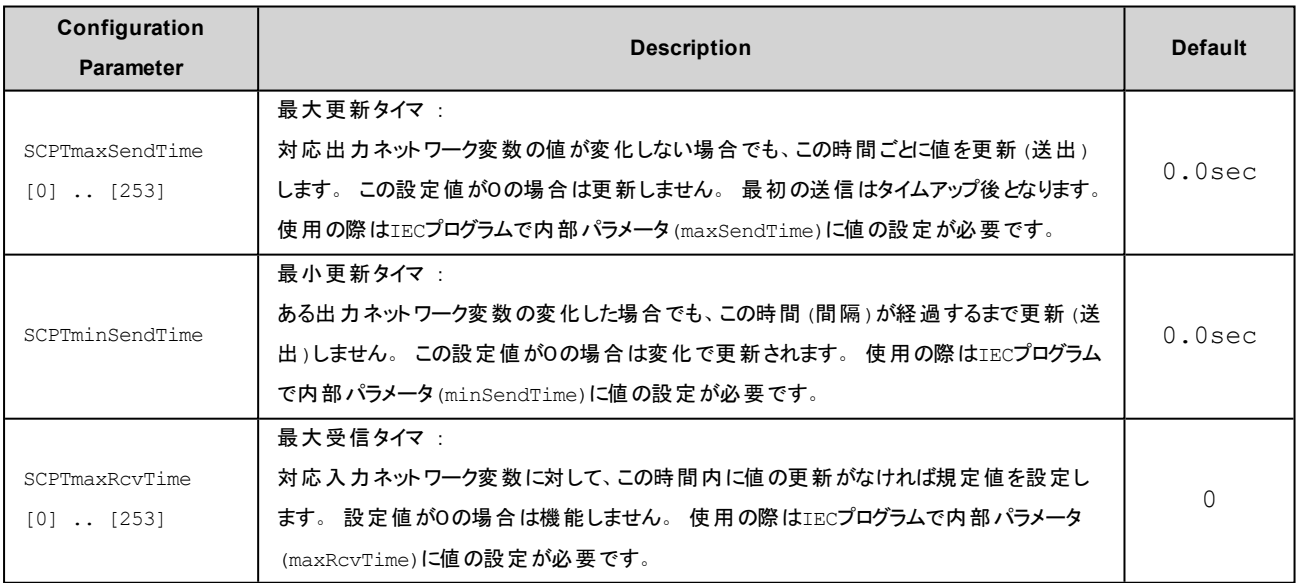

## 注意

設定されたCP値は値を保持するだけで本体の動作に使用されていません。本体の動作でこの値を使用する場合

<mark>は別途IECプログラムを使用して内部パラメータに設定する必要があります。</mark>

### **(UserDefinedFB) (#20102)**

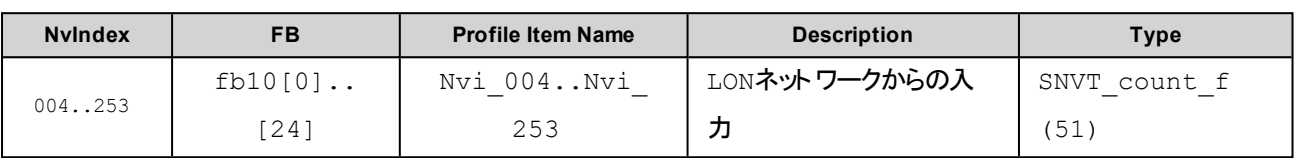

### 関連Configuration Parameter ( **CP**から内部処理タイマ設定値へ設定する**IEC**プログラムが必要)

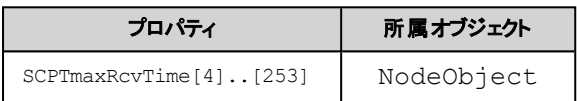

# **4.4.** 「各種型混在 」

テスト目的に用意されたNodeObjectに属する変数と各種代表的な型を使用する構成となります。

Program IDs: 90:00:DF:84:0A:04:04:2C

### **Functional Profiles**

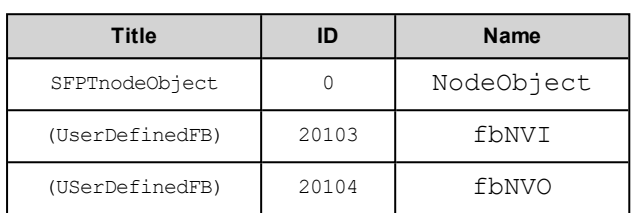

### **Node Object (#0)**

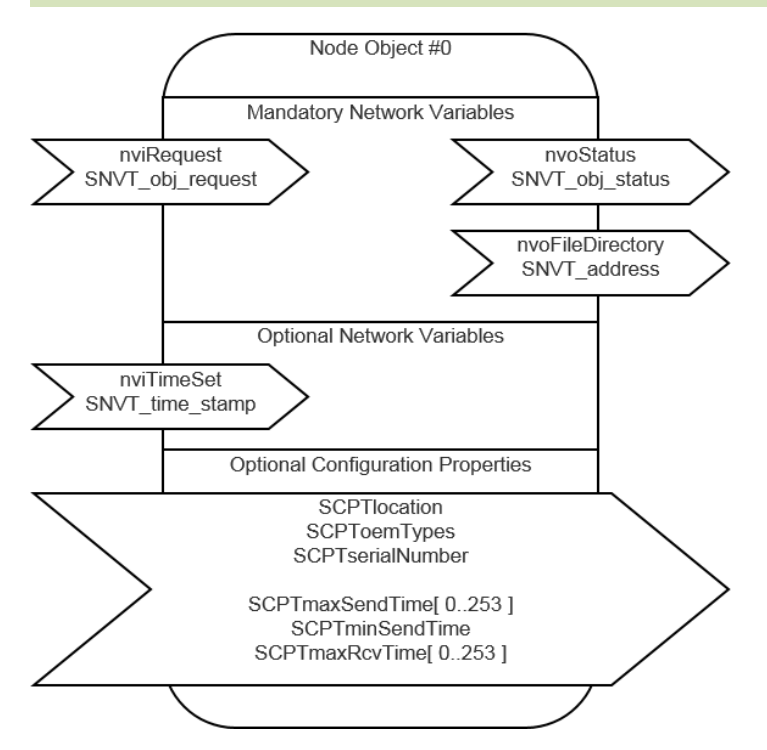

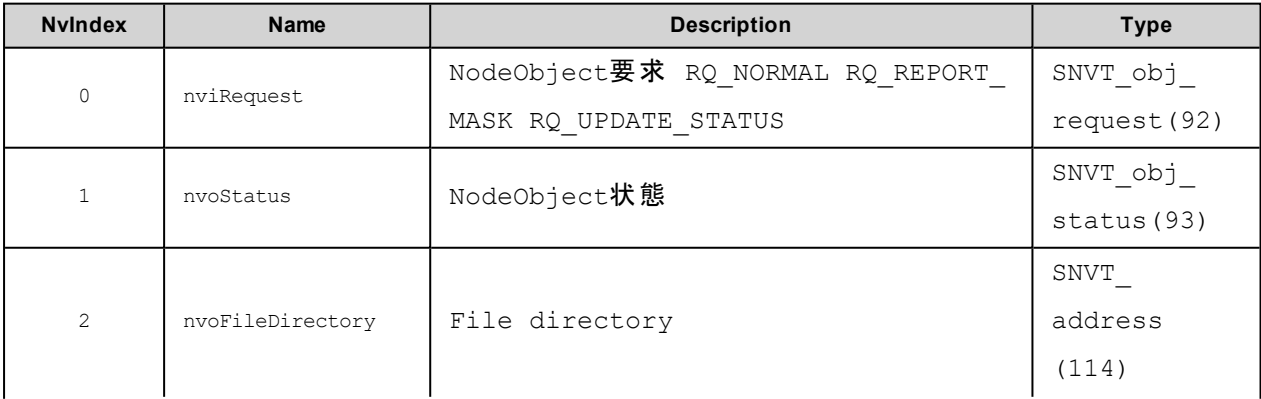

#### 4. 設定例

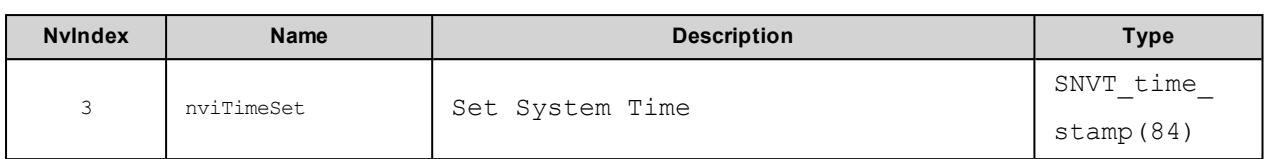

#### **Configuration Variable**

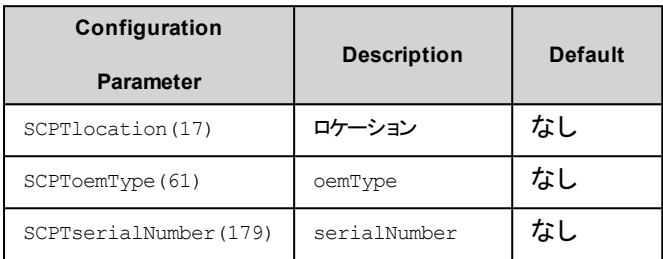

#### ノードオブジェクト**SNVT\_obj\_request**に対する応答

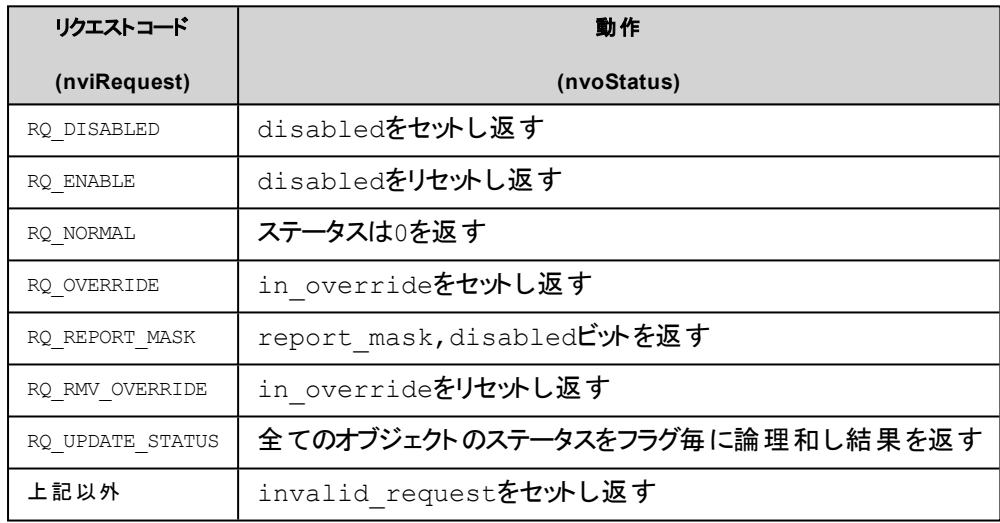

#### コンフィグレーション プロパティ

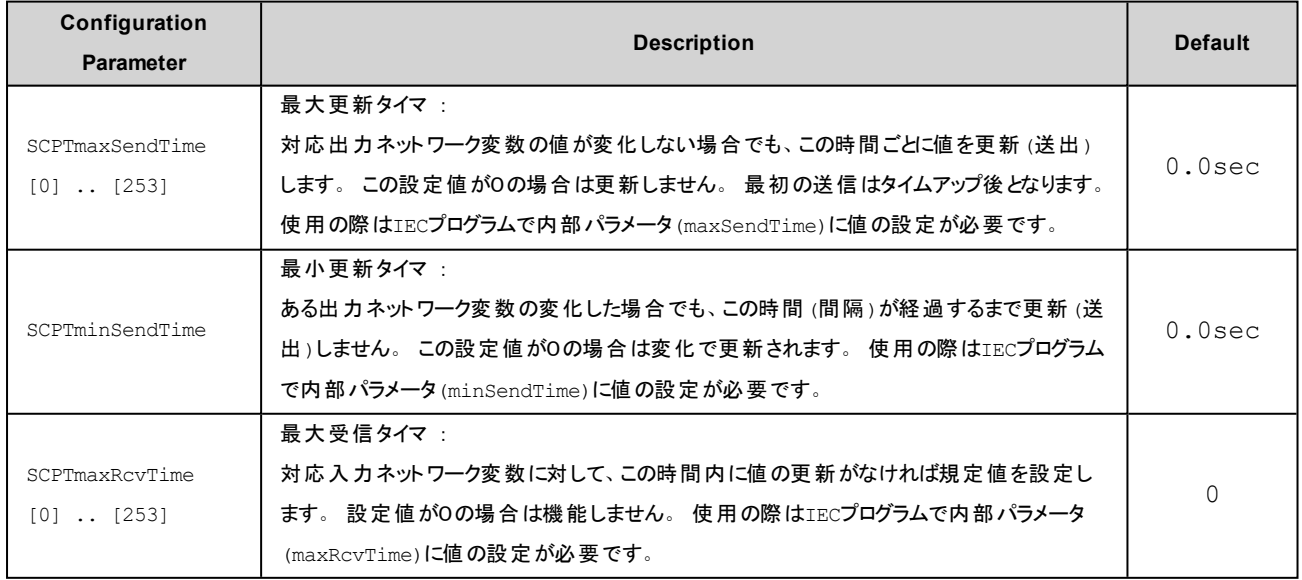
## 注意

設定されたCP値は値を保持するだけで本体の動作に使用されていません。本体の動作でこの値を使用する場合 は別途IECプログラムを使用して内部パラメータに設定する必要があります。

<span id="page-72-0"></span>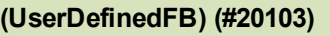

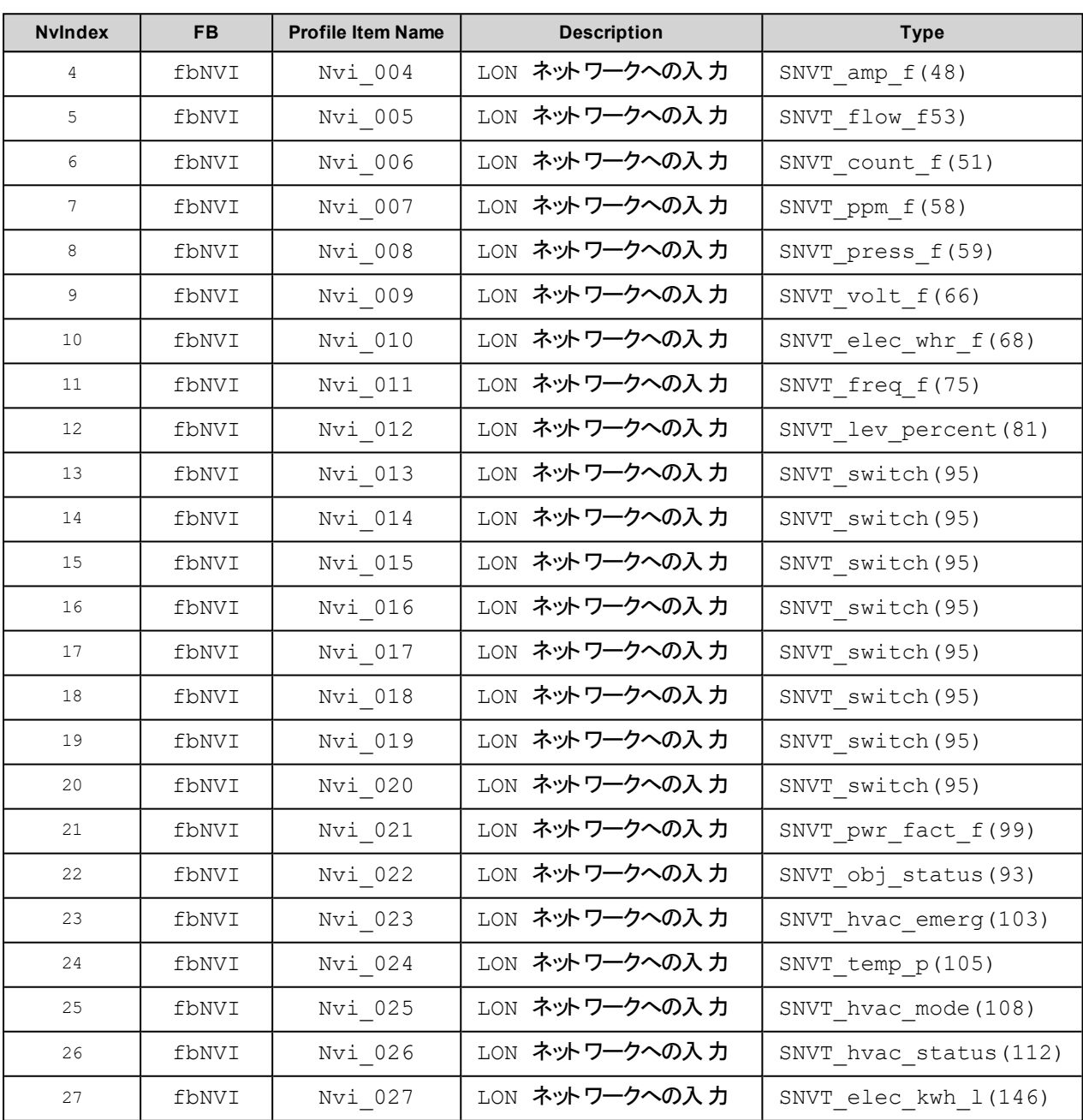

## 関連Configuration Parameter ( **CP**から内部処理タイマ設定値へ設定する**IEC**プログラムが必要)

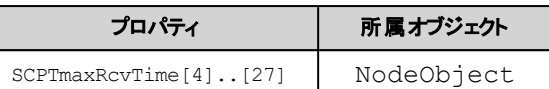

## **(UserDefinedFB) (#20104)**

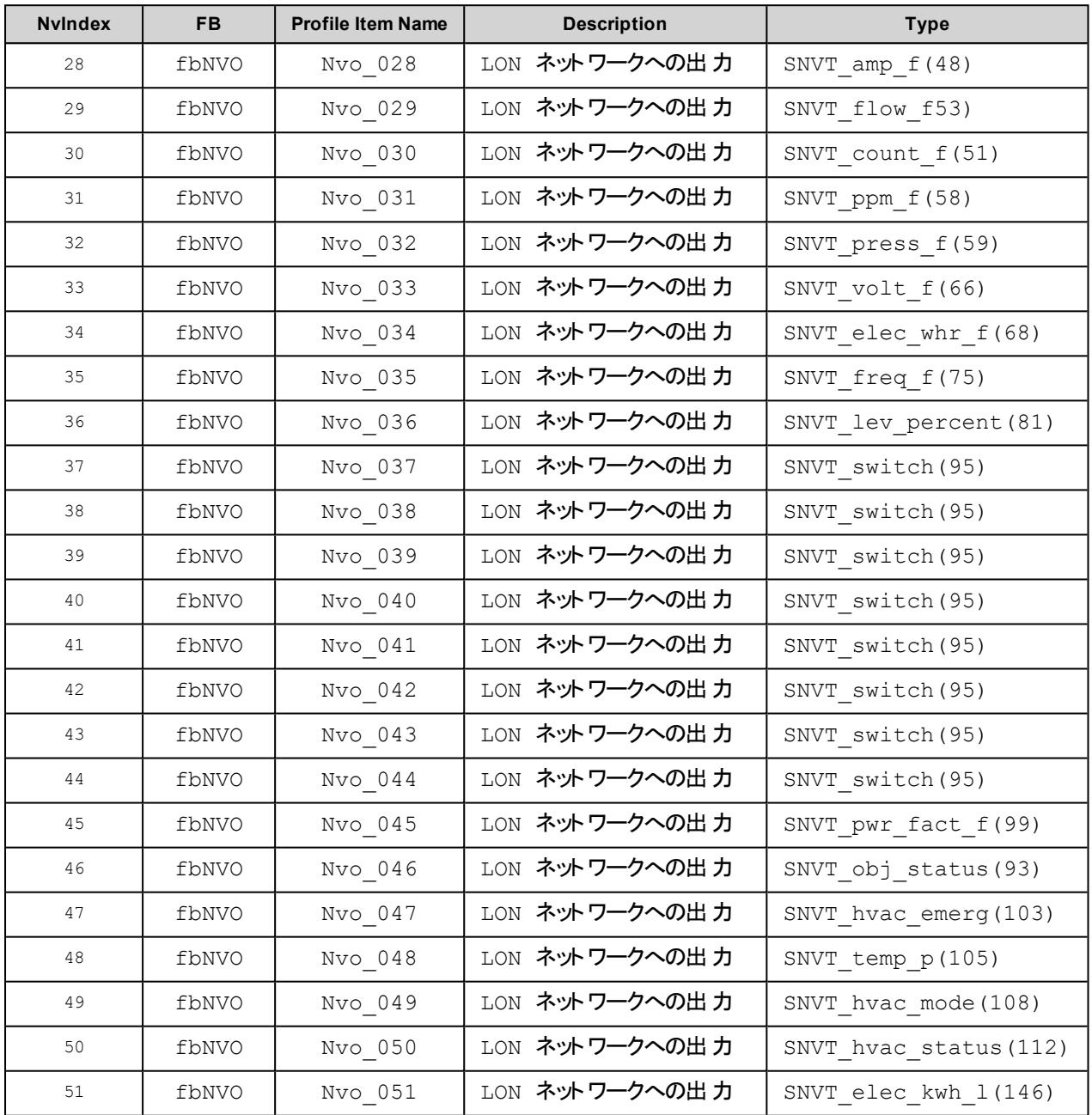

関連Configuration Parameter ( **CP**から内部処理タイマ設定値へ設定する**IEC**プログラムが必要)

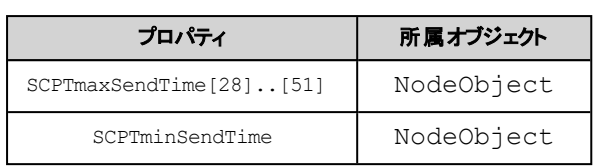

## <span id="page-74-0"></span>**Virtual Function Block**

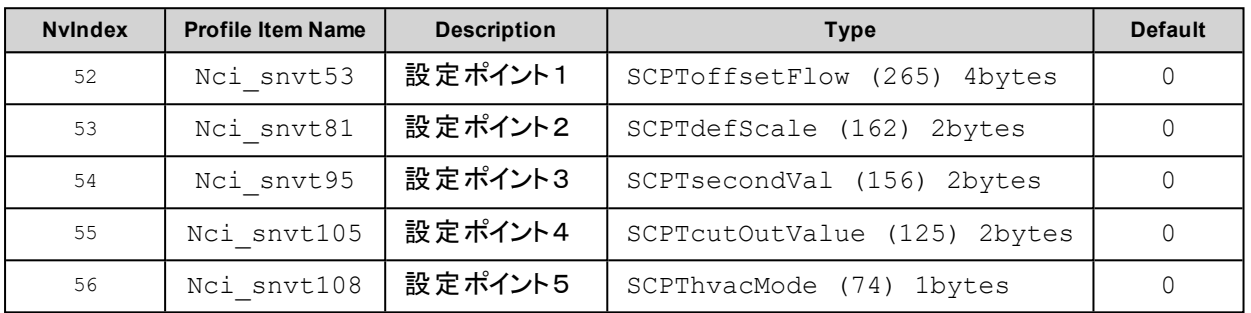

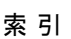

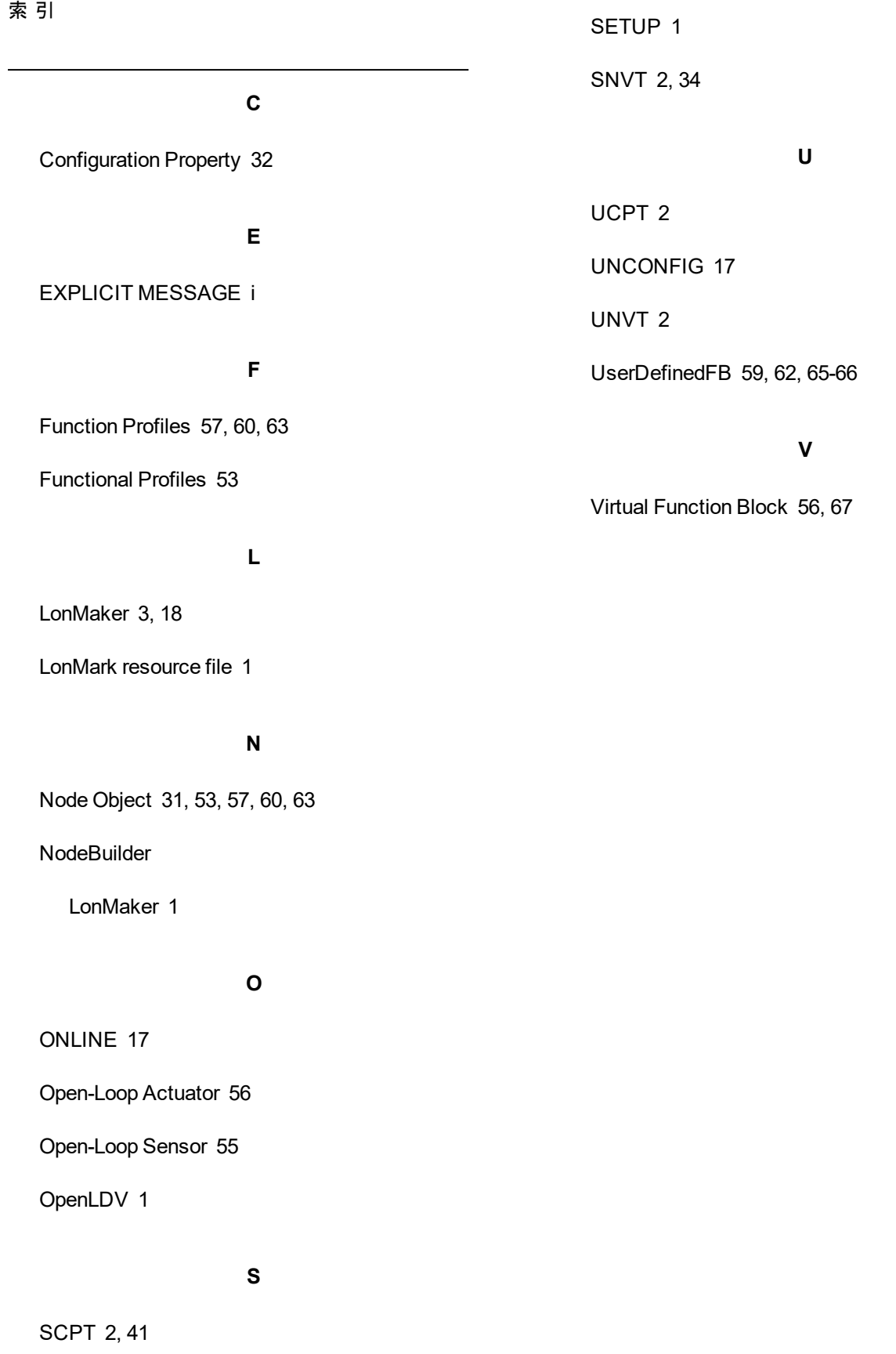